# **Release Notes for Cisco Catalyst 9400 Series Switches, Cisco IOS XE Fuji 16.9.x**

**First Published:** 2018-07-18

**Last Modified:** 2021-09-01

# **Release Notes for Cisco Catalyst 9400 Series Switches, Cisco IOS XE Fuji 16.9.x**

## **Introduction**

Cisco Catalyst 9400 Series Switches are Cisco's leading modular enterprise switching access platform and has been purpose-built to address emerging trends of Security, IoT, Mobility, and Cloud.

They deliver complete convergence with the rest of the Cisco Catalyst 9000 Series Switches in terms of ASIC architecture with a Unified Access Data Plane (UADP) 2.0. The platform runs an Open Cisco IOS XE that supports model driven programmability, has the capacity to host containers, and run 3rd party applications and scripts natively within the switch (by virtue of x86 CPU architecture, local storage, and a higher memory footprint). The series forms the foundational building block for SD-Access, which is Cisco's lead enterprise architecture.

Cisco Catalyst 9400 Series Switches are enterprise optimized with a dual-serviceable fan tray design, side to side airflow, and are closet-friendly with a16-inch depth

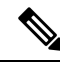

Explore the [Content](https://content.cisco.com/) Hub, the all new portal that offers an enhanced product documentation experience. **Note**

- Use faceted search to locate content that is most relevant to you.
- Create customized PDFs for ready reference.
- Benefit from context-based recommendations.

Get started with the Content Hub at [content.cisco.com](https://content.cisco.com/) to craft a personalized documentation experience.

Do provide feedback about your experience with the Content Hub.

## **Whats New in Cisco IOS XE Fuji 16.9.8**

There are no new hardware or software features in this release. For the list of open and resolved caveats in this release, see [Caveats,](#page-66-0) on page 67.

## **Whats New in Cisco IOS XE Fuji 16.9.7**

There are no new hardware or software features in this release. For the list of open and resolved caveats in this release, see [Caveats,](#page-66-0) on page 67.

## **Software Features in Cisco IOS XE Fuji 16.9.7**

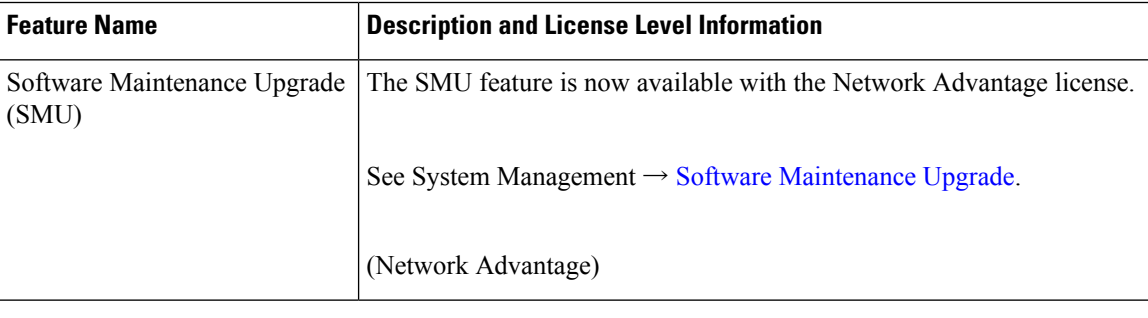

## **Whats New in Cisco IOS XE Fuji 16.9.6**

There are no new hardware or software features in this release. For the list of open and resolved caveats in this release, see [Caveats,](#page-66-0) on page 67.

## **Whats New in Cisco IOS XE Fuji 16.9.5**

There are no new hardware or software features in this release. For the list of open and resolved caveats in this release, see [Caveats,](#page-66-0) on page 67.

## **Whats New in Cisco IOS XE Fuji 16.9.4**

There are no new hardware or software features in this release. For the list of open and resolved caveats in this release, see [Caveats,](#page-66-0) on page 67.

## **Whats New in Cisco IOS XE Fuji 16.9.3**

There are no new hardware or software features in this release. For the list of open and resolved caveats in this release, see [Caveats,](#page-66-0) on page 67.

## **Whats New in Cisco IOS XE Fuji 16.9.2**

## **Software Features in Cisco IOS XE Fuji 16.9.2**

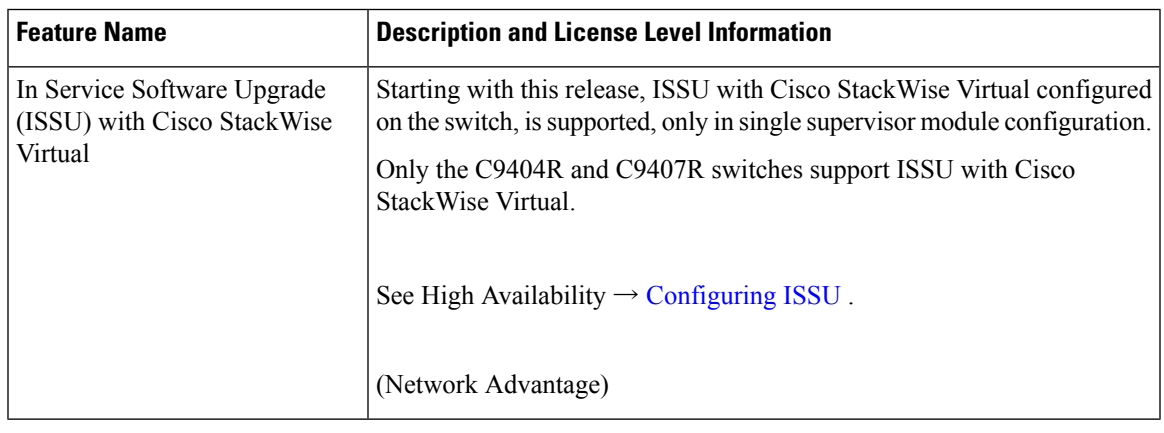

## **Whats New in Cisco IOS XE Fuji 16.9.1**

## **Hardware Features in Cisco IOS XE Fuji 16.9.1**

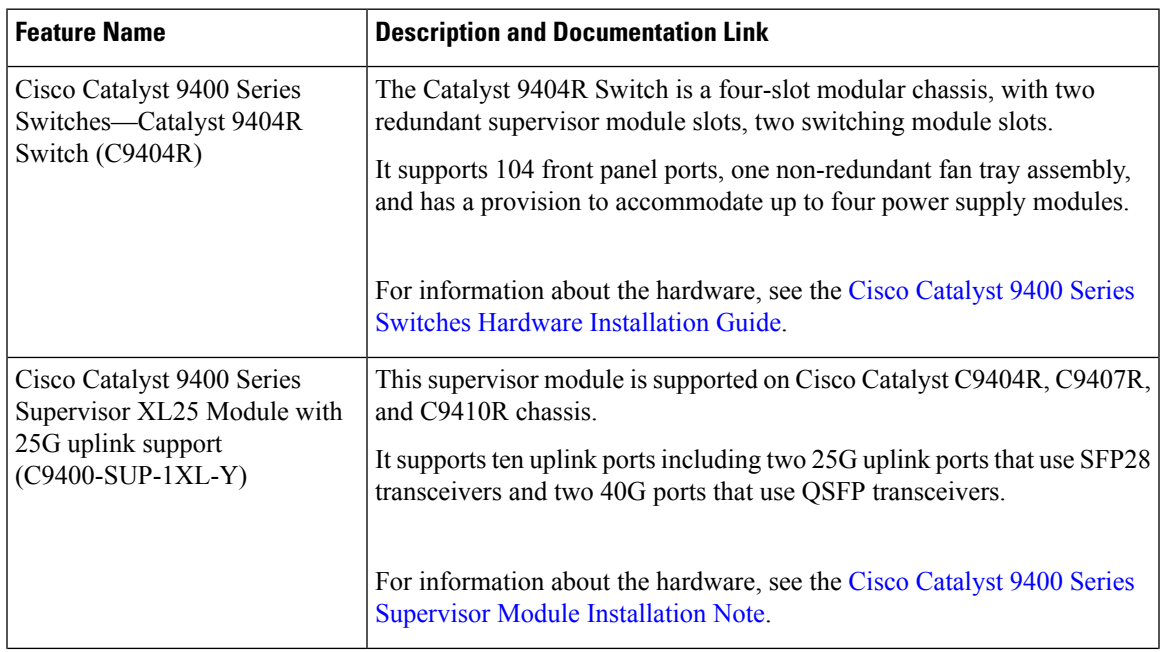

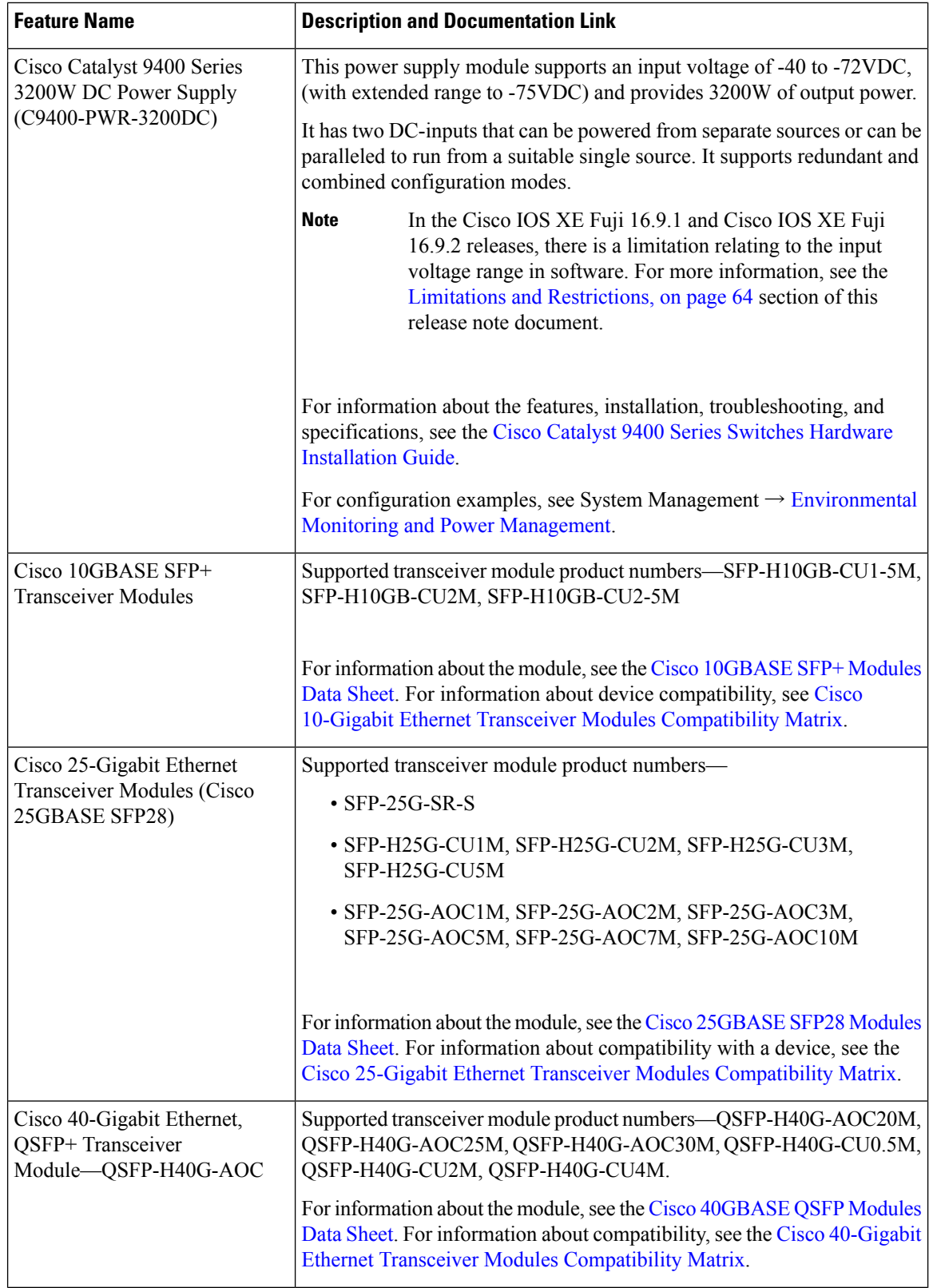

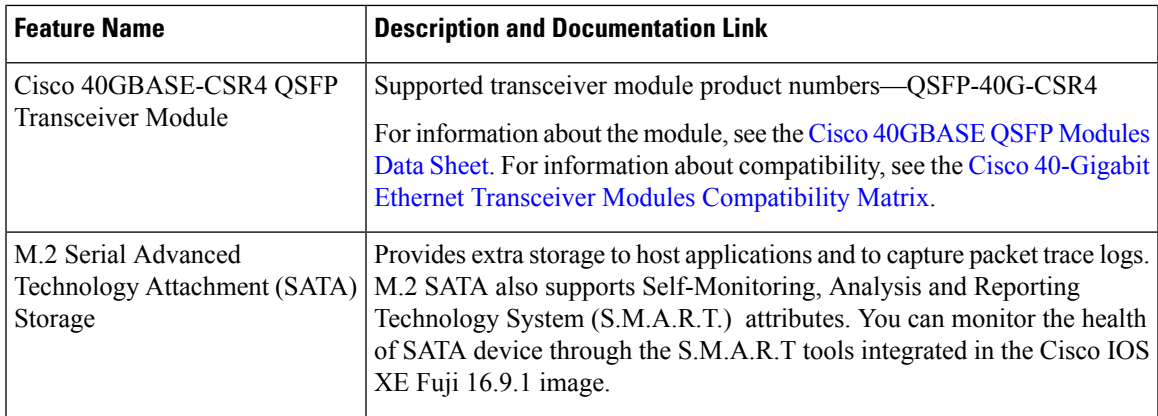

## **Software Features in Cisco IOS XE Fuji 16.9.1**

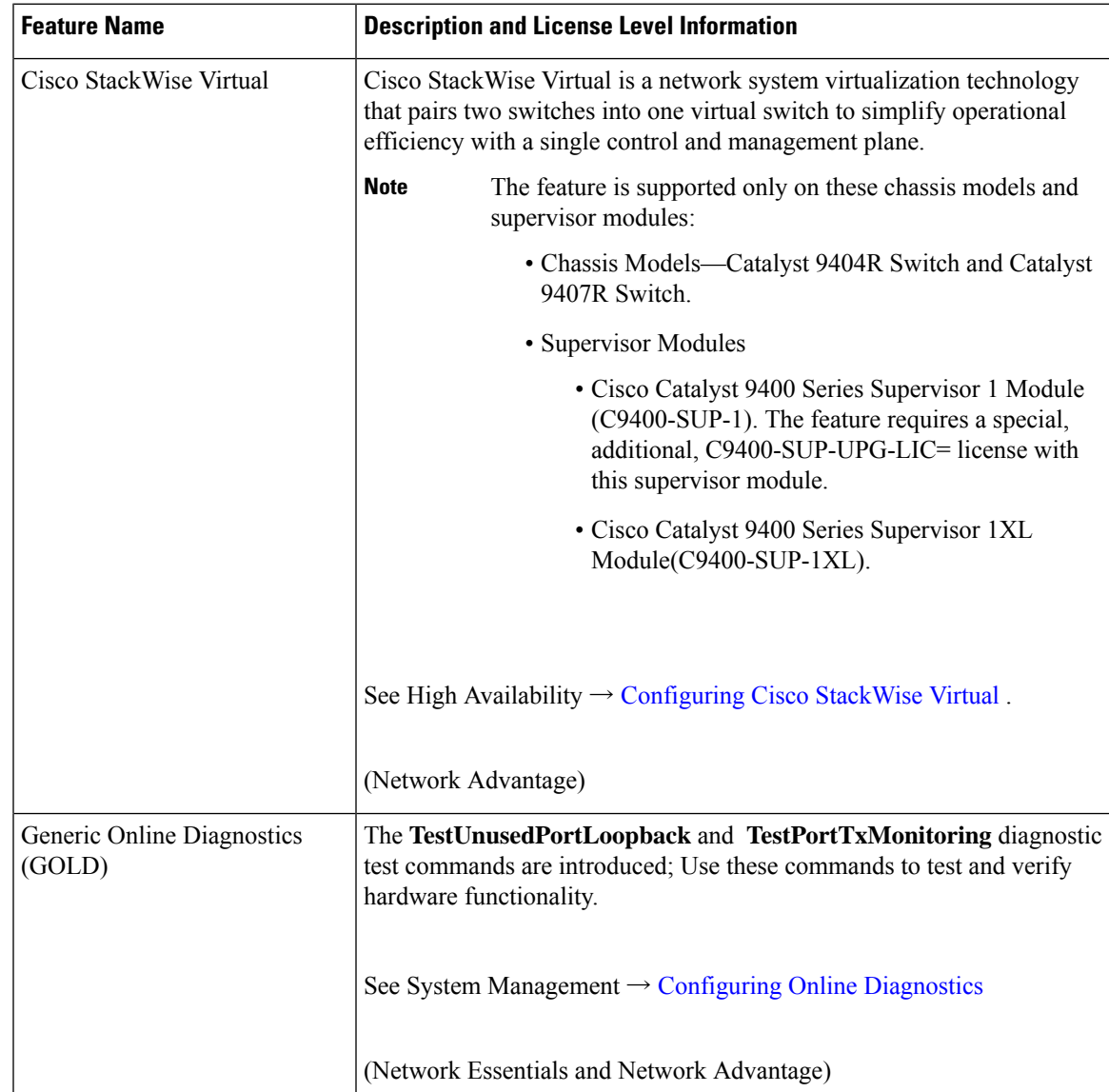

 $\mathbf I$ 

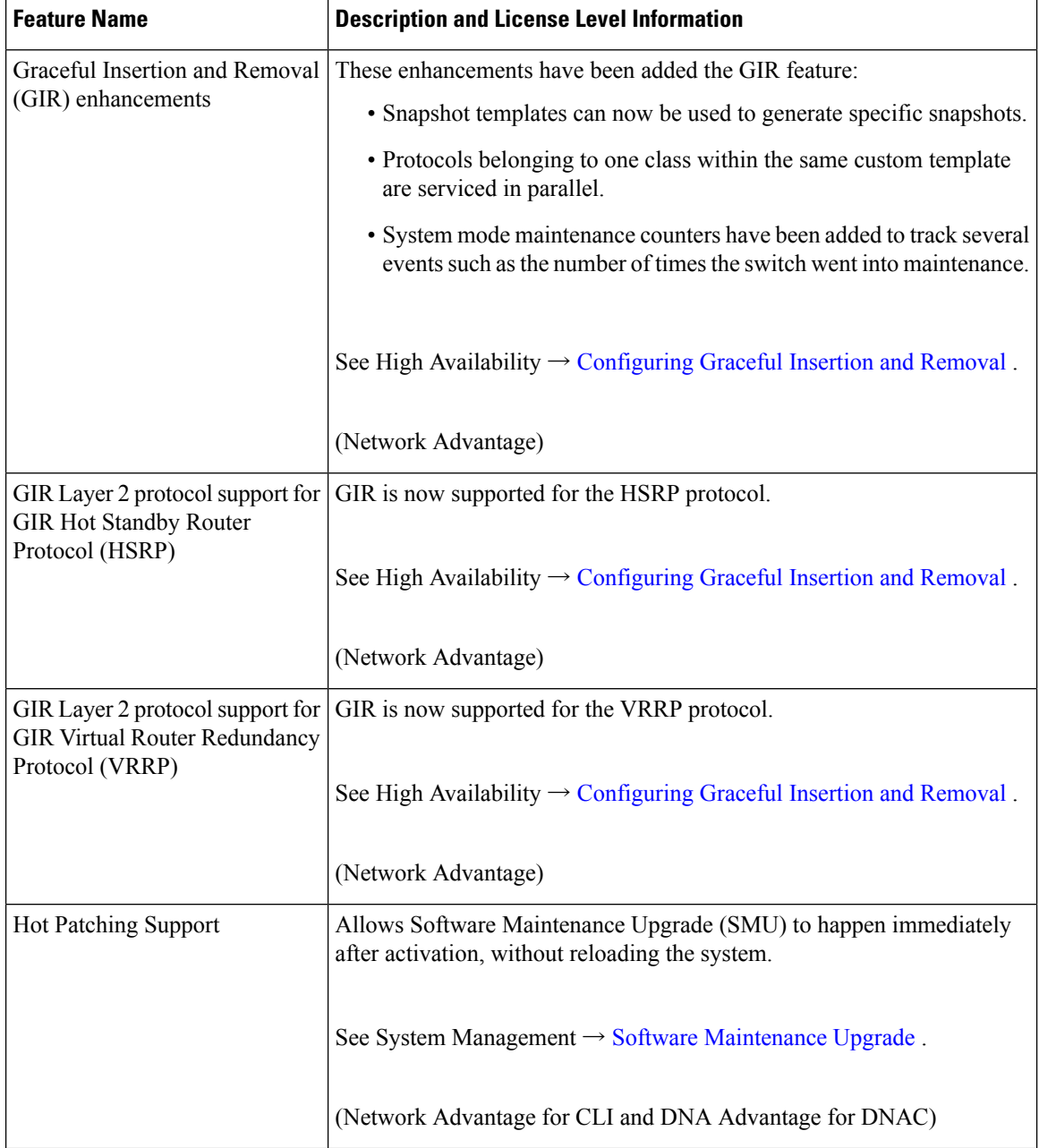

r

 $\mathbf l$ 

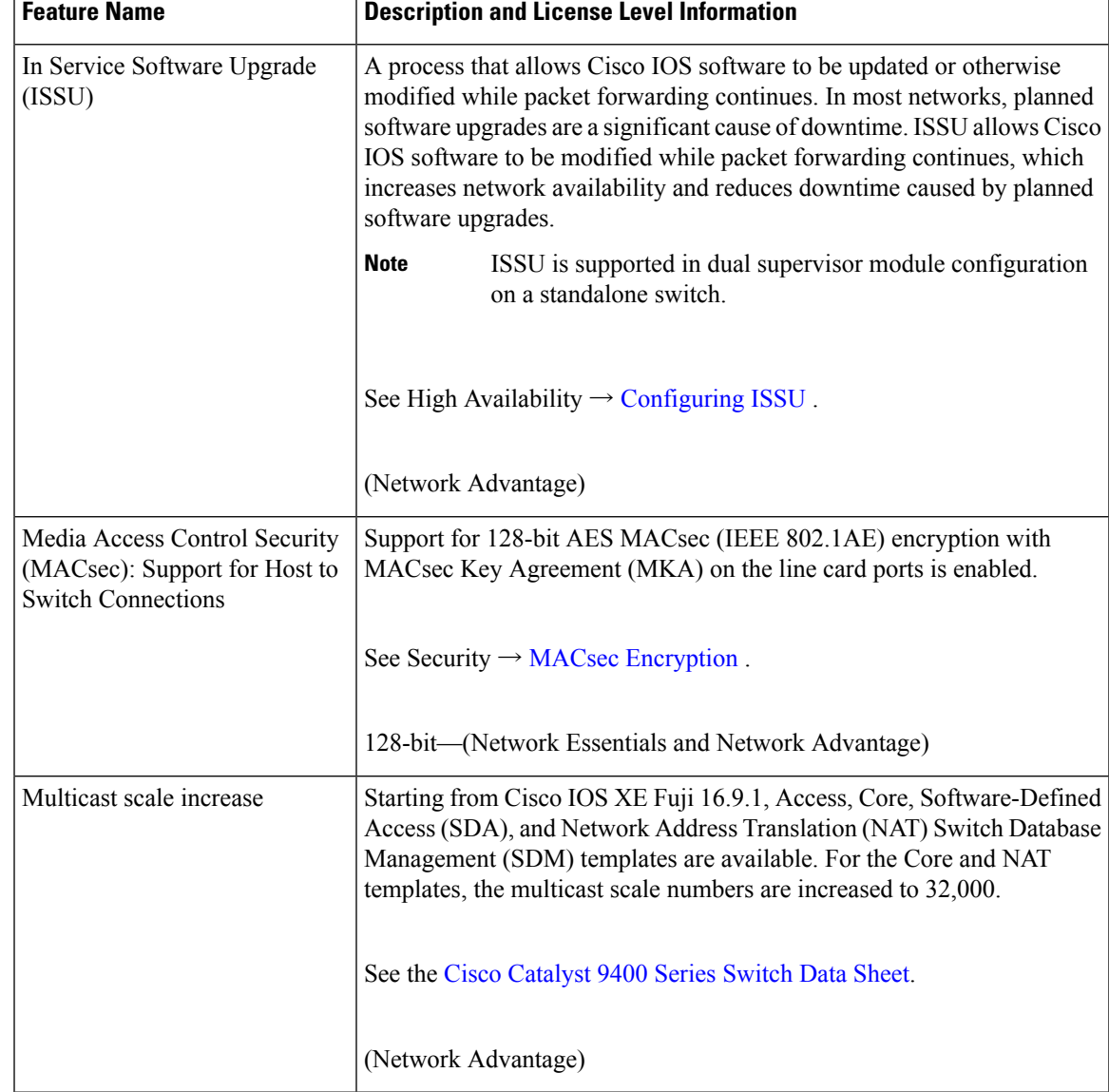

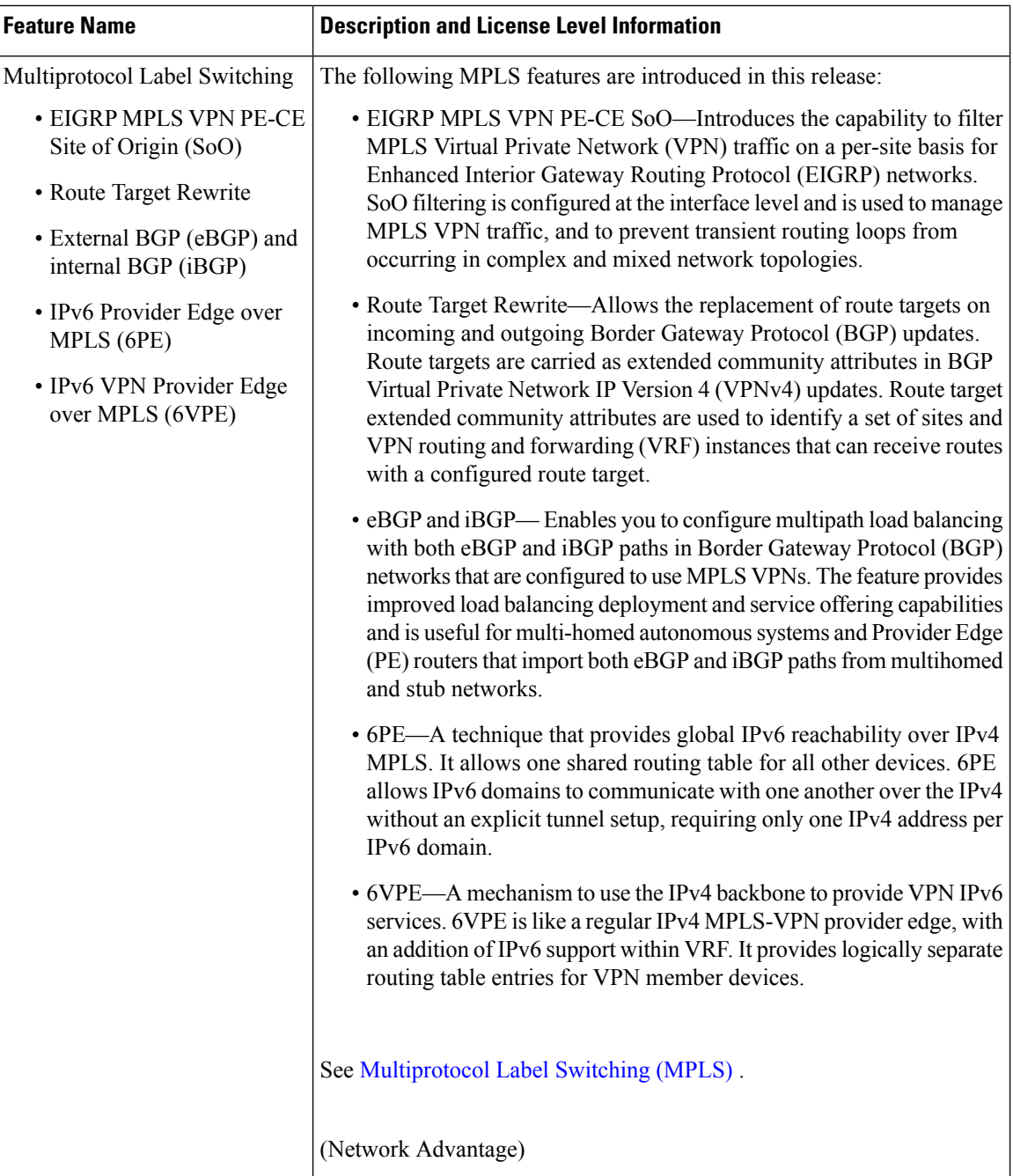

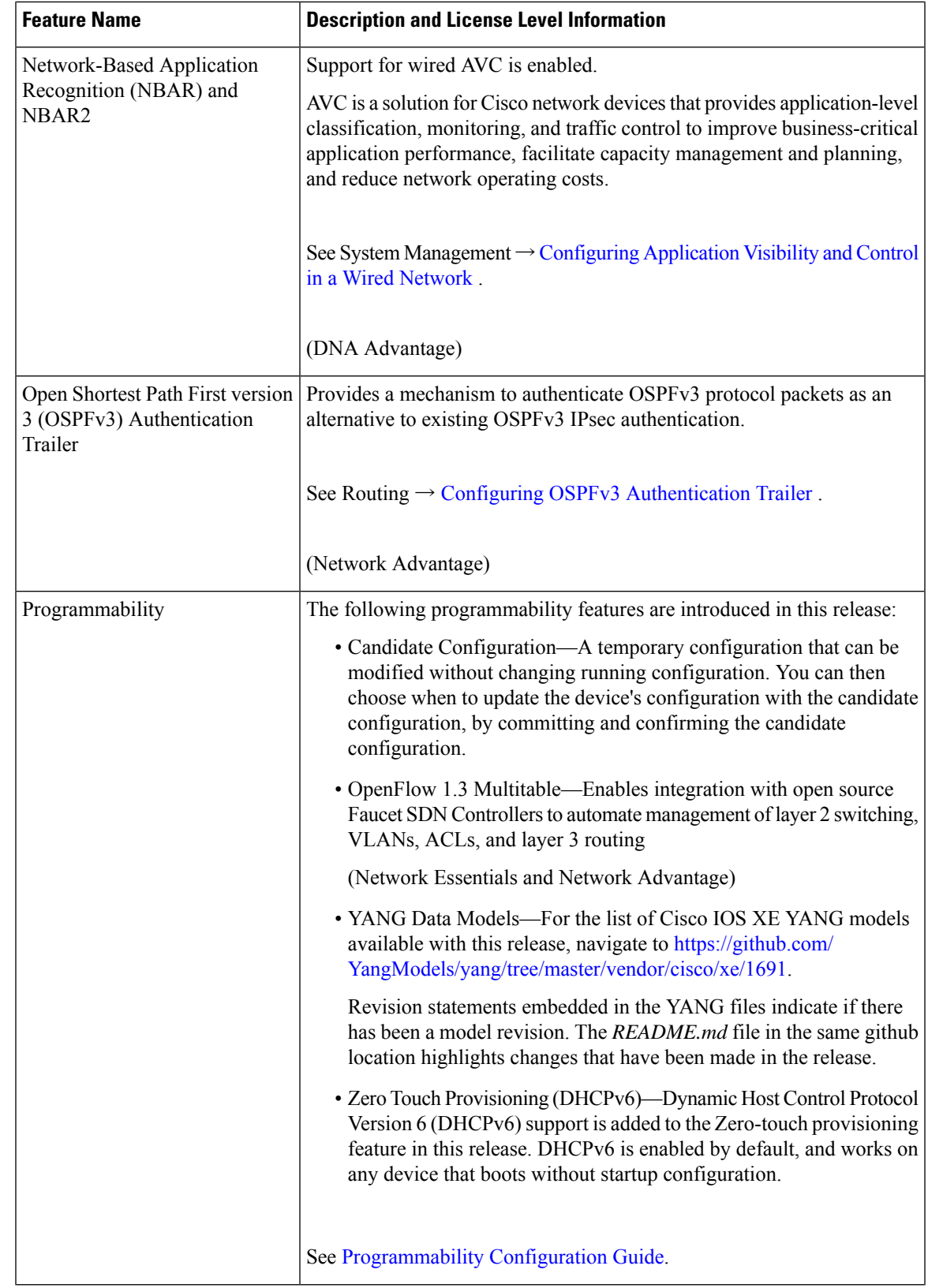

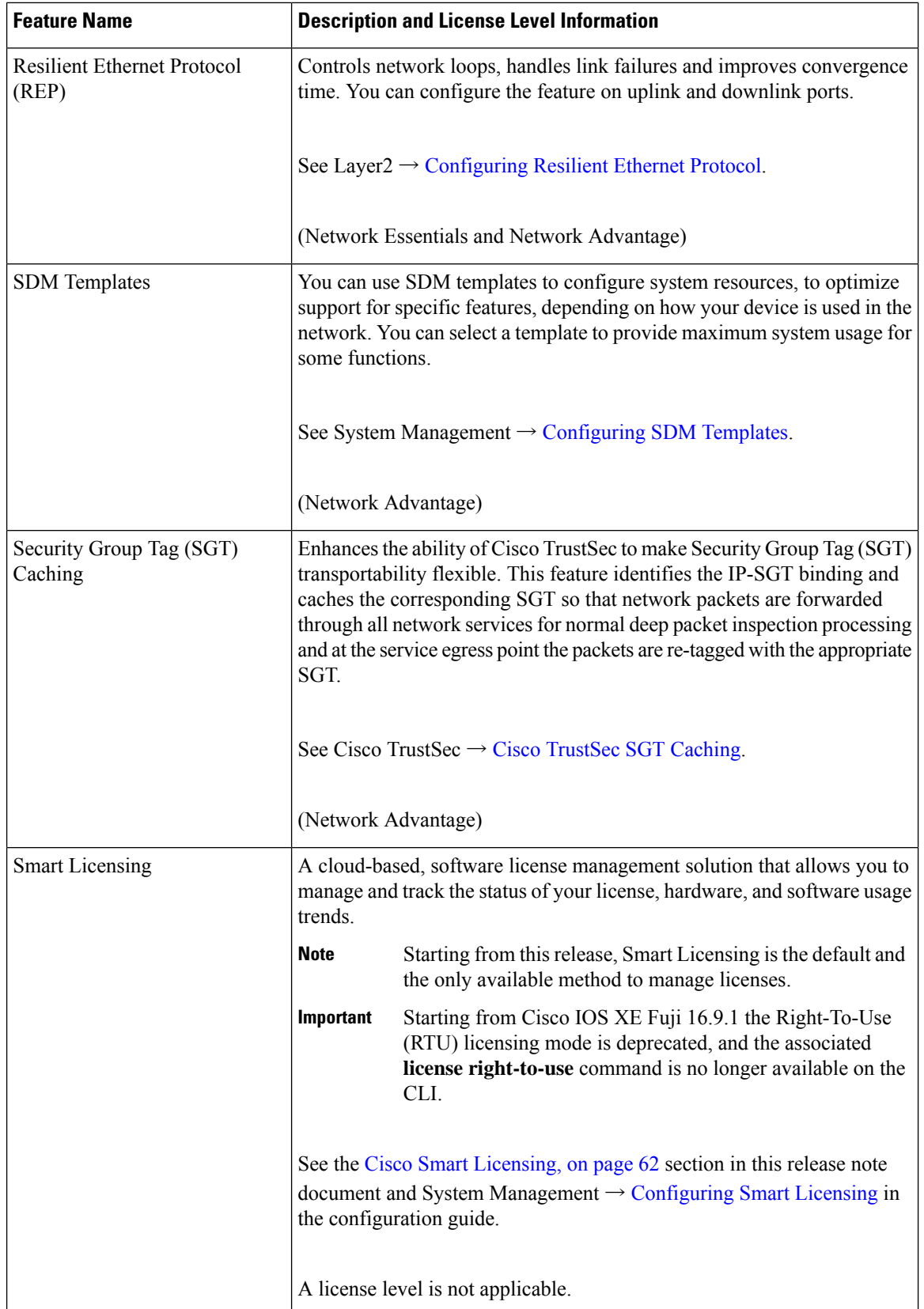

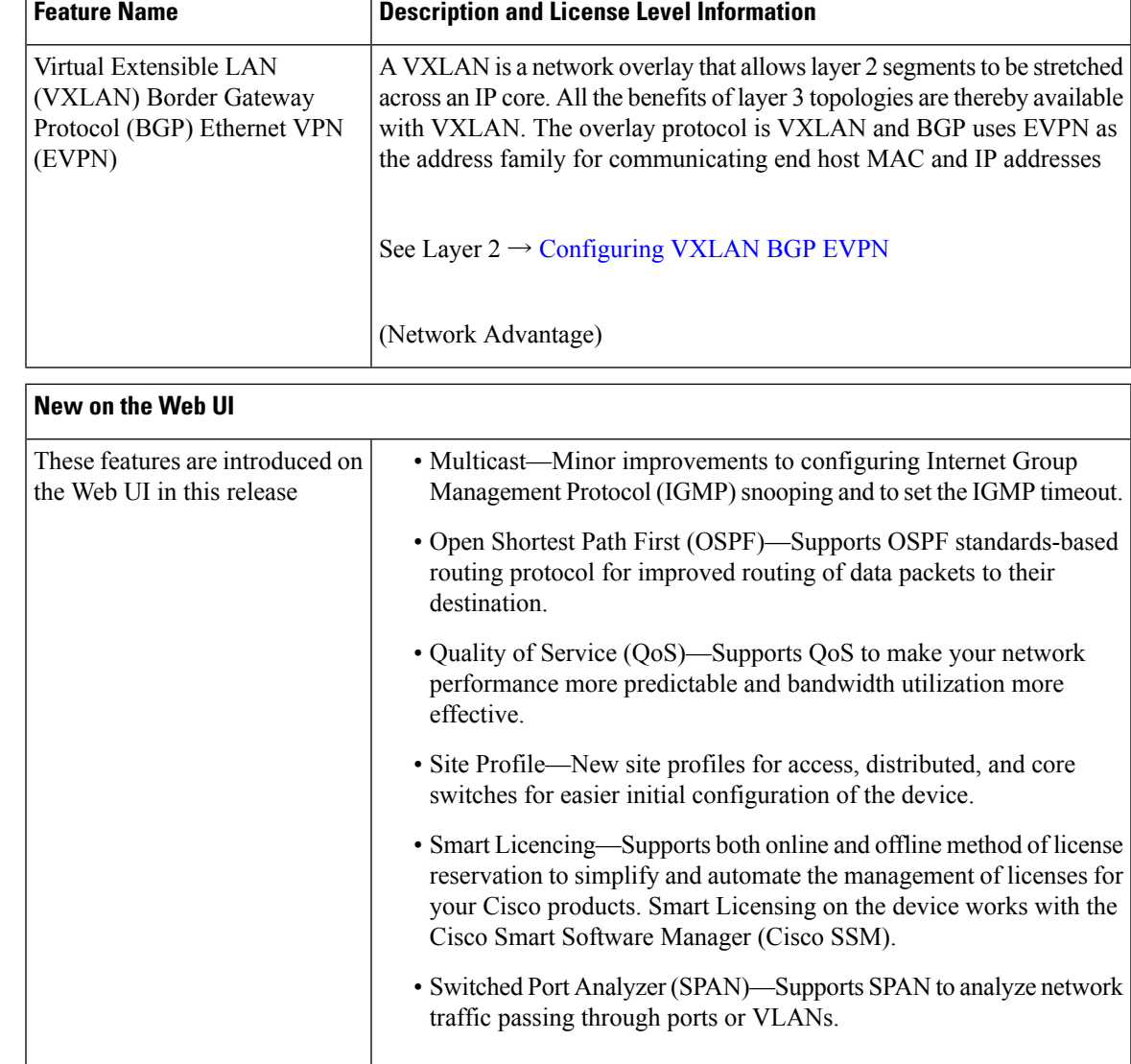

## **Important Notes**

- Cisco StackWise Virtual Supported and [Unsupported](#page-10-0) Features, on page 11
- <span id="page-10-0"></span>• [Unsupported](#page-11-0) Features, on page 12
- Complete List of [Supported](#page-11-1) Features, on page 12
- Accessing Hidden [Commands,](#page-11-2) on page 12

## **Cisco StackWise Virtual - Supported and Unsupported Features**

When you enable Cisco StackWise Virtual on the device

• Layer 2, Layer 3, Security, Quality of Service, Multicast, Application, Monitoring and Management, Multiprotocol Label Switching, and High Availability are supported.

Contact the Cisco Technical Support Centre for the specific list of features that are supported under each one of these technologies.

<span id="page-11-0"></span>• Resilient Ethernet Protocol, Remote Switched Port Analyzer, and Sofware-Defined Access are NOT supported

### **Unsupported Features**

- Audio Video Bridging (including IEEE802.1AS, IEEE 802.1Qat, and IEEE 802.1Qav)
- Bluetooth
- Cisco TrustSec Network Device Admission Control (NDAC) on Uplinks
- Converged Access for Branch Deployments
- Gateway Load Balancing Protocol (GLBP)
- IPsec VPN
- MACSec Encryption (128-bit and 256-bit switch-to-switch connections and 256-bit host-to switch connections)
- <span id="page-11-1"></span>• Performance Monitoring (PerfMon)
- Virtual Routing and Forwarding (VRF)-Aware web authentication

#### <span id="page-11-2"></span>**Complete List of Supported Features**

For the complete list of features supported on a platform, see the Cisco Feature Navigator at <https://www.cisco.com/go/cfn>.

### **Accessing Hidden Commands**

Starting with Cisco IOS XE Fuji 16.8.1a, as an improved security measure, the way in which hidden commands can be accessed has changed.

Hidden commands have always been present in Cisco IOS XE, but were not equipped with CLI help. This means that entering enter a question mark (?) at the system prompt did not display the list of available commands. Such hidden commands are only meant to assist Cisco TAC in advanced troubleshooting and are therefore not documented. For more information about CLI help, see the *Using the Command-Line Interface*  $\rightarrow$  *Understanding the Help System* chapter of the Comman Reference document.

Hidden commands are available under:

- Category 1—Hidden commandsin privileged or User EXEC mode. Begin by entering the **service internal** command to access these commands.
- Category 2—Hidden commands in one of the configuration modes (global, interface and so on). These commands do not require the **service internal** command.

Further, the following applies to hidden commands under Category 1 and 2:

Ш

• The commands have CLI help. Entering enter a question mark (?) at the system prompt displays the list of available commands.

Note: For Category 1, enter the service internal command before you enter the question mark; you do not have to do this for Category 2.

• The system generates a %PARSER-5-HIDDEN syslog message when the command is used. For example:

```
*Feb 14 10:44:37.917: %PARSER-5-HIDDEN: Warning!!! 'show processes memory old-header '
is a hidden command.
Use of this command is not recommended/supported and will be removed in future.
```
Apart from category 1 and 2, there remain internal commands displayed on the CLI, for which the system does NOT generate the %PARSER-5-HIDDEN syslog message.

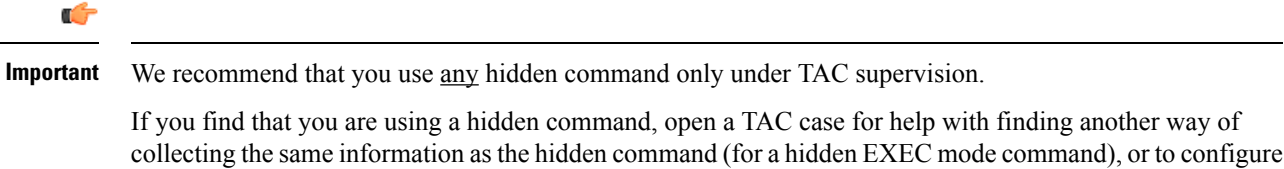

the same functionality (for a hidden configuration mode command) using non-hidden commands.

## **Supported Hardware**

## **Cisco Catalyst 9400 Series Switches—Model Numbers**

The following table lists the supported switch models. For information about the available license levels, see section *License Levels*.

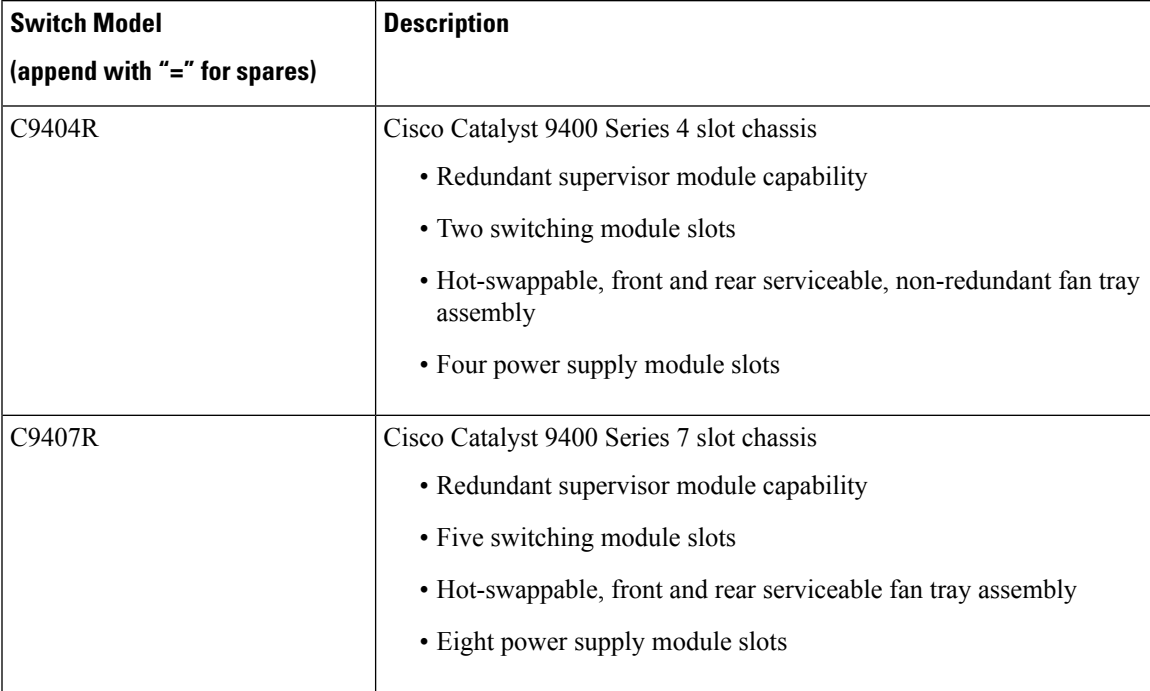

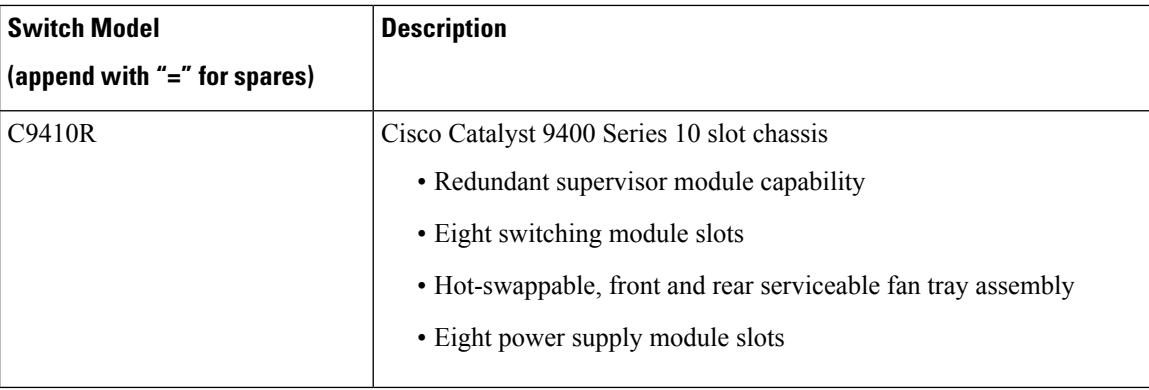

## **Supported Hardware on Cisco Catalyst 9400 Series Switches**

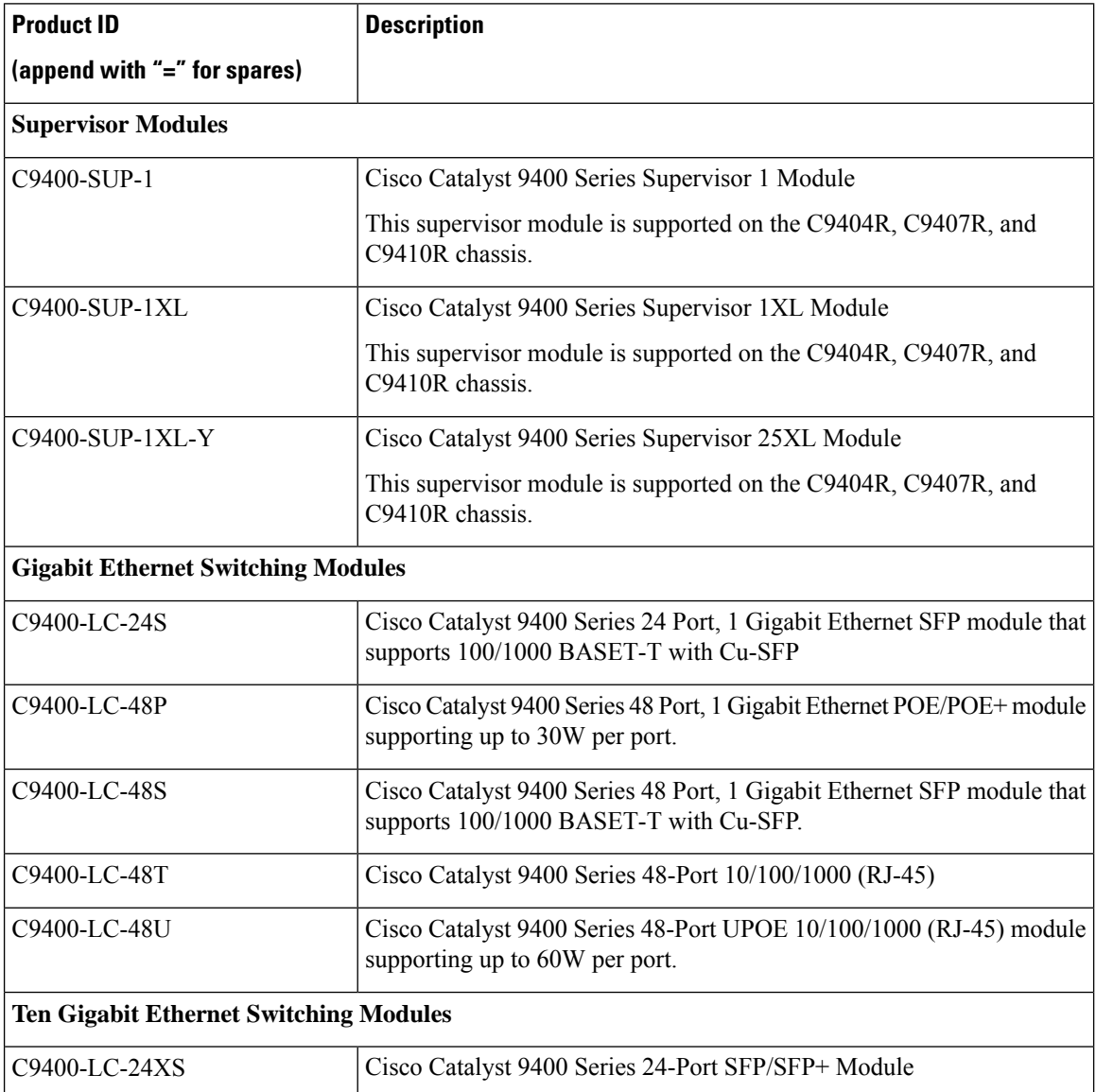

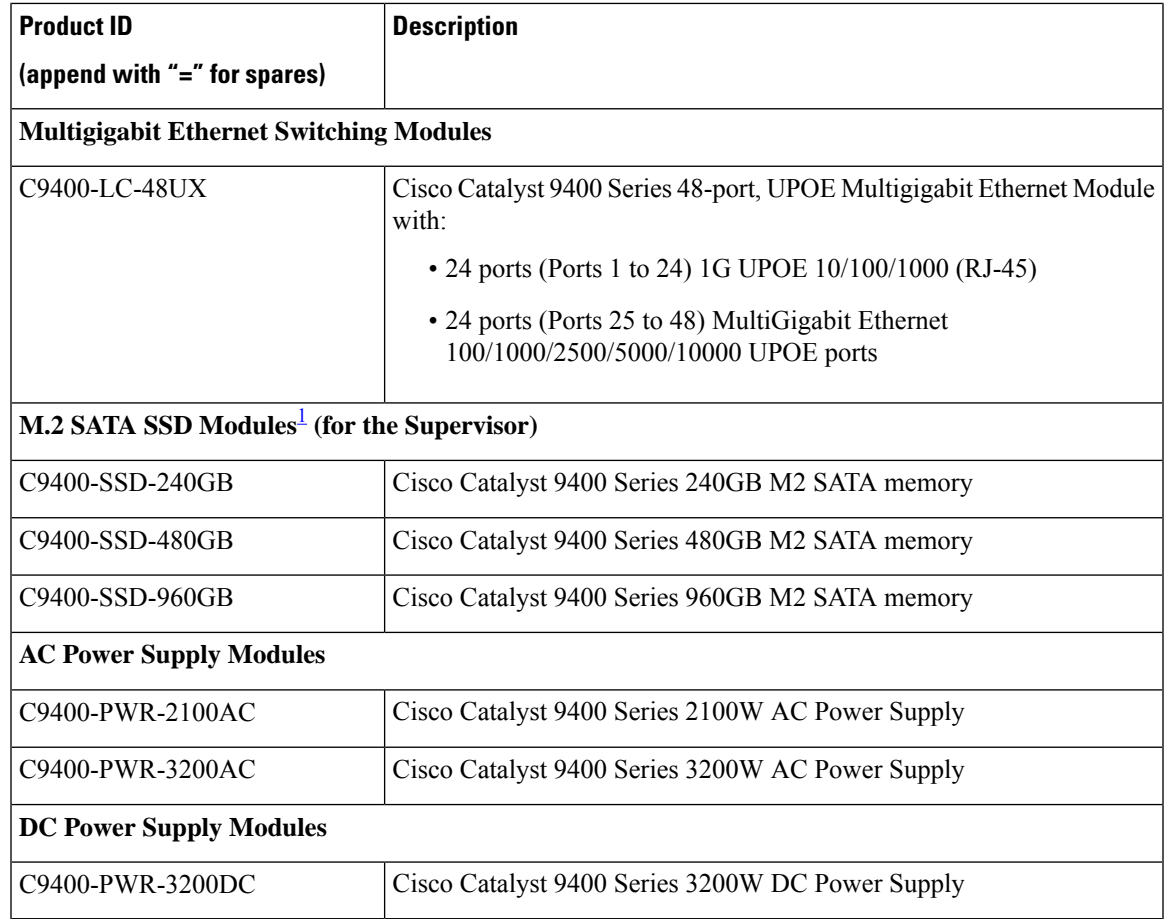

<span id="page-14-0"></span><sup>1</sup> M.2 Serial Advanced Technology Attachment (SATA) Solid State Drive (SSD) Module

## **Optics Modules**

Cisco Catalyst Series Switches support a wide range of optics and the list of supported optics is updated on a regular basis. Use the Transceiver Module Group (TMG) [Compatibility](https://tmgmatrix.cisco.com/home) Matrix tool, or consult the tables at this URL for the latest transceiver module compatibility information: [https://www.cisco.com/en/US/products/](https://www.cisco.com/en/US/products/hw/modules/ps5455/products_device_support_tables_list.html) [hw/modules/ps5455/products\\_device\\_support\\_tables\\_list.html](https://www.cisco.com/en/US/products/hw/modules/ps5455/products_device_support_tables_list.html)

## **Compatibility Matrix**

The following table provides software compatibility information between Cisco Catalyst 9400 Series Switches, Cisco Identity Services Engine, Cisco Access Control Server, and Cisco Prime Infrastructure.

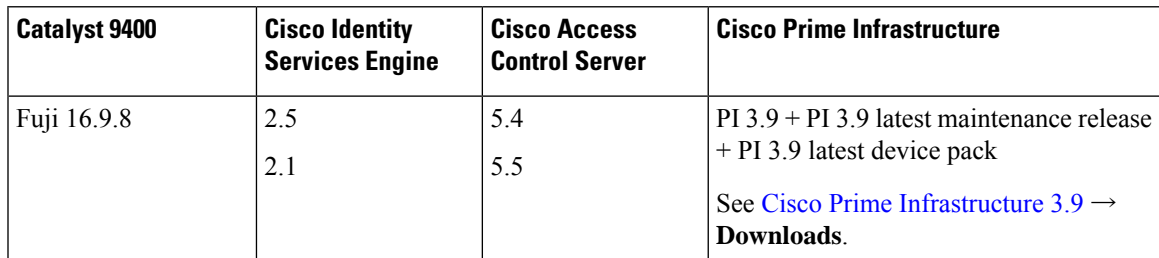

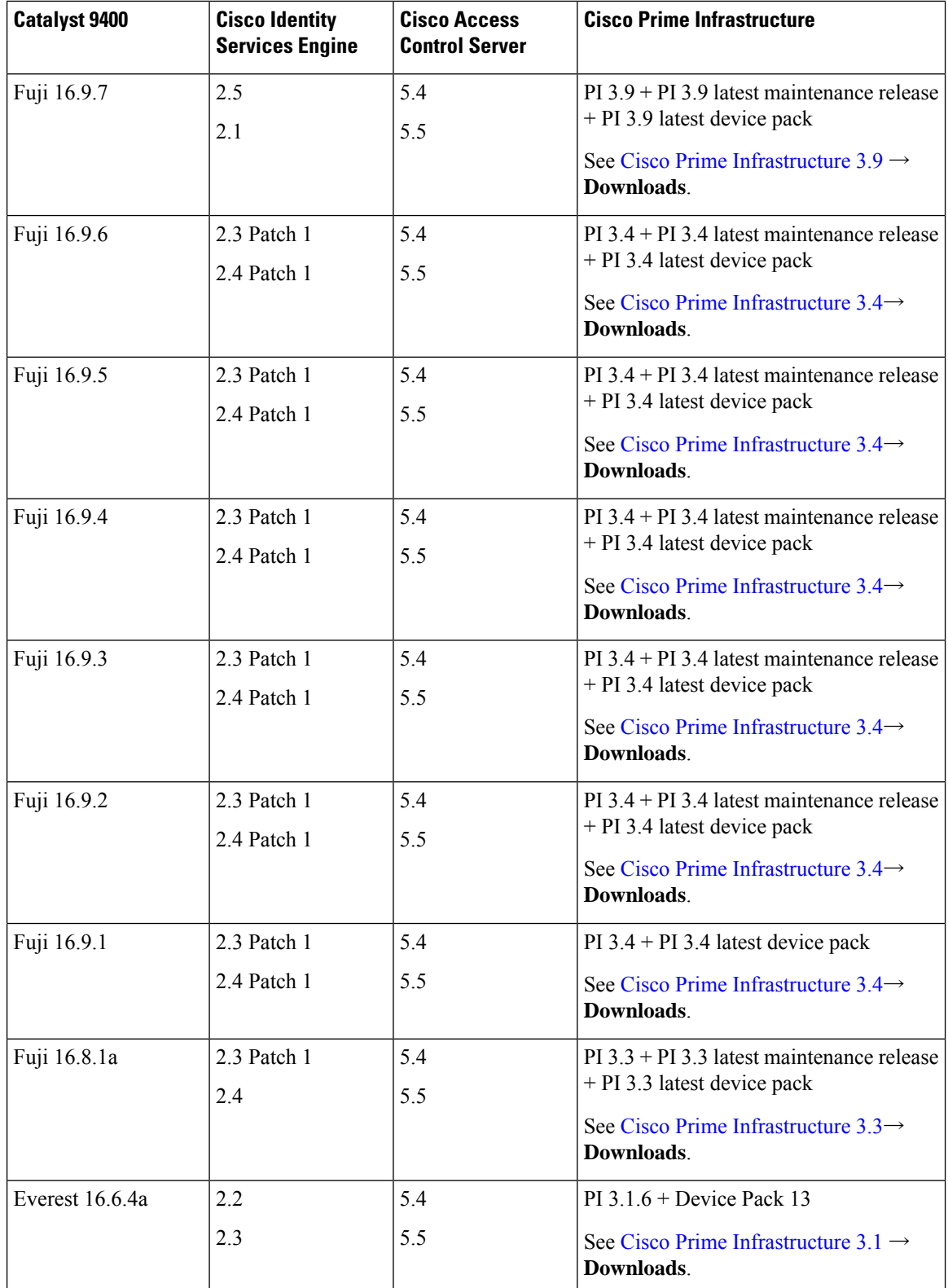

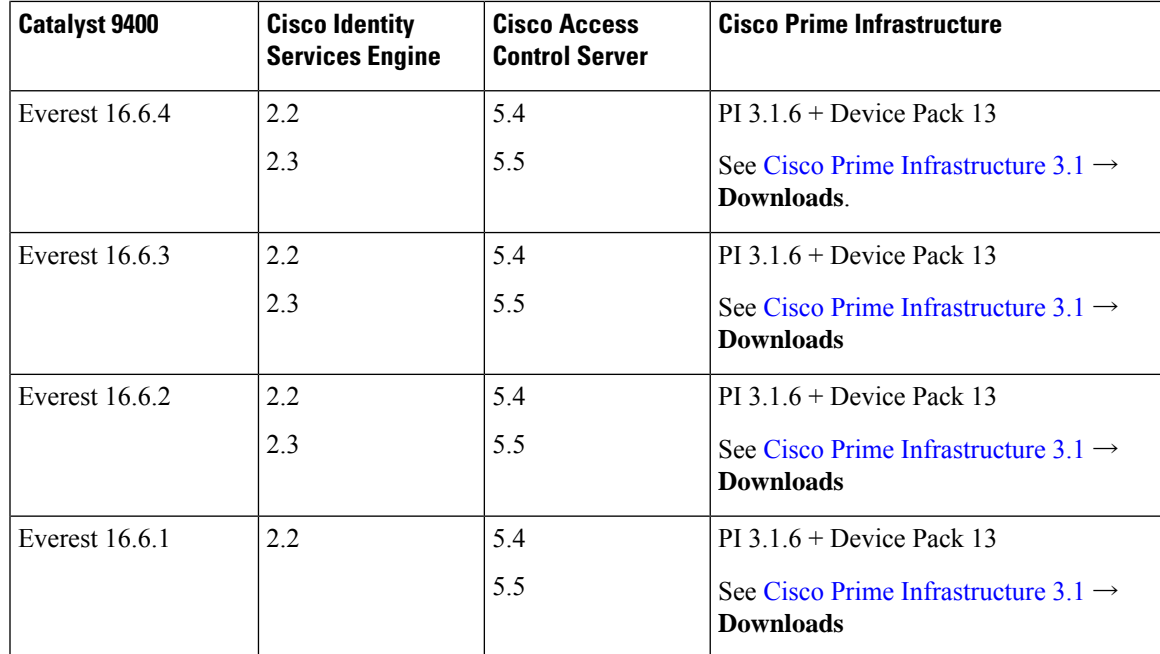

## **Web UI System Requirements**

The following subsections list the hardware and software required to access the Web UI:

### **Minimum Hardware Requirements**

<span id="page-16-1"></span><span id="page-16-0"></span>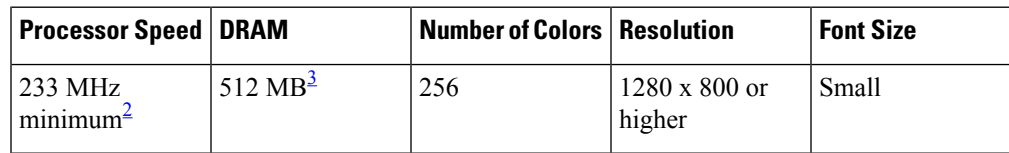

<sup>2</sup> We recommend 1 GHz

<sup>3</sup> We recommend 1 GB DRAM

### **Software Requirements**

## **Operating Systems**

- Windows 10 or later
- Mac OS X 10.9.5 or later

### **Browsers**

- Google Chrome—Version 59 or later (On Windows and Mac)
- Microsoft Edge
- Mozilla Firefox—Version 54 or later (On Windows and Mac)
- Safari—Version 10 or later (On Mac)

## **ROMMON and CPLD Versions**

The following table provides ROMMON and CPLD version information for the Cisco Catalyst 9400 Series Supervisor Modules. For ROMMON and CPLD version information of Cisco IOS XE 17.x.x releases, refer to the corresponding Cisco IOS XE 17.x.x release notes of the respective platform.

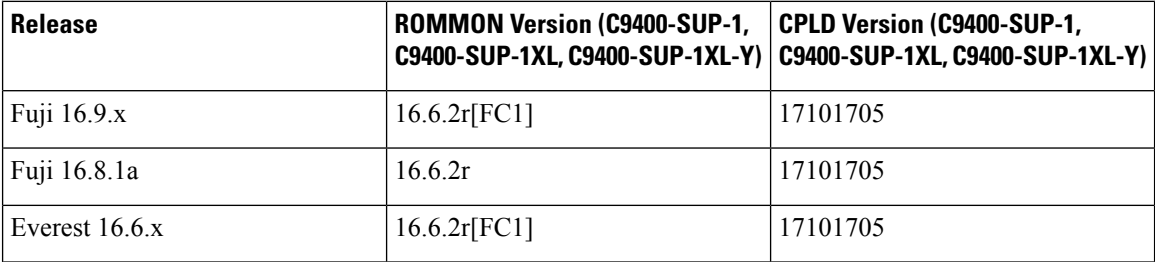

## **Upgrading the Switch Software**

This section covers the various aspects of upgrading or downgrading the device software.

**Note** You cannot use the Web UI to install, upgrade, or downgrade device software.

## **Finding the Software Version**

The package files for the Cisco IOS XE software are stored on the system board flash device (flash:).

You can use the **show version** privileged EXEC command to see the software version that is running on your switch.

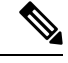

Although the **show version** output always shows the software image running on the switch, the model name shown at the end of this display is the factory configuration and does not change if you upgrade the software license. **Note**

You can also use the **dir** *filesystem:* privileged EXEC command to see the directory names of other software images that you might have stored in flash memory.

## **Software Images**

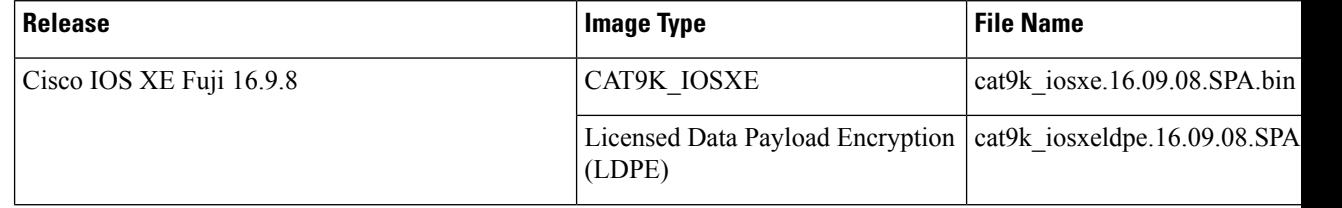

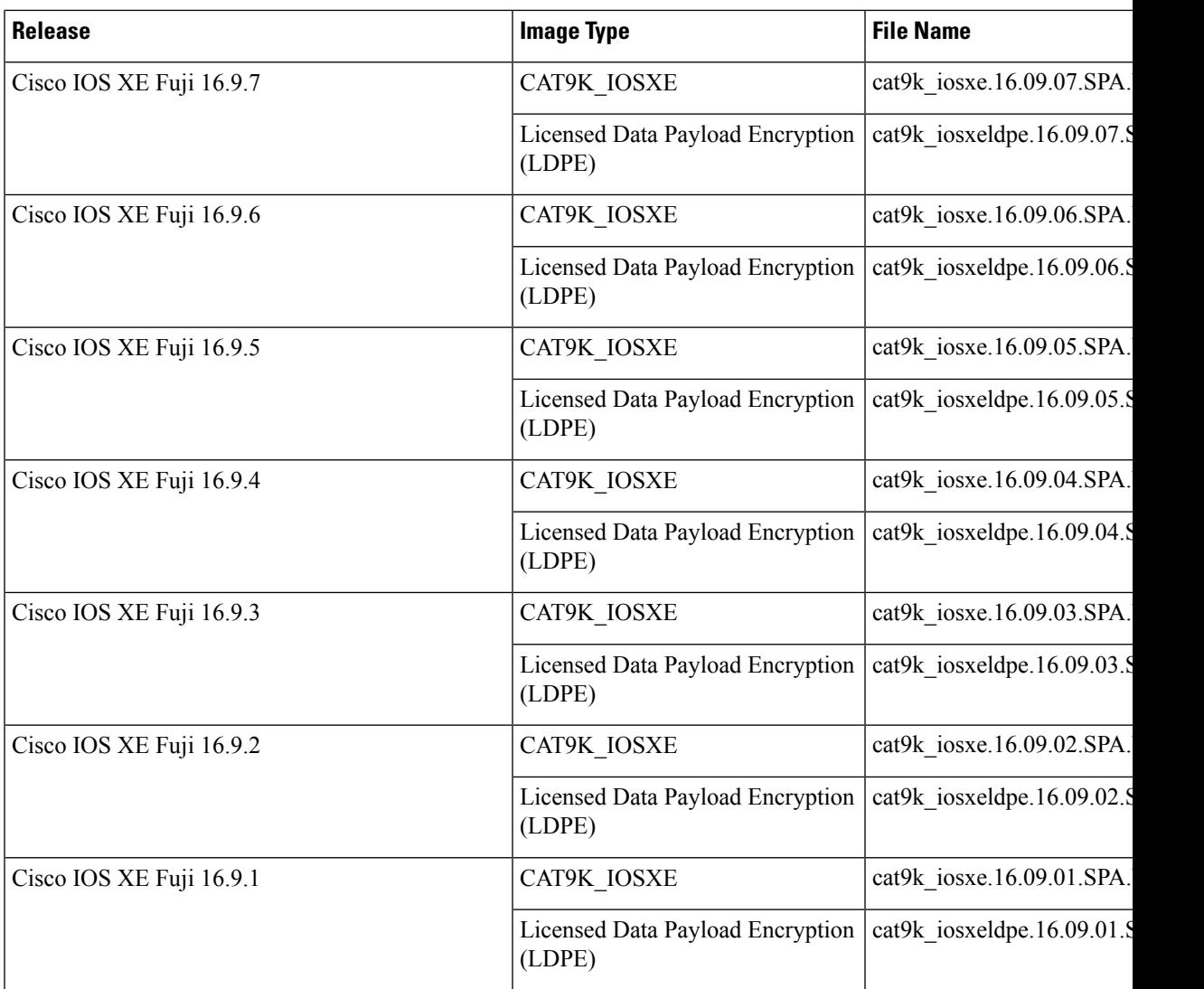

## **Automatic Boot Loader Upgrade**

# 

**Note**

If Cisco Catalyst 9400 Series Supervisor 1 Module power is disconnected and reconnected within a 5-second window, the boot SPI may get corrupted.

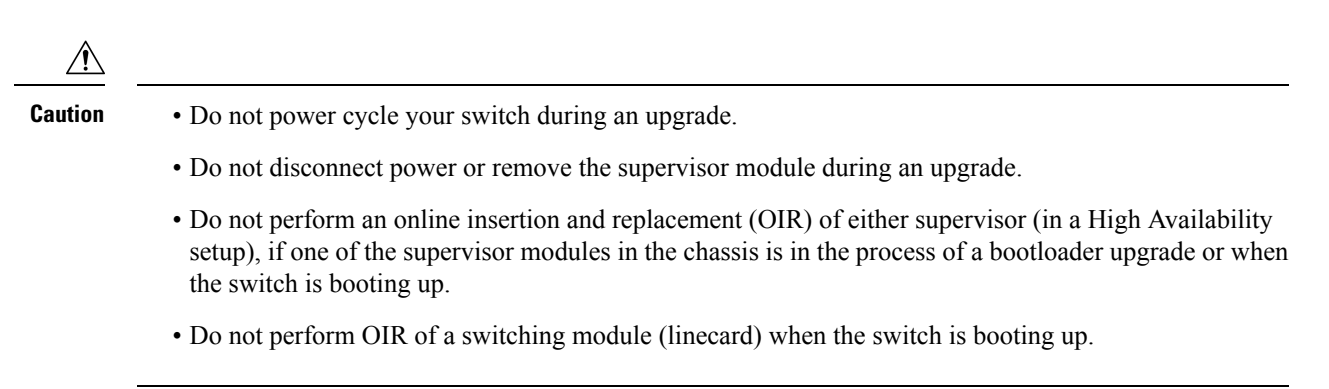

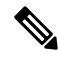

**Note** There is no boot loader version upgrade in Cisco IOS XE Fuji 16.9.1.

### **Complex Programmable Logic Device (CPLD) Upgrade**

This refers to hardware-programmable firmware. The CPLD upgrade process is part of the automatic boot loader upgrade. The sequence of events is as follows:

**Note** There are no FPGA or CPLD upgrades in Cisco IOS XE Fuji 16.9.1.

- **1.** The system copies mcnewfpgaclose.hdr and mcnewfpgaclose.img to the bootflash.
- **2.** The supervisor module then automatically reloads to enable the new boot loader.
- **3.** When the new boot loader boots up, the CPLD upgrade process starts automatically. The CPLD upgrade processtakes approximately from 7 to 10 minutes. The supervisor will power cycle itself during the CPLD upgrade.

The following is sample output from a CPLD upgrade:

```
Initializing Hardware...
Initializing Hardware...
Initializing Hardware...
System Bootstrap, Version 16.6.2r, RELEASE SOFTWARE (P)
Compiled Thu 10/26/2017 8:30:34.63 by rel
Current image running:
Primary Rommon Image
Last reset cause: SoftwareResetTrig
C9400-SUP-1 platform with 16777216 Kbytes of main memory
Starting System FPGA Upgrade .....
Programming SPI Primary image is completed.
Authenticating SPI Primary image .....
IO FPGA image is authenticated successfully.
Programming Header .....
FPGA HDR file size: 12
Image page count: 1
Verifying programmed header .....
Verifying programmed header .....
```
Programmed header is verified successfully. !!!!!!!!!!!!!!!!!!!!!!!!!!!!!!!!!!!!!!!!!!!!!!!!! Power Cycle is needed to complete System firmware upgrade. It takes ~7 mins to upgrade firmware after power cycle starts. DO NOT DISRUPT AFTER POWER CYCLE UNTIL ROMMON PROMPT APPEARS. !!!!!!!!!!!!!!!!!!!!!!!!!!!!!!!!!!!!!!!!!!!!!!!!! Power Cycling the Supervisor card now ! Initializing Hardware... Initializing Hardware... System Bootstrap, Version 16.6.2r, RELEASE SOFTWARE (P) Compiled Thu 10/26/2017 8:30:34.63 by rel Current image running: Primary Rommon Image Last reset cause: PowerOn C9400-SUP-1 platform with 16777216 Kbytes of main memory rommon 1 >version -v System Bootstrap, Version 16.6.2r, RELEASE SOFTWARE (P) Compiled Thu 10/26/2017 8:30:34.63 by rel Current image running: Primary Rommon Image Last reset cause: PowerOn C9400-SUP-1 platform with 16777216 Kbytes of main memory Fpga Version: 0x17101705

System Integrity Status: C334ABCE 6A40 6A48

## **Software Installation Commands**

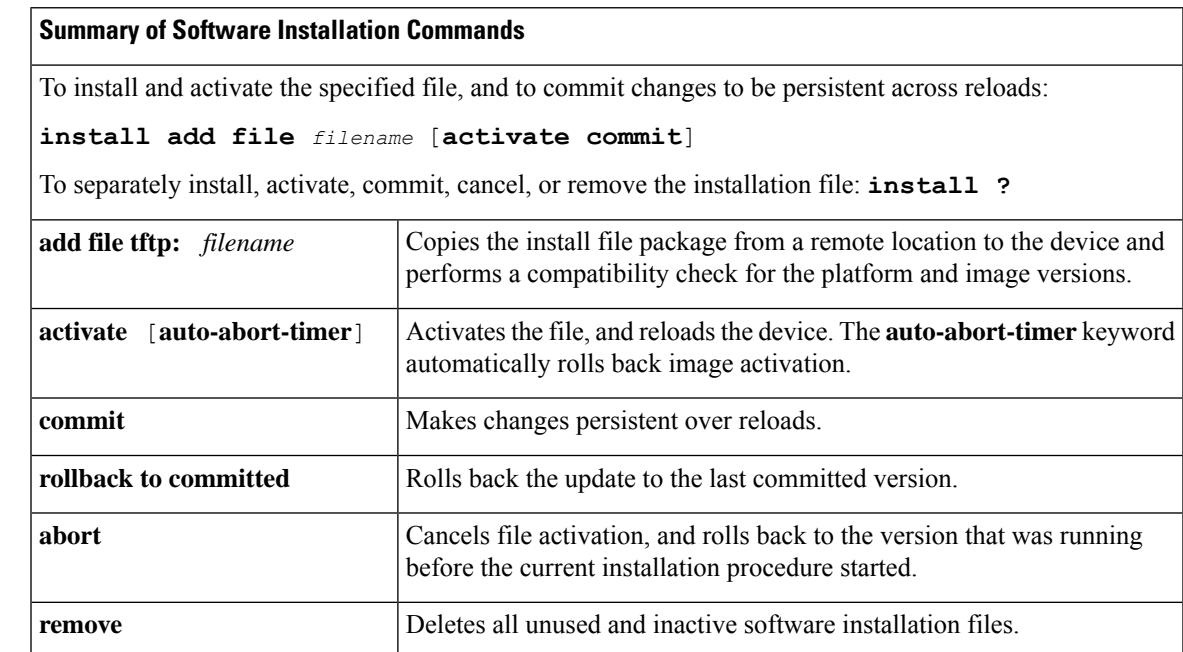

## **Upgrading with In Service Software Upgrade (ISSU) in Dual Supervisor Module Configuration**

Follow these instructions to perform ISSU upgrade from Cisco IOS XE Fuji 16.9.1, in install mode. The sample output in this section displays upgrade from Cisco IOS XE Fuji 16.9.1 to Cisco IOS XE Fuji 16.9.4 using install commands.

## **Before you begin**

ISSU from Cisco IOS XE Fuji 16.9.1 to any release up to Cisco IOS XE Fuji 16.9.5 in the 16.9.x release train requires installation of Software Maintenance Upgrade (SMU) packages. ISSU from Cisco IOS XE Fuji 16.9.5 and later releases does not require installation of SMU packages.

Install the following SMU packages before performing ISSU.

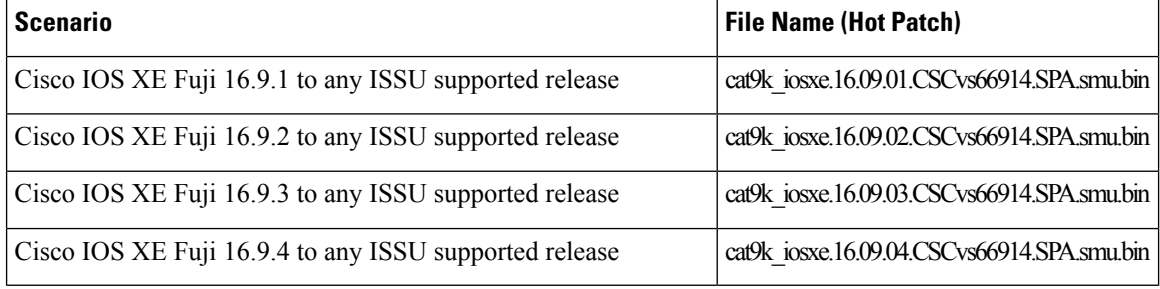

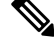

Downgrade with ISSU is not supported. To downgrade, follow the instructions in the [Downgrading](#page-51-0) in Install [Mode,](#page-51-0) on page 52 section. **Note**

For more information about ISSU release support and recommended releases, see Technical References → [In-Service](https://www.cisco.com/c/en/us/td/docs/switches/lan/catalyst_standalones/b-in-service-software-upgrade-issu.html) Software Upgrade (ISSU).

### **Procedure**

#### **Step 1 enable**

Enables privileged EXEC mode. Enter your password if prompted.

Switch# **enable**

### **Step 2 show redundancy**

Use this command to display redundancy facility information.

```
Switch# show redundancy
Redundant System Information :
------------------------------
      Available system uptime = 3 minutes
Switchovers system experienced = 0
              Standby failures = 0
        Last switchover reason = none
                 Hardware Mode = Duplex
    Configured Redundancy Mode = sso
     Operating Redundancy Mode = sso
              Maintenance Mode = Disabled
```

```
Communications = Up
Current Processor Information :
-------------------------------
              Active Location = slot 5
        Current Software state = ACTIVE
       Uptime in current state = 3 minutes
                Image Version = Cisco IOS Software [Fuji], Catalyst L3 Switch Software
(CAT9K_IOSXE), Version 16.9.1, RELEASE SOFTWARE (fc2)
Technical Support: http://www.cisco.com/techsupport
Copyright (c) 1986-2018 by Cisco Systems, Inc.
Compiled Tue 17-Jul-18 17:00 by mcpre
                          BOOT = bootflash:packages.conf;
                   CONFIG FILE =Configuration register = 0x102
Peer Processor Information :
----------------------------
             Standby Location = slot 6
        Current Software state = STANDBY HOT
       Uptime in current state = 1 minute
                 Image Version = Cisco IOS Software [Fuji], Catalyst L3 Switch Software
(CAT9K_IOSXE), Version 16.9.1, RELEASE SOFTWARE (fc2)
Technical Support: http://www.cisco.com/techsupport
Copyright (c) 1986-2018 by Cisco Systems, Inc.
Compiled Tue 17-Jul-18 17:00 by mcpre
                          BOOT = bootflash:packages.conf;
                   CONFIG_FILE =
        Configuration register = 0x102
```
### **Step 3 show issu state** [*detail*]

Use this command to verify that no other ISSU process is in progress.

Switch# **show issu state detail** --- Starting local lock acquisition on R0 --- Finished local lock acquisition on R0 --- Starting installation state synchronization --- Finished installation state synchronization

No ISSU operation is in progress

### **Step 4 install add file activate commit**

Use the commands below to install the SMU packages.

#### **install add file tftp:cat9k\_iosxe.16.09.01.CSCvs66914.SPA.smu.bin activate commit**

The following sample output displays installation of the CSCvs66914 SMU package.

Switch# **install add file tftp:cat9k\_iosxe.16.09.01.CSCvs66914.SPA.smu.bin activate commit** install\_add\_activate\_commit: START Tue Feb 11 19:45:49 UTC 2020 Downloading file tftp:cat9k\_iosxe.16.09.01.CSCvs66914.SPA.smu.bin Finished downloading file tftp:cat9k\_iosxe.16.09.01.CSCvs66914.SPA.smu.bin to bootflash:cat9k\_iosxe.16.09.01.CSCvs66914.SPA.smu.bin install\_add\_activate\_commit: Adding SMU

```
--- Starting initial file syncing ---
Copying image file: bootflash:cat9k_iosxe.16.09.01.CSCvs66914.SPA.smu.bin to standby
Info: Finished copying bootflash:cat9k_iosxe.16.09.01.CSCvs66914.SPA.smu.bin to standby
Finished initial file syncing
```
\*Feb 11 19:45:50.405 UTC: %INSTALL-5-INSTALL\_START\_INFO: R0/0: install\_engine: Started

install one-shot tftp:cat9k iosxe.16.09.01.CSCvs66914.SPA.smu.binExecuting pre scripts.... Executing pre sripts done. --- Starting SMU Add operation --- Performing SMU\_ADD on Active/Standby [R0] SMU\_ADD package(s) on R0 [R0] Finished SMU\_ADD on R0 [R1] SMU\_ADD package(s) on R1 [R1] Finished SMU ADD on R1 Checking status of SMU\_ADD on [R0 R1] SMU\_ADD: Passed on [R0 R1] Finished SMU Add operation install\_add\_activate\_commit: Activating SMU Executing pre scripts.... Executing pre sripts done. --- Starting SMU Activate operation --Performing SMU\_ACTIVATE on Active/Standby [R0] SMU ACTIVATE package(s) on R0 [R0] Finished SMU\_ACTIVATE on R0 [R1] SMU\_ACTIVATE package(s) on R1 [R1] Finished SMU\_ACTIVATE on R1 Checking status of SMU\_ACTIVATE on [R0 R1] SMU\_ACTIVATE: Passed on [R0 R1] Finished SMU Activate operation SUCCESS: install\_add\_activate\_commit /bootflash/cat9k\_iosxe.16.09.01.CSCvs66914.SPA.smu.bin Tue Feb 11 19:46:29 UTC 2020 Switch#

\*Feb 11 19:46:29.915 UTC: %INSTALL-5-INSTALL\_COMPLETED\_INFO: R0/0: install\_engine: Completed install one-shot SMU bootflash:cat9k\_iosxe.16.09.01.CSCvs66914.SPA.smu.bin

### **Step 5 show install summary**

Use this command to verify if the SMU packages are installed properly.

The following sample output displays that the CSCvs66914 SMU package has been installed on the switch.

```
Switch# show install summary
[ R0 R1 ] Installed Package(s) Information:
State (St): I - Inactive, U - Activated & Uncommitted,
           C - Activated & Committed, D - Deactivated & Uncommitted
--------------------------------------------------------------------------------
Type St Filename/Version
     --------------------------------------------------------------------------------
SMU C bootflash:cat9k iosxe.16.09.01.CSCvs66914.SPA.smu.bin
IMG C 16.9.1.0.70
--------------------------------------------------------------------------------
Auto abort timer: inactive
--------------------------------------------------------------------------------
```
### **Step 6 install add file activate issu commit**

Use this command to automate the sequence of all the upgrade procedures, including downloading the images to both the switches, expanding the images into packages, and upgrading each switch as per the procedures.

The following sample output displays the installation of the Cisco IOS XE Fuji 16.9.4 software image with ISSU procedure.

```
Switch# install add file tftp:cat9k_iosxe.16.09.04.SPA.bin activate issu commit
install add activate commit: START Tue Feb 11 20:12:44 UTC 2020
```
System configuration has been modified.

```
Press Yes(y) to save the configuration and proceed.
Press No(n) for proceeding without saving the configuration.
Press Quit(q) to exit, you may save configuration and re-enter the command. [y/n/q]yBuilding configuration...
Compressed configuration from 35837 bytes to 15488 bytes[OK]
*Feb 11 20:13:04.036 UTC: %SYS-2-PRIVCFG_ENCRYPT: Successfully encrypted private config
fileModified configuration has been saved
Downloading file tftp:cat9k_iosxe.16.09.04.SPA.bin
*Feb 11 20:13:06.921 UTC: %INSTALL-5-INSTALL_START_INFO: R0/0: install_engine: Started
install one-shot ISSU tftp:cat9k_iosxe.16.09.04.SPA.bin
Finished downloading file tftp:cat9k_iosxe.16.09.04.SPA.bin to
bootflash:cat9k_iosxe.16.09.04.SPA.bin
install_add_activate_commit: Adding ISSU
--- Starting initial file syncing ---
Copying image file: bootflash:cat9k_iosxe.16.09.04.SPA.bin to standby
Info: Finished copying bootflash:cat9k_iosxe.16.09.04.SPA.bin to standby
Finished initial file syncing
--- Starting Add ---
Performing Add on Active/Standby
  [R0] Add package(s) on R0
  [R0] Finished Add on R0
  [R1] Add package(s) on R1
  [R1] Finished Add on R1
Checking status of Add on [R0 R1]
Add: Passed on [R0 R1]
Finished Add
install_add_activate_commit: Activating ISSU
NOTE: Going to start Oneshot ISSU install process
STAGE 0: Initial System Level Sanity Check before starting ISSU
===================================================
--- Verifying install_issu supported ---
--- Verifying standby is in Standby Hot state ---
--- Verifying booted from the valid media ---
--- Verifying AutoBoot mode is enabled ---
Finished Initial System Level Sanity Check
STAGE 1: Installing software on Standby
===================================================
--- Starting install remote ---
Performing install_remote on remote RP/Bay
--- Starting install local lock acquisition on R1 ---
Finished install local lock acquisition on R1
--- Starting local lock acquisition on R1 ---
Finished local lock acquisition on R1
--- Starting file path checking ---
Finished file path checking
--- Starting image file verification ---
Checking image file names
Locating image files and validating name syntax
 Found cat9k-cc_srdriver.16.09.04.SPA.pkg
  Found cat9k-espbase.16.09.04.SPA.pkg
  Found cat9k-guestshell.16.09.04.SPA.pkg
  Found cat9k-rpbase.16.09.04.SPA.pkg
  Found cat9k-rpboot.16.09.04.SPA.pkg
```

```
Found cat9k-sipbase.16.09.04.SPA.pkg
  Found cat9k-sipspa.16.09.04.SPA.pkg
  Found cat9k-srdriver.16.09.04.SPA.pkg
 Found cat9k-webui.16.09.04.SPA.pkg
  Found cat9k-wlc.16.09.04.SPA.pkg
Verifying image file locations
Inspecting image file types
   WARNING: In-service installation of RP Boot package
    WARNING: requires software reboot of target RP
   WARNING: Automatically setting the on-reboot flag
   WARNING: In-service installation of RP Base package
   WARNING: requires software reboot of target RP
Processing image file constraints
Creating candidate provisioning file
Finished image file verification
--- Starting candidate package set construction ---
Verifying existing software set
Processing candidate provisioning file
Constructing working set for candidate package set
Constructing working set for running package set
Checking command output
Constructing merge of running and candidate packages
Checking if resulting candidate package set would be complete
Finished candidate package set construction
--- Starting ISSU compatibility verification ---
Verifying image type compatibility
Checking IPC compatibility for candidate software
Checking candidate package set infrastructure compatibility
Checking infrastructure compatibility with running software
Checking infrastructure compatibility with running software ... skipped
Checking package specific compatibility
Finished ISSU compatibility verification
--- Starting list of software package changes ---
Old files list:
 Removed cat9k-cc_srdriver.16.09.01.SPA.pkg
  Removed cat9k-espbase.16.09.01.SPA.pkg
 Removed cat9k-guestshell.16.09.01.SPA.pkg
 Removed cat9k-rpbase.16.09.01.SPA.pkg
 Removed cat9k-rpboot.16.09.01.SPA.pkg
 Removed cat9k-sipbase.16.09.01.SPA.pkg
  Removed cat9k-sipspa.16.09.01.SPA.pkg
  Removed cat9k-srdriver.16.09.01.SPA.pkg
 Removed cat9k-webui.16.09.01.SPA.pkg
 Removed cat9k-wlc.16.09.01.SPA.pkg
New files list:
 Added cat9k-cc_srdriver.16.09.04.SPA.pkg
  Added cat9k-espbase.16.09.04.SPA.pkg
 Added cat9k-guestshell.16.09.04.SPA.pkg
 Added cat9k-rpbase.16.09.04.SPA.pkg
 Added cat9k-rpboot.16.09.04.SPA.pkg
 Added cat9k-sipbase.16.09.04.SPA.pkg
 Added cat9k-sipspa.16.09.04.SPA.pkg
 Added cat9k-srdriver.16.09.04.SPA.pkg
 Added cat9k-webui.16.09.04.SPA.pkg
 Added cat9k-wlc.16.09.04.SPA.pkg
Finished list of software package changes
--- Starting commit of software changes ---
Updating provisioning rollback files
Creating pending provisioning file
Committing provisioning file
```
Finished commit of software changes SUCCESS: Software provisioned. New software will load on reboot. [R1] install remote package(s) on R1 [R1] Finished install remote on R1 install remote: Passed on [R1] Finished install\_remote STAGE 2: Restarting Standby =================================================== --- Starting standby reload --- Finished standby reload --- Starting wait for Standby to reach terminal redundancy state --- \*Feb 11 20:20:00.881 UTC: %IOSXE\_OIR-6-OFFLINECARD: Card (rp) offline in slot R1 \*Feb 11 20:20:00.885 UTC: %SMART\_LIC-3-EVAL\_EXPIRED: Evaluation period expired \*Feb 11 20:20:00.923 UTC: %REDUNDANCY-3-STANDBY\_LOST: Standby processor fault (PEER\_NOT\_PRESENT) \*Feb 11 20:20:00.923 UTC: %REDUNDANCY-3-STANDBY\_LOST: Standby processor fault (PEER\_DOWN) \*Feb 11 20:20:00.924 UTC: %REDUNDANCY-3-STANDBY\_LOST: Standby processor fault (PEER\_REDUNDANCY\_STATE\_CHANGE) \*Feb 11 20:20:01.865 UTC: %RF-5-RF\_RELOAD: Peer reload. Reason: EHSA standby down \*Feb 11 20:20:01.871 UTC: %IOSXE\_REDUNDANCY-6-PEER: Active detected switch -1 as standby. \*Feb 11 20:20:01.865 UTC: %CMRP-3-RP\_RESET: R1/0: cmand: RP is resetting : remote RP requested reset of this RP \*Feb 11 20:20:03.866 UTC: %CMRP-6-RP\_SB\_RELOAD\_REQ: R0/0: cmand: Reloading Standby RP: initiated by RF reload message \*Feb 11 20:21:26.677 UTC: %IOSXE-3-PLATFORM: R1/0: kernel: usb 1-1: device not accepting address 2, error -110 \*Feb 11 20:21:37.506 UTC: %IOSXE-3-PLATFORM: R1/0: kernel: dplr\_intrpt: Entered dplr intrpt module init dplr intrpt 1 \*Feb 11 20:21:37.509 UTC: %IOSXE-3-PLATFORM: R1/0: kernel: chr\_mmap: Allocating DMA Reserve Pool ... \*Feb 11 20:21:42.349 UTC: %IOSXE-3-PLATFORM: R1/0: kernel: usb 1-1: device not accepting address 3, error -110 \*Feb 11 20:21:53.199 UTC: %IOSXE-3-PLATFORM: R1/0: kernel: usb 1-1: device not accepting address 4, error -110 \*Feb 11 20:22:00.410 UTC: %IOSXE-3-PLATFORM: R1/0: kernel: i2c i2c-2: Failed to register i2c client perrier cpld at 0x0e (-16) \*Feb 11 20:22:00.410 UTC: %IOSXE-3-PLATFORM: R1/0: kernel: i2c i2c-3: Failed to register i2c client perrier cpld at 0x0e (-16) \*Feb 11 20:22:00.410 UTC: %IOSXE-3-PLATFORM: R1/0: kernel: i2c i2c-4: Failed to register i2c client perrier\_cpld at 0x0e (-16) \*Feb 11 20:22:00.410 UTC: %IOSXE-3-PLATFORM: R1/0: kernel: i2c i2c-5: Failed to register i2c client perrier cpld at 0x0e (-16) \*Feb 11 20:22:00.410 UTC: %IOSXE-3-PLATFORM: R1/0: kernel: i2c i2c-6: Failed to register i2c client perrier cpld at 0x0e (-16) \*Feb 11 20:22:00.410 UTC: %IOSXE-3-PLATFORM: R1/0: kernel: i2c i2c-7: Failed to register i2c client perrier cpld at 0x0e (-16) \*Feb 11 20:22:00.410 UTC: %IOSXE-3-PLATFORM: R1/0: kernel: i2c i2c-8: Failed to register i2c client perrier cpld at 0x0e (-16) \*Feb 11 20:22:00.410 UTC: %IOSXE-3-PLATFORM: R1/0: kernel: i2c i2c-9: Failed to register i2c client perrier cpld at 0x0e (-16) \*Feb 11 20:22:03.747 UTC: %IOSXE-3-PLATFORM: R1/0: kernel: usb 1-1: device not accepting address 5, error -110 \*Feb 11 20:22:03.747 UTC: %IOSXE-3-PLATFORM: R1/0: kernel: usb usb1-port1: unable to enumerate USB device \*Feb 11 20:23:06.935 UTC: %IOSXE\_OIR-6-ONLINECARD: Card (rp) online in slot R1 \*Feb 11 20:23:16.937 UTC: %SMART\_LIC-3-EVAL\_EXPIRED: Evaluation period expired \*Feb 11 20:23:22.024 UTC: %REDUNDANCY-5-PEER\_MONITOR\_EVENT: Active detected a standby insertion (raw-event=PEER\_FOUND(4))

\*Feb 11 20:23:22.024 UTC: %REDUNDANCY-5-PEER\_MONITOR\_EVENT: Active detected a standby insertion (raw-event=PEER\_REDUNDANCY\_STATE\_CHANGE(5)) \*Feb 11 20:23:24.498 UTC: %REDUNDANCY-3-IPC: IOS versions do not match. \*Feb 11 20:23:56.751 UTC: %IPC\_LOG-3-IPC\_LOGWRITE\_FAILED: R0/0: repm: ipc log write 8216 bytes failed because Resource temporarily unavailable \*Feb 11 20:24:21.297 UTC: %UICFGEXP-6-SERVER\_NOTIFIED\_START: R1/0: psd: Server iox has been notified to start \*Feb 11 20:24:26.772 UTC: %NDBMAN-5-ACTIVE: R1/0: ndbmand: All data providers active. \*Feb 11 20:24:47.759 UTC: %IPC\_LOG-3-IPC\_LOGWRITE\_FAILED: R0/0: repm: ipc log write 8216 bytes failed because Resource temporarily unavailable \*Feb 11 20:24:50.830 UTC: %HA\_CONFIG\_SYNC-6-BULK\_CFGSYNC\_SUCCEED: Bulk Sync succeeded \*Feb 11 20:24:51.871 UTC: %RF-5-RF\_TERMINAL\_STATE: Terminal state reached for (SSO)Finished wait for Standby to reach terminal redundancy state STAGE 3: Installing software on Active =================================================== --- Starting install\_active --- Performing install\_active on active RP/Bay --- Starting install local lock acquisition on R0 --- Finished install local lock acquisition on R0 --- Starting local lock acquisition on R0 --- Finished local lock acquisition on R0 --- Starting file path checking --- Finished file path checking --- Starting image file verification --- Checking image file names \*Feb 11 20:25:16.768 UTC: %IPC\_LOG-3-IPC\_LOGWRITE\_FAILED: R0/0: repm: ipc log write 8216 bytes failed because Resource temporarily unavailableLocating image files and validating name syntax Found cat9k-cc\_srdriver.16.09.04.SPA.pkg Found cat9k-espbase.16.09.04.SPA.pkg Found cat9k-guestshell.16.09.04.SPA.pkg Found cat9k-rpbase.16.09.04.SPA.pkg Found cat9k-rpboot.16.09.04.SPA.pkg Found cat9k-sipbase.16.09.04.SPA.pkg Found cat9k-sipspa.16.09.04.SPA.pkg Found cat9k-srdriver.16.09.04.SPA.pkg Found cat9k-webui.16.09.04.SPA.pkg Found cat9k-wlc.16.09.04.SPA.pkg Verifying image file locations Inspecting image file types WARNING: In-service installation of RP Boot package WARNING: requires software reboot of target RP WARNING: Automatically setting the on-reboot flag WARNING: In-service installation of RP Base package WARNING: requires software reboot of target RP Processing image file constraints Creating candidate provisioning file Finished image file verification --- Starting candidate package set construction --- Verifying existing software set Processing candidate provisioning file \*Feb 11 20:25:47.765 UTC: %IPC\_LOG-3-IPC\_LOGWRITE\_FAILED: R0/0: repm: ipc log write 8216 bytes failed because Resource temporarily unavailable Constructing working set for candidate package set

```
Constructing working set for running package set
Checking command output
Constructing merge of running and candidate packages
Checking if resulting candidate package set would be complete
Finished candidate package set construction
--- Starting ISSU compatibility verification ---
Verifying image type compatibility
Checking IPC compatibility for candidate software
Checking candidate package set infrastructure compatibility
Checking infrastructure compatibility with running software
Checking infrastructure compatibility with running software ... skipped
Checking package specific compatibility
Finished ISSU compatibility verification
--- Starting list of software package changes ---
Old files list:
  Removed cat9k-cc_srdriver.16.09.01.SPA.pkg
 Removed cat9k-espbase.16.09.01.SPA.pkg
 Removed cat9k-guestshell.16.09.01.SPA.pkg
 Removed cat9k-rpbase.16.09.01.SPA.pkg
  Removed cat9k-rpboot.16.09.01.SPA.pkg
  Removed cat9k-sipbase.16.09.01.SPA.pkg
 Removed cat9k-sipspa.16.09.01.SPA.pkg
 Removed cat9k-srdriver.16.09.01.SPA.pkg
 Removed cat9k-webui.16.09.01.SPA.pkg
  Removed cat9k-wlc.16.09.01.SPA.pkg
New files list:
 Added cat9k-cc_srdriver.16.09.04.SPA.pkg
 Added cat9k-espbase.16.09.04.SPA.pkg
 Added cat9k-guestshell.16.09.04.SPA.pkg
 Added cat9k-rpbase.16.09.04.SPA.pkg
 Added cat9k-rpboot.16.09.04.SPA.pkg
 Added cat9k-sipbase.16.09.04.SPA.pkg
 Added cat9k-sipspa.16.09.04.SPA.pkg
 Added cat9k-srdriver.16.09.04.SPA.pkg
 Added cat9k-webui.16.09.04.SPA.pkg
 Added cat9k-wlc.16.09.04.SPA.pkg
Finished list of software package changes
--- Starting commit of software changes ---
Updating provisioning rollback files
Creating pending provisioning file
Committing provisioning file
Finished commit of software changes
SUCCESS: Software provisioned. New software will load on reboot.
  [R0] install_active package(s) on R0
  [R0] Finished install_active on R0
install active: Passed on [R0]
Finished install_active
STAGE 4: Restarting Active (switchover to standby)
 ===================================================
--- Starting active reload ---
New software will load after reboot process is completed
SUCCESS: install_add_activate_commit Tue Feb 11 20:26:34 UTC 2020
Switch#
*Feb 11 20:26:35.175 UTC: %INSTALL-5-INSTALL_COMPLETED_INFO: R0/0: install_engine: Completed
install one-shot ISSU bootflash:cat9k_iosxe.16.09.04.SPA.bin
                          Chassis 0 reloading, reason - Reload command
                                                                       Feb 11 20:26:47.666:
```
%P Initializing Hardware... System Bootstrap, Version 16.12.1r, RELEASE SOFTWARE (P) Compiled Mon 04/15/2019 10:19:23.77 by rel Current ROMMON image : Primary Last reset cause : SoftwareResetTrig C9400-SUP-1XL platform with 16777216 Kbytes of main memory Preparing to autoboot. [Press Ctrl-C to interrupt] 0 boot: attempting to boot from [bootflash:packages.conf] boot: reading file packages.conf <output truncated> Switch#%IOSXEBOOT-4-ISSU\_ONE\_SHOT: (rp/1): ISSU finished successfully \*Feb 11 20:35:25.752 UTC: %INSTALL-5-INSTALL\_COMPLETED\_INFO: R0/0: install\_engine: Completed install commit ISSU Switch#

```
Switch>en
```
### **Step 7 show version**

Use this command to verify the version of the new image.

The following sample output of the **show version** command displays the Cisco IOS XE Fuji 16.9.4 image on the device:

```
Switch# Cisco IOS XE Software, Version 16.09.04
Cisco IOS Software [Fuji], Catalyst L3 Switch Software (CAT9K IOSXE), Version 16.9.4, RELEASE
SOFTWARE (fc2)
Technical Support: http://www.cisco.com/techsupport
Copyright (c) 1986-2019 by Cisco Systems, Inc.
Compiled Thu 22-Aug-19 18:14 by mcpre
```
### **Step 8 show issu state** [*detail*]

Use this command to verify that no ISSU process is in pending state.

The following is a sample output of **show issu state detail** after installation of the software image with ISSU.

```
Switch# show issu state detail
--- Starting local lock acquisition on R1 ---
Finished local lock acquisition on R1
```
--- Starting installation state synchronization --- Finished installation state synchronization

No ISSU operation is in progress

### **Step 9 exit**

Exits privileged EXEC mode and returns to user EXEC mode.

## **Upgrading with In Service Software Upgrade (ISSU) with Cisco StackWise Virtual (Supervisor Modules in the Lower Slot)**

Note that this procedure is applicable only if the supervisor modules are installed in the lower slot of the chassis. Follow these instructions to perform ISSU upgrade from Cisco IOS XE Fuji 16.9.2 to Cisco IOS XE Fuji 16.9.x, in install mode with Cisco StackWise Virtual.

## **Before you begin**

ISSU from Cisco IOS XE Fuji 16.9.2 to Cisco IOS XE Fuji 16.9.3 with Cisco StackWise Virtual requires installation of Software Maintenance Upgrade (SMU) packages. Install the following hot patching SMU packages before performing ISSU.

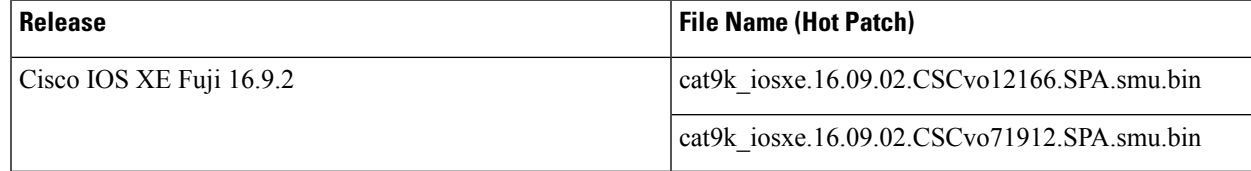

• If the supervisor modules are installed in the lower slot of the chassis (Slot 2 for Catalyst 9404R Switch, Slot 3 for Catalyst 9407R Switch), install the following hot patching SMU packages.

- cat9k\_iosxe.16.09.02.CSCvo12166.SPA.smu.bin
- cat9k\_iosxe.16.09.02.CSCvo71912.SPA.smu.bin

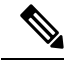

Downgrade with ISSU is not supported. To downgrade, follow the instructions in the [Downgrading](#page-51-0) in Install [Mode,](#page-51-0) on page 52 section. **Note**

For more information about ISSU release support and recommended releases, see Technical References → [In-Service](https://www.cisco.com/c/en/us/td/docs/switches/lan/catalyst_standalones/b-in-service-software-upgrade-issu.html) Software Upgrade (ISSU).

## **Procedure**

### **Step 1 enable**

Enables privileged EXEC mode. Enter your password if prompted.

Switch# **enable**

### **Step 2 show issu state** [*detail*]

Use this command to verify that no other ISSU process is in progress.

```
Switch# show issu state detail
--- Starting local lock acquisition on chassis 1 ---
Finished local lock acquisition on chassis 1
No ISSU operation is in progress
```
Switch#

## **Step 3 install add file activate commit**

Use the following commands to install the SMU packages when the supervisor modules are installed in the lower slot of the chassis.

- a) **install add file tftp:cat9k\_iosxe.16.09.02.CSCvo12166.SPA.smu.bin activate commit**
- b) **install add file tftp:cat9k\_iosxe.16.09.02.CSCvo71912.SPA.smu.bin activate commit**

The following sample output displaysinstallation of CSCvo12166 and CSCvo71912SMU, by using the **install add file tftp:cat9k\_iosxe.16.09.02.CSCvo12166.SPA.smu.bin activate commit** and **install add file tftp:cat9k\_iosxe.16.09.02.CSCvo71912.SPA.smu.bin activate commit** commands.

#### **Installation of CSCvo12166 SMU**

```
Switch# install add file tftp:cat9k_iosxe.16.09.02.CSCvo12166.SPA.smu.bin
activate commit
install_add_activate_commit: START Sat Mar 23 02:19:21 UTC 2019
Downloading file tftp://172.27.18.5/cat9k_iosxe.16.09.02.CSCvo12166.SPA.smu.bin
*Mar 23 02:19:22.310: %INSTALL-5-INSTALL_START_INFO: Chassis 1 R0/0: install_engine: Started
install one-shot tftp://172.27.18.5/cat9k_iosxe.16.09.02.CSCvo12166.SPA.smu.binFinished
downloading file tftp://172.27.18.5/cat9k_iosxe.16.09.02.CSCvo12166.SPA.smu.bin to
flash:cat9k_iosxe.16.09.02.CSCvo12166.SPA.smu.bin
install_add_activate_commit: Adding SMU
--- Starting initial file syncing ---
[1]: Copying flash:cat9k iosxe.16.09.02.CSCvo12166.SPA.smu.bin from chassis 1 to chassis 2
[2]: Finished copying to chassis 2
Info: Finished copying flash:cat9k iosxe.16.09.02.CSCvo12166.SPA.smu.bin to the selected
chassis
Finished initial file syncing
Executing pre scripts....
Executing pre sripts done.
--- Starting SMU Add operation ---
Performing SMU_ADD on all members
  [1] SMU ADD package(s) on chassis 1
  [1] Finished SMU ADD on chassis 1
  [2] SMU_ADD package(s) on chassis 2
  [2] Finished SMU_ADD on chassis 2
Checking status of SMU_ADD on [1 2]
SMU ADD: Passed on [1 2]
```
Finished SMU Add operation

```
install_add_activate_commit: Activating SMU
Executing pre scripts....
Executing pre sripts done.
```
--- Starting SMU Activate operation --- Performing SMU\_ACTIVATE on all members [1] SMU\_ACTIVATE package(s) on chassis 1 [1] Finished SMU\_ACTIVATE on chassis 1 [2] SMU\_ACTIVATE package(s) on chassis 2 [2] Finished SMU\_ACTIVATE on chassis 2 Checking status of SMU\_ACTIVATE on [1 2] SMU ACTIVATE: Passed on [1 2] Finished SMU Activate operation

SUCCESS: install\_add\_activate\_commit /flash/cat9k\_iosxe.16.09.02.CSCvo12166.SPA.smu.bin Sat

Mar 23 02:19:45 UTC 2019

Switch# \*Mar 23 02:19:46.161: %INSTALL-5-INSTALL\_COMPLETED\_INFO: Chassis 1 R0/0: install\_engine: Completed install one-shot SMU flash:cat9k iosxe.16.09.02.CSCvo12166.SPA.smu.bin Switch#

### **Installation of CSCvo71912 SMU**

```
Switch# install add file tftp:cat9k_iosxe.16.09.02.CSCvo71912.SPA.smu.bin
activate commit
```
install\_add\_activate\_commit: START Sat Mar 23 02:20:01 UTC 2019

Downloading file tftp://172.27.18.5/cat9k\_iosxe.16.09.02.CSCvo71912.SPA.smu.bin

Finished downloading file tftp://172.27.18.5/cat9k iosxe.16.09.02.CSCvo71912.SPA.smu.bin to flash:cat9k\_iosxe.16.09.02.CSCvo71912.SPA.smu.bin install\_add\_activate\_commit: Adding SMU

```
--- Starting initial file syncing ---
[1]: Copying flash:cat9k iosxe.16.09.02.CSCvo71912.SPA.smu.bin from chassis 1 to chassis 2
```
\*Mar 23 02:20:03.047: %INSTALL-5-INSTALL\_START\_INFO: Chassis 1 R0/0: install\_engine: Started install one-shot tftp://172.27.18.5/cat9k\_iosxe.16.09.02.CSCvo71912.SPA.smu.bin[2]: Finished copying to chassis 2

```
Info: Finished copying flash:cat9k iosxe.16.09.02.CSCvo71912.SPA.smu.bin to the selected
chassis
```
Finished initial file syncing

```
Executing pre scripts....
Executing pre sripts done.
--- Starting SMU Add operation ---
Performing SMU_ADD on all members
  [1] SMU ADD package(s) on chassis 1
  [1] Finished SMU ADD on chassis 1
  [2] SMU_ADD package(s) on chassis 2
  [2] Finished SMU_ADD on chassis 2
Checking status of SMU_ADD on [1 2]
SMU ADD: Passed on [1 2]
Finished SMU Add operation
install_add_activate_commit: Activating SMU
Executing pre scripts....
Executing pre sripts done.
```

```
--- Starting SMU Activate operation ---
Performing SMU_ACTIVATE on all members
  [1] SMU_ACTIVATE package(s) on chassis 1
  [1] Finished SMU ACTIVATE on chassis 1
  [2] SMU_ACTIVATE package(s) on chassis 2
  [2] Finished SMU_ACTIVATE on chassis 2
Checking status of SMU_ACTIVATE on [1 2]
SMU ACTIVATE: Passed on [1 2]
Finished SMU Activate operation
```

```
SUCCESS: install_add_activate_commit /flash/cat9k_iosxe.16.09.02.CSCvo71912.SPA.smu.bin Sat
Mar 23 02:20:22 UTC 2019
```
### **Step 4 show install summary**

Use this command to verify if the SMU packages are installed properly.

The following sample output displays that the CSCvo12166 and CSCvo71912 SMUs have been installed on the switch.

```
Switch# show install summary
[ Chassis 1 2 ] Installed Package(s) Information:
State (St): I - Inactive, U - Activated & Uncommitted,
           C - Activated & Committed, D - Deactivated & Uncommitted
--------------------------------------------------------------------------------
Type St Filename/Version
--------------------------------------------------------------------------------
SMU C flash:cat9k_iosxe.16.09.02.CSCvo12166.SPA.smu.bin
SMU C flash:cat9k iosxe.16.09.02.CSCvo71912.SPA.smu.bin
IMG C 16.9.2.0.2433
```
#### **Step 5 install add file activate issu commit**

Use this command to automate the sequence of all the upgrade procedures, including downloading the images to both the switches, expanding the images into packages, and upgrading each switch as per the procedures.

Switch# **install add file tftp:cat9k\_iosxe.16.09.03.SPA.bin activate issu commit**

The following sample output displays the installation of Cisco IOS XE Fuji 16.9.3 software image with ISSU procedure.

```
Switch# install add file tftp:cat9k_iosxe.16.09.03.SPA.bin activate issu commit
install add activate commit: START Sat Mar 23 02:21:25 UTC 2019
```
Downloading file tftp://172.27.18.5/cat9k\_iosxe.16.09.03.SPA.bin

\*Mar 23 02:21:26.446: %INSTALL-5-INSTALL\_START\_INFO: Chassis 1 R0/0: install\_engine: Started install one-shot ISSU tftp://172.27.18.5/cat9k\_iosxe.16.09.03.SPA.binFinished downloading file tftp://172.27.18.5/cat9k\_iosxe.16.09.03.SPA.bin to flash:cat9k\_iosxe.16.09.03.SPA.bin

install\_add\_activate\_commit: Adding ISSU

```
--- Starting initial file syncing ---
[1]: Copying flash:cat9k_iosxe.16.09.03.SPA.bin from chassis 1 to chassis 2
[2]: Finished copying to chassis 2
Info: Finished copying flash:cat9k iosxe.16.09.03.SPA.bin to the selected chassis
Finished initial file syncing
```

```
--- Starting Add ---
Performing Add on all members
  [1] Add package(s) on chassis 1
  [1] Finished Add on chassis 1
  [2] Add package(s) on chassis 2
  [2] Finished Add on chassis 2
Checking status of Add on [1 2]
Add: Passed on [1 2]
Finished Add
install_add_activate_commit: Activating ISSU
NOTE: Going to start Oneshot ISSU install process
STAGE 0: Initial System Level Sanity Check before starting ISSU
         ===================================================
--- Verifying install issu supported ---
--- Verifying standby is in Standby Hot state ---
--- Verifying booted from the valid media ---
--- Verifying AutoBoot mode is enabled ---
Finished Initial System Level Sanity Check
STAGE 1: Installing software on Standby
===================================================
--- Starting install remote ---
Performing install remote on Chassis remote
[2] install remote package(s) on chassis 2
[2] Finished install remote on chassis 2
install remote: Passed on [2]
Finished install_remote
STAGE 2: Restarting Standby
===================================================
--- Starting standby reload ---
Finished standby reload
--- Starting wait for Standby to reach terminal redundancy state ---
*Mar 23 02:27:20.503: %REDUNDANCY-3-STANDBY LOST: Standby processor fault (PEER NOT PRESENT)
*Mar 23 02:27:20.504: %REDUNDANCY-3-STANDBY_LOST: Standby processor fault (PEER_DOWN)
*Mar 23 02:27:20.504: %REDUNDANCY-3-STANDBY_LOST: Standby processor fault
(PEER_REDUNDANCY_STATE_CHANGE)
*Mar 23 02:27:20.547: %IOSXE_OIR-6-REMCARD: Card (cc) removed from chassis 2 slot 1
*Mar 23 02:27:20.548: %IOSXE_OIR-6-REMCARD: Card (cc) removed from chassis 2 slot 2
*Mar 23 02:27:20.549: %IOSXE_OIR-6-REMCARD: Card (cc) removed from chassis 2 slot 3
*Mar 23 02:27:20.549: %IOSXE_OIR-6-REMCARD: Card (cc) removed from chassis 2 slot 4
*Mar 23 02:27:20.550: %IOSXE_PEM-6-REMPEM_FM: PEM/FM chassis 2 slot P1 removed
*Mar 23 02:27:20.551: %IOSXE_PEM-6-REMPEM_FM: PEM/FM chassis 2 slot P2 removed
*Mar 23 02:27:20.551: %IOSXE_PEM-6-REMPEM_FM: PEM/FM chassis 2 slot P3 removed
*Mar 23 02:27:20.551: %IOSXE_PEM-6-REMPEM_FM: PEM/FM chassis 2 slot P4 removed
*Mar 23 02:27:20.552: %IOSXE_PEM-6-REMPEM_FM: PEM/FM chassis 2 slot P9 removed
```
\*Mar 23 02:27:20.557: %IOSXE\_OIR-6-REMSPA: SPA removed from chassis 2 subslot 1/0, interfaces disabled <output truncated> \*Mar 23 02:35:20.785: %HA\_CONFIG\_SYNC-6-BULK\_CFGSYNC\_SUCCEED: Bulk Sync succeeded \*Mar 23 02:35:20.877: %LINEPROTO-5-UPDOWN: Line protocol on Interface TenGigabitEthernet2/1/0/19, changed state to up \*Mar 23 02:35:21.826: %RF-5-RF\_TERMINAL\_STATE: Terminal state reached for (SSO)Finished wait for Standby to reach terminal redundancy state STAGE 3: Installing software on Active =================================================== --- Starting install active ---Performing install\_active on Chassis 1 [1] install active package(s) on chassis 1 [1] Finished install active on chassis 1 install active: Passed on [1] Finished install\_active STAGE 4: Restarting Active (switchover to standby) =================================================== --- Starting active reload --- New software will load after reboot process is completed SUCCESS: install\_add\_activate\_commit Sat Mar 23 02:36:25 UTC 2019 Switch# \*Mar 23 02:36:25.774: %INSTALL-5-INSTALL\_COMPLETED\_INFO: Chassis 1 R0/0: install\_engine: Completed install one-shot ISSU flash:cat9k\_iosxe.16.09.03.SPA.bin Chassis 1 reloading, reason - Reload command Mar 23 02:36:38.066: %PMAN-5-EXITACTION: R0/0: pvp: Process manager is exiting: reload fru action requested

Initializing Hardware...

System Bootstrap, Version 16.10.2r[FC1], RELEASE SOFTWARE (P)

<output truncated>

Mar 23 02:56:30.095 PDT: %HA CONFIG SYNC-6-BULK CFGSYNC SUCCEED: Bulk Sync succeeded Mar 23 02:56:31.136 PDT: %RF-5-RF TERMINAL STATE: Terminal state reached for (SSO) Mar 23 02:56:54.040 PDT: %INSTALL-5-INSTALL START INFO: Chassis 2 R1/0: install engine: Started install commit%IOSXEBOOT-4-ISSU\_ONE\_SHOT: (rp/1): ISSU finished successfully

```
Mar 23 02:56:56.707 PDT: %INSTALL-5-INSTALL COMPLETED INFO: Chassis 2 R1/0: install engine:
Completed install commit ISSU
```
### **Step 6 show version**

Use this command to verify the version of the new image.

The following sample output of the show version command displays the Cisco IOS XE Fuji 16.9.3 image on the device:
Switch# Cisco IOS XE Software, Version 16.09.03 Cisco IOS Software [Fuji], Catalyst L3 Switch Software (CAT9K\_IOSXE), Version 16.9.3, RELEASE SOFTWARE (fc2) Technical Support: http://www.cisco.com/techsupport Copyright (c) 1986-2019 by Cisco Systems, Inc. Compiled Wed 20-Mar-19 08:02 by mcpre

#### **Step 7 show issu state** [*detail*]

Use this command to verify that no ISSU process is in pending state.

The following is a sample output of **show issu state detail** after installation of the software image with ISSU.

```
Switch# show issu state detail
--- Starting local lock acquisition on chassis 1 ---
Finished local lock acquisition on chassis 1
No ISSU operation is in progress
```
Switch#

#### **Step 8 exit**

Exits privileged EXEC mode and returns to user EXEC mode.

# **Upgrading with In Service Software Upgrade (ISSU) with Cisco StackWise Virtual (Supervisor Modules in the Higher Slot)**

Note that this procedure is applicable only if the supervisor modules are installed in the higher slot of the chassis. Follow these instructions to perform ISSU upgrade from Cisco IOS XE Fuji 16.9.2 to Cisco IOS XE Fuji 16.9.x, in install mode with Cisco StackWise Virtual.

### **Before you begin**

ISSU from Cisco IOS XE Fuji 16.9.2 to Cisco IOS XE Fuji 16.9.3 with Cisco StackWise Virtual requires installation of Software Maintenance Upgrade (SMU) packages. Install the following hot patching and cold patching SMU packages before performing ISSU.

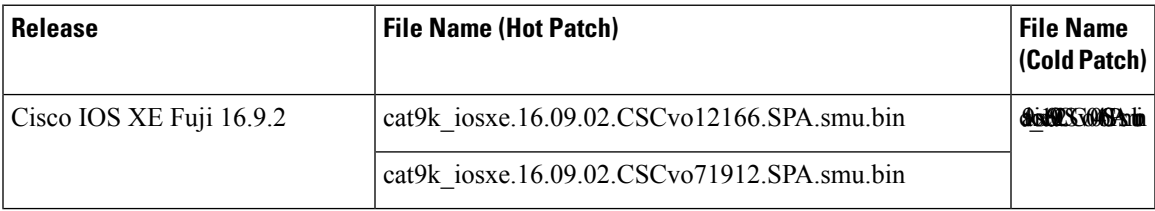

• If the supervisor modules are installed in the higher slot of the chassis (Slot 3 for Catalyst 9404R Switch, Slot 4 for Catalyst 9407R Switch), install the following hot and cold patching SMU packages.

- cat9k iosxe.16.09.02.CSCvo12166.SPA.smu.bin
- cat9k iosxe.16.09.02.CSCvo71912.SPA.smu.bin
- cat9k iosxe.16.09.02.CSCvo00460.SPA.smu.bin

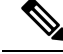

Downgrade with ISSU is not supported. To downgrade, follow the instructions in the [Downgrading](#page-51-0) in Install [Mode,](#page-51-0) on page 52 section. **Note**

For more information about ISSU release support and recommended releases, see Technical References → [In-Service](https://www.cisco.com/c/en/us/td/docs/switches/lan/catalyst_standalones/b-in-service-software-upgrade-issu.html) Software Upgrade (ISSU).

#### **Procedure**

#### **Step 1 enable**

Enables privileged EXEC mode. Enter your password if prompted.

Switch# **enable**

#### **Step 2 show issu state** [*detail*]

Use this command to verify that no other ISSU process is in progress.

```
Switch# show issu state detail
--- Starting local lock acquisition on chassis 1 ---
Finished local lock acquisition on chassis 1
```
No ISSU operation is in progress

Switch#

#### **Step 3 install add file activate commit**

Use the commands below to install theSMU packages when the supervisor modules are installed in the higher slot of the chassis.

- a) **install add file tftp:cat9k\_iosxe.16.09.02.CSCvo12166.SPA.smu.bin activate commit**
- b) **install add file tftp:cat9k\_iosxe.16.09.02.CSCvo71912.SPA.smu.bin activate commit**
- c) **install add file tftp:cat9k\_iosxe.16.09.02.CSCvo00460.SPA.smu.bin activate issu commit**
- The **cat9k\_iosxe.16.09.02.CSCvo00460.SPA.smu.bin** package must be installed with ISSU using the **install add file activate issu commit** command to prevent reloading of the stack. **Note**

The following sample outputs display installation of the CSCvo12166, CSCvo71912 and CSCvo00460SMUs.

#### **Installation of CSCvo12166 SMU**

```
Switch# install add file tftp:cat9k_iosxe.16.09.02.CSCvo12166.SPA.smu.bin activate commit
Downloading file tftp://172.27.18.5/cat9k_iosxe.16.09.02.CSCvo12166.SPA.smu.bin
Finished downloading file tftp://172.27.18.5/cat9k_iosxe.16.09.02.CSCvo12166.SPA.smu.bin
to flash:cat9k_iosxe.16.09.02.CSCvo12166.SPA.smu.bin
install_add_activate_commit: Adding SMU
--- Starting initial file syncing ---
[1]: Copying flash:cat9k iosxe.16.09.02.CSCvo12166.SPA.smu.bin from chassis 1 to chassis 2
*Mar 23 00:03:56.980 PST: %INSTALL-5-INSTALL_START_INFO: Chassis 1 R1/0: install_engine:
Started install one-shot tftp://172.27.18.5/cat9k iosxe.16.09.02.CSCvo12166.SPA.smu.bin[2]:
Finished copying to chassis 2
Info: Finished copying flash:cat9k iosxe.16.09.02.CSCvo12166.SPA.smu.bin to the selected
chassis
Finished initial file syncing
```

```
Executing pre scripts....
Executing pre sripts done.
--- Starting SMU Add operation ---
Performing SMU_ADD on all members
  [1] SMU ADD package(s) on chassis 1
  [1] Finished SMU_ADD on chassis 1
  [2] SMU_ADD package(s) on chassis 2
  [2] Finished SMU_ADD on chassis 2
Checking status of SMU_ADD on [1 2]
SMU ADD: Passed on [1 2]
Finished SMU Add operation
install_add_activate_commit: Activating SMU
Executing pre scripts....
Executing pre sripts done.
--- Starting SMU Activate operation ---
Performing SMU_ACTIVATE on all members
  [1] SMU_ACTIVATE package(s) on chassis 1
  [1] Finished SMU_ACTIVATE on chassis 1
  [2] SMU_ACTIVATE package(s) on chassis 2
  [2] Finished SMU_ACTIVATE on chassis 2
Checking status of SMU_ACTIVATE on [1 2]
SMU ACTIVATE: Passed on [1 2]
Finished SMU Activate operation
```

```
SUCCESS: install_add_activate_commit /flash/cat9k_iosxe.16.09.02.CSCvo12166.SPA.smu.bin Sat
Mar 23 00:04:16 PST 2019
```
Switch#

#### **Installation of CSCvo71912 SMU**

```
Switch# install add file tftp:cat9k_iosxe.16.09.02.CSCvo71912.SPA.smu.bin activate commit
install_add_activate_commit: START Sat Mar 23 00:05:54 PST 2019
Downloading file tftp://172.27.18.5/cat9k_iosxe.16.09.02.CSCvo71912.SPA.smu.bin
Finished downloading file tftp://172.27.18.5/cat9k_iosxe.16.09.02.CSCvo71912.SPA
.smu.bin to flash:cat9k iosxe.16.09.02.CSCvo71912.SPA.smu.bin
install_add_activate_commit: Adding SMU
--- Starting initial file syncing ---
[1]: Copying flash:cat9k iosxe.16.09.02.CSCvo71912.SPA.smu.bin from chassis 1 to chassis 2
*Mar 23 00:05:55.630 PST: %INSTALL-5-INSTALL_START_INFO: Chassis 1 R1/0: install_engine:
Started install one-shot tftp://172.27.18.5/cat9k_iosxe.16.09.02.CSCvo71912.SPA.smu.bin[2]:
Finished copying to chassis 2
Info: Finished copying flash:cat9k iosxe.16.09.02.CSCvo71912.SPA.smu.bin to the selected
chassis
Finished initial file syncing
Executing pre scripts....
```
Executing pre sripts done. --- Starting SMU Add operation --- Performing SMU\_ADD on all members [1] SMU ADD package(s) on chassis 1 [1] Finished SMU\_ADD on chassis 1 [2] SMU\_ADD package(s) on chassis 2 [2] Finished SMU\_ADD on chassis 2

Checking status of SMU\_ADD on [1 2] SMU ADD: Passed on [1 2] Finished SMU Add operation

```
install_add_activate_commit: Activating SMU
Executing pre scripts....
```

```
--- Starting SMU Activate operation ---
Performing SMU_ACTIVATE on all members
 [1] SMU ACTIVATE package(s) on chassis 1
  [1] Finished SMU_ACTIVATE on chassis 1
  [2] SMU_ACTIVATE package(s) on chassis 2
  [2] Finished SMU ACTIVATE on chassis 2
Checking status of SMU_ACTIVATE on [1 2]
SMU_ACTIVATE: Passed on [1 2]
Finished SMU Activate operation
```
Executing pre sripts done.

```
SUCCESS: install_add_activate_commit /flash/cat9k_iosxe.16.09.02.CSCvo71912.SPA.smu.bin Sat
Mar 23 00:06:15 PST 2019
```
#### **Installation of CSCvo00460 SMU with ISSU**

```
Switch# install add file tftp:cat9k_iosxe.16.09.02.CSCvo00460.SPA.smu.bin activate issu
commit
install_add_activate_commit: START Sat Mar 23 00:06:53 PST 2019
Downloading file tftp://172.27.18.5/cat9k_iosxe.16.09.02.CSCvo00460.SPA.smu.bin
Finished downloading file tftp://172.27.18.5/cat9k iosxe.16.09.02.CSCvo00460.SPA.smu.bin
to flash:cat9k iosxe.16.09.02.CSCvo00460.SPA.smu.bin
install_add_activate_commit: Adding ISSU
--- Starting initial file syncing ---
[1]: Copying flash:cat9k iosxe.16.09.02.CSCvo00460.SPA.smu.bin from chassis 1 to chassis 2
*Mar 23 00:06:55.119 PST: %INSTALL-5-INSTALL START INFO: Chassis 1 R1/0: install engine:
Started install one-shot ISSU
tftp://172.27.18.5/cat9k_iosxe.16.09.02.CSCvo00460.SPA.smu.bin[2]: Finished copying to
chassis 2
Info: Finished copying flash:cat9k_iosxe.16.09.02.CSCvo00460.SPA.smu.bin to the selected
chassis
Finished initial file syncing
--- Starting SMU Add operation ---
Performing SMU_ADD on all members
  [1] SMU ADD package(s) on chassis 1
  [1] Finished SMU ADD on chassis 1
  [2] SMU ADD package(s) on chassis 2
  [2] Finished SMU ADD on chassis 2
Checking status of SMU_ADD on [1 2]
SMU_ADD: Passed on [1 2]
Finished SMU Add operation
install_add_activate_commit: Activating ISSU
Executing pre scripts....
Executing pre sripts done.
install_add_activate_commit: Acquiring transaction lock...
--- Starting initial file syncing --
[1]: Copying bootflash:.installer/issu_smu_one_time_sta from chassis 1 to chassis 2
[2]: Finished copying to chassis 2
Info: Finished copying bootflash:.installer/issu_smu_one_time_sta to the selected chassis
Finished initial file syncing
Done SMU ISSU prep. Now invoking ISSU state machine
NOTE: Going to start Oneshot ISSU install process
STAGE 0: Initial System Level Sanity Check before starting ISSU
                  ===================================================
--- Verifying install_issu supported ---
--- Verifying standby is in Standby Hot state ---
--- Verifying booted from the valid media ---
```

```
--- Verifying AutoBoot mode is enabled ---
Finished Initial System Level Sanity Check
STAGE 1: Installing software on Standby
===================================================
Call SMU remote install function if required
STAGE 2: Restarting Standby
===================================================
--- Starting standby reload ---
Finished standby reload
--- Starting wait for Standby to reach terminal redundancy state ---
*Mar 23 00:07:12.722 PST: %REDUNDANCY-3-STANDBY_LOST: Standby processor fault
(PEER_NOT_PRESENT)
*Mar 23 00:07:12.722 PST: %REDUNDANCY-3-STANDBY_LOST: Standby processor fault (PEER_DOWN)
*Mar 23 00:07:12.722 PST: %REDUNDANCY-3-STANDBY_LOST: Standby processor fault
(PEER_REDUNDANCY_STATE_CHANGE)
<output truncated>
*Mar 23 00:15:48.248 PST: %LINEPROTO-5-UPDOWN: Line protocol on Interface
TenGigabitEthernet2/1/0/48, changed state to up
*Mar 23 00:15:55.788 PST: %HA_CONFIG_SYNC-6-BULK_CFGSYNC_SUCCEED: Bulk Sync succeededFinished
wait for Standby to reach terminal redundancy state
*Mar 23 00:15:56.828 PST: %RF-5-RF_TERMINAL_STATE: Terminal state reached for (SSO)
STAGE 3: Installing software on Active
 ===================================================
Call SMU install local function
*Mar 23 00:15:56.441 PST: %CMRP_PFU-6-PWR_MGMT_OK: Chassis 2 R1/0: cmand: Sufficient number
of power supplies (1) are installed for power redundancy mode none (excess power 1574
watts).
STAGE 4: Restarting Active (switchover to standby)
===================================================
--- Starting active reload ---
New software will load after reboot process is completed
SUCCESS: install_add_activate_commit /flash/cat9k_iosxe.16.09.02.CSCvo00460.SPA.smu.bin Sat
Mar 23 00:15:59 PST 2019
UUT1#
*Mar 23 00:15:59.577 PST: %INSTALL-5-INSTALL COMPLETED INFO: Chassis 1 R1/0: install engine:
Completed install one-shot ISSU flash:cat9k_iosxe.16.09.02.CSCvo00460.SPA.smu.bin
                                                                  Chassis 1 reloading,
reason - Reload command
  Mar 23 00:16:11.870: %PMAN-5-EXITACTION: R1/0: pvp: Process manager is exiting: reload
fru action requested
Initializing Hardware...
System Bootstrap, Version 16.10.2r[FC1], RELEASE SOFTWARE (P)
Compiled Wed 11/28/2018 8:52:45.02 by rel
<output truncated>
```
\*Mar 23 00:15:55.788 PST: %HA\_CONFIG\_SYNC-6-BULK\_CFGSYNC\_SUCCEED: Bulk Sync succeededFinished

wait for Standby to reach terminal redundancy state

\*Mar 23 00:15:56.828 PST: %RF-5-RF\_TERMINAL\_STATE: Terminal state reached for (SSO) STAGE 3: Installing software on Active =================================================== Call SMU install local function \*Mar 23 00:15:56.441 PST: %CMRP\_PFU-6-PWR\_MGMT\_OK: Chassis 2 R1/0: cmand: Sufficient number of power supplies (1) are installed for power redundancy mode none (excess power 1574 watts). STAGE 4: Restarting Active (switchover to standby) =================================================== --- Starting active reload --- New software will load after reboot process is completed SUCCESS: install\_add\_activate\_commit /flash/cat9k\_iosxe.16.09.02.CSCvo00460.SPA.smu.bin Sat Mar 23 00:15:59 PST 2019

#### **Step 4 show issu state** [*detail*]

Use this command to verify that no ISSU process is in pending state.

The following is a sample output of the **show issu state detail** command after installation of the CSCvo12166, CSCvo71912 and CSCvo00460 SMUs.

```
Switch# show issu state detail
--- Starting local lock acquisition on chassis 2 ---
Finished local lock acquisition on chassis 2
```

```
No ISSU operation is in progress
```
Switch#

#### **Step 5 show install summary**

Use this command to verify if the SMU packages are installed properly.

The following sample output displays that the CSCvo12166, CSCvo71912 and CSCvo00460 SMUs have been installed on the switch.

```
Switch# show install summary
[ Chassis 1 2 ] Installed Package(s) Information:
State (St): I - Inactive, U - Activated & Uncommitted,
           C - Activated & Committed, D - Deactivated & Uncommitted
--------------------------------------------------------------------------------
Type St Filename/Version
--------------------------------------------------------------------------------
SMU C bootflash:cat9k_iosxe.16.09.02.CSCvo00460.SPA.smu.bin
SMU C bootflash:cat9k_iosxe.16.09.02.CSCvo12166.SPA.smu.bin
SMU C bootflash:cat9k_iosxe.16.09.02.CSCvo71912.SPA.smu.bin
IMG C 16.9.2.0.2433
```
#### **Step 6 install add file activate issu commit**

Use this command to automate the sequence of all the upgrade procedures, including downloading the images to both the switches, expanding the images into packages, and upgrading each switch as per the procedures.

The following sample output displays the installation of the Cisco IOS XE Fuji 16.9.3 software image with ISSU procedure.

```
Switch# install add file tftp:cat9k_iosxe.16.09.03.SPA.bin activate issu commit
install add activate commit: START Sat Mar 23 02:21:25 UTC 2019
```
Downloading file tftp://172.27.18.5/cat9k\_iosxe.16.09.03.SPA.bin

```
*Mar 23 02:21:26.446: %INSTALL-5-INSTALL_START_INFO: Chassis 1 R0/0: install_engine: Started
install one-shot ISSU tftp://172.27.18.5/cat9k iosxe.16.09.03.SPA.binFinished downloading
file tftp://172.27.18.5/cat9k_iosxe.16.09.03.SPA.bin to flash:cat9k_iosxe.16.09.03.SPA.bin
install_add_activate_commit: Adding ISSU
--- Starting initial file syncing ---
[1]: Copying flash:cat9k iosxe.16.09.03.SPA.bin from chassis 1 to chassis 2
[2]: Finished copying to chassis 2
Info: Finished copying flash:cat9k_iosxe.16.09.03.SPA.bin to the selected chassis
Finished initial file syncing
--- Starting Add ---
Performing Add on all members
  [1] Add package(s) on chassis 1
  [1] Finished Add on chassis 1
  [2] Add package(s) on chassis 2
  [2] Finished Add on chassis 2
Checking status of Add on [1 2]
Add: Passed on [1 2]
Finished Add
install_add_activate_commit: Activating ISSU
NOTE: Going to start Oneshot ISSU install process
STAGE 0: Initial System Level Sanity Check before starting ISSU
===================================================
--- Verifying install issu supported ---
--- Verifying standby is in Standby Hot state ---
--- Verifying booted from the valid media ---
--- Verifying AutoBoot mode is enabled ---
Finished Initial System Level Sanity Check
STAGE 1: Installing software on Standby
===================================================
--- Starting install_remote ---
Performing install_remote on Chassis remote
[2] install remote package(s) on chassis 2
[2] Finished install remote on chassis 2
install remote: Passed on [2]
Finished install_remote
STAGE 2: Restarting Standby
===================================================
--- Starting standby reload ---
Finished standby reload
--- Starting wait for Standby to reach terminal redundancy state ---
*Mar 23 02:27:20.503: %REDUNDANCY-3-STANDBY LOST: Standby processor fault (PEER NOT PRESENT)
*Mar 23 02:27:20.504: %REDUNDANCY-3-STANDBY_LOST: Standby processor fault (PEER_DOWN)
*Mar 23 02:27:20.504: %REDUNDANCY-3-STANDBY LOST: Standby processor fault
(PEER_REDUNDANCY_STATE_CHANGE)
*Mar 23 02:27:20.547: %IOSXE_OIR-6-REMCARD: Card (cc) removed from chassis 2 slot 1
```

```
Upgrading with In Service Software Upgrade (ISSU) with Cisco StackWise Virtual (Supervisor Modules in the Higher Slot)
```
\*Mar 23 02:27:20.548: %IOSXE\_OIR-6-REMCARD: Card (cc) removed from chassis 2 slot 2 \*Mar 23 02:27:20.549: %IOSXE\_OIR-6-REMCARD: Card (cc) removed from chassis 2 slot 3 \*Mar 23 02:27:20.549: %IOSXE\_OIR-6-REMCARD: Card (cc) removed from chassis 2 slot 4 \*Mar 23 02:27:20.550: %IOSXE\_PEM-6-REMPEM\_FM: PEM/FM chassis 2 slot P1 removed \*Mar 23 02:27:20.551: %IOSXE\_PEM-6-REMPEM\_FM: PEM/FM chassis 2 slot P2 removed \*Mar 23 02:27:20.551: %IOSXE\_PEM-6-REMPEM\_FM: PEM/FM chassis 2 slot P3 removed \*Mar 23 02:27:20.551: %IOSXE\_PEM-6-REMPEM\_FM: PEM/FM chassis 2 slot P4 removed \*Mar 23 02:27:20.552: %IOSXE\_PEM-6-REMPEM\_FM: PEM/FM chassis 2 slot P9 removed \*Mar 23 02:27:20.557: %IOSXE\_OIR-6-REMSPA: SPA removed from chassis 2 subslot 1/0, interfaces disabled

<output truncated>

\*Mar 23 02:35:20.785: %HA\_CONFIG\_SYNC-6-BULK\_CFGSYNC\_SUCCEED: Bulk Sync succeeded

\*Mar 23 02:35:20.877: %LINEPROTO-5-UPDOWN: Line protocol on Interface TenGigabitEthernet2/1/0/19, changed state to up \*Mar 23 02:35:21.826: %RF-5-RF\_TERMINAL\_STATE: Terminal state reached for (SSO)Finished wait for Standby to reach terminal redundancy state

STAGE 3: Installing software on Active =================================================== --- Starting install\_active --- Performing install\_active on Chassis 1 [1] install active package(s) on chassis 1 [1] Finished install active on chassis 1 install active: Passed on [1] Finished install\_active

STAGE 4: Restarting Active (switchover to standby) =================================================== --- Starting active reload --- New software will load after reboot process is completed SUCCESS: install\_add\_activate\_commit Sat Mar 23 02:36:25 UTC 2019

Switch# \*Mar 23 02:36:25.774: %INSTALL-5-INSTALL COMPLETED INFO: Chassis 1 R0/0: install engine: Completed install one-shot ISSU flash:cat9k\_iosxe.16.09.03.SPA.bin Chassis 1 reloading,

reason - Reload command

Mar 23 02:36:38.066: %PMAN-5-EXITACTION: R0/0: pvp: Process manager is exiting: reload fru action requested

Initializing Hardware... System Bootstrap, Version 16.10.2r[FC1], RELEASE SOFTWARE (P)

<output truncated>

Mar 23 02:56:30.095 PDT: %HA CONFIG SYNC-6-BULK CFGSYNC SUCCEED: Bulk Sync succeeded Mar 23 02:56:31.136 PDT:  $RF$ -5-RF TERMINAL STATE: Terminal state reached for (SSO) Mar 23 02:56:54.040 PDT: %INSTALL-5-INSTALL START INFO: Chassis 2 R1/0: install engine: Started install commit%IOSXEBOOT-4-ISSU\_ONE\_SHOT: (rp/1): ISSU finished successfully

Mar 23 02:56:56.707 PDT: %INSTALL-5-INSTALL COMPLETED INFO: Chassis 2 R1/0: install engine: Completed install commit ISSU

#### **Step 7 show version**

Ш

Use this command to verify the version of the new image.

The following sample output of the **show version** command displays the Cisco IOS XE Fuji 16.9.3 image on the device:

Switch# Cisco IOS XE Software, Version 16.09.03 Cisco IOS Software [Fuji], Catalyst L3 Switch Software (CAT9K\_IOSXE), Version 16.9.3, RELEASE SOFTWARE (fc2) Technical Support: http://www.cisco.com/techsupport Copyright (c) 1986-2019 by Cisco Systems, Inc. Compiled Wed 20-Mar-19 08:02 by mcpre

#### **Step 8 show issu state** [*detail*]

Use this command to verify that no ISSU process is in pending state.

The following is a sample output of **show issu state detail** after installation of the software image with ISSU.

```
Switch# show issu state detail
--- Starting local lock acquisition on chassis 1 ---
Finished local lock acquisition on chassis 1
No ISSU operation is in progress
```
Switch#

#### **Step 9 exit**

Exits privileged EXEC mode and returns to user EXEC mode.

### **Upgrading in Install Mode**

Follow these instructions to upgrade from one release to another, in install mode.

#### **Before you begin**

Note that you can use this procedure for the following upgrade scenarios.

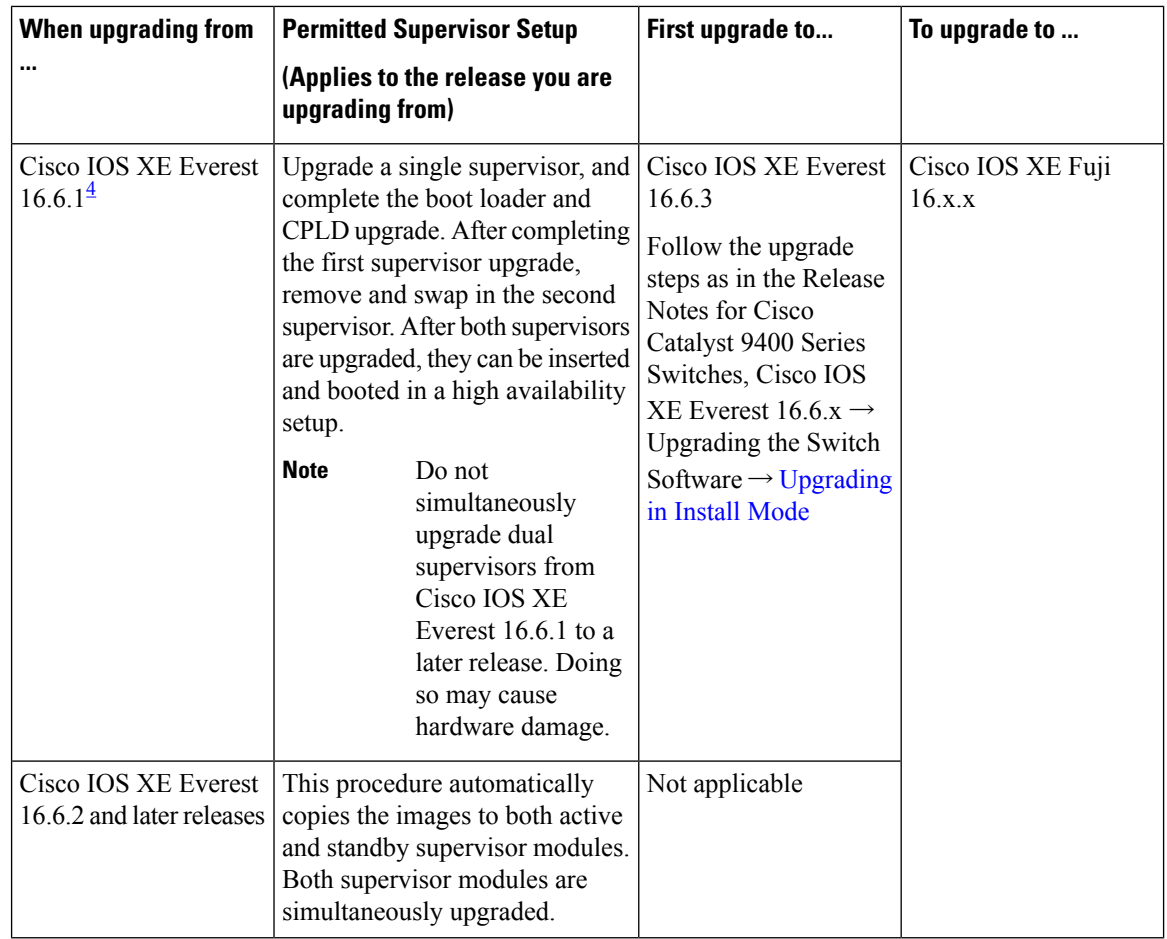

<span id="page-45-0"></span><sup>4</sup> When upgrading from Cisco IOS XE Everest 16.6.1 to a later release, the upgrade may take a long time, and the system will reset three times due to rommon and complex programmable logic device (CPLD) upgrade. Stateful switchover is supported from Cisco IOS XE Everest 16.6.2

 $\triangle$ 

**Caution**

• Do not power cycle your switch during an upgrade.

- Do not disconnect power or remove the supervisor module during an upgrade.
- Do not perform an online insertion and replacement (OIR) of either supervisor (in a High Availability setup), if one of the supervisor modules in the chassis is in the process of a bootloader upgrade or when the switch is booting up.
- Do not perform OIR of a switching module (linecard) when the switch is booting up.

The sample output in this section displays upgrade from Cisco IOS XE Everest 16.6.3 to Cisco IOS XE Fuji 16.9.1 using **install** commands.

#### **Procedure**

#### **Step 1** Clean Up

#### a) **install remove inactive**

Use this command to clean up old installation files in case of insufficient space. Ensure that you have at least 1GB of space in flash to expand a new image.

```
Switch# install remove inactive
install_remove: START Tue Jul 10 14:14:40 PDT 2018
Cleaning up unnecessary package files
No path specified, will use booted path flash:packages.conf
Cleaning flash:
Scanning boot directory for packages ... done.
Preparing packages list to delete ...
cat9k-cc_srdriver.16.06.03.SPA.pkg
File is in use, will not delete.
cat9k-espbase.16.06.03.SPA.pkg
File is in use, will not delete.
cat9k-rpbase.16.06.03.SPA.pkg
File is in use, will not delete.
cat9k-rpboot.16.06.03.SPA.pkg
File is in use, will not delete.
cat9k-sipbase.16.06.03.SPA.pkg
File is in use, will not delete.
cat9k-sipspa.16.06.03.SPA.pkg
File is in use, will not delete.
cat9k-srdriver.16.06.03.SPA.pkg
File is in use, will not delete.
cat9k-webui.16.06.01.SPA.pkg
File is in use, will not delete.
packages.conf
File is in use, will not delete.
done.
The following files will be deleted:
[R0]:
/flash/cat9k-cc_srdriver.16.06.03.SPA.pkg
/flash/cat9k-espbase.16.06.03.SPA.pkg
/flash/cat9k-rpbase.16.06.03.SPA.pkg
/flash/cat9k-rpboot.16.06.03.SPA.pkg
/flash/cat9k-sipbase.16.06.03.SPA.pkg
/flash/cat9k-sipspa.16.06.03.SPA.pkg
/flash/cat9k-srdriver.16.06.03.SPA.pkg
/flash/cat9k-webui.16.06.03.SPA.pkg
/flash/cat9k_1.bin
/flash/cat9k_1.conf
/flash/cat9k_2.1.conf
/flash/cat9k_2.bin
/flash/cat9k_2.conf
/flash/cat9k_iosxe.16.06.03.SPA.bin
/flash/packages.conf.00-
Do you want to remove the above files? [y/n]y
[R0]:
Deleting file flash:cat9k-cc_srdriver.16.06.03.SPA.pkg ... done.
Deleting file flash:cat9k-espbase.16.06.03.SPA.pkg ... done.
Deleting file
Deleting file flash:cat9k-rpbase.16.06.03.SPA.pkg ... done.
Deleting file flash:cat9k-rpboot.16.06.03.SPA.pkg ... done.
Deleting file flash:cat9k-sipbase.16.06.03.SPA.pkg ... done.
Deleting file flash:cat9k-sipspa.16.06.03.SPA.pkg ... done.
```

```
Deleting file flash:cat9k-srdriver.16.06.03.SPA.pkg ... done.
Deleting file flash:cat9k-webui.16.06.03.SPA.pkg ... done.
Deleting file flash:cat9k_1.bin ... done.
Deleting file flash:cat9k_1.conf ... done.
Deleting file flash:cat9k_2.1.conf ... done.
Deleting file flash:cat9k_2.bin ... done.
Deleting file flash:cat9k 2.conf ... done.
Deleting file flash:cat9k iosxe.16.06.03.SPA.bin ... done.
Deleting file flash:packages.conf.00- ... done.
SUCCESS: Files deleted.
--- Starting Post Remove Cleanup ---
Performing Post_Remove_Cleanup on Active/Standby
[R0] Post Remove_Cleanup package(s) on R0
[R0] Finished Post_Remove_Cleanup on R0
Checking status of Post Remove Cleanup on [R0]
Post Remove Cleanup: Passed on [R0]
Finished Post_Remove_Cleanup
SUCCESS: install_remove Tue Jul 10 14:16:29 PDT 2018
```
#### **Step 2** Copy new image to flash

Switch#

#### a) **copy tftp: flash:**

Use this command to copy the new image to flash: (or skip this step if you want to use the new image from your TFTP server)

```
Switch# copy tftp://10.8.0.6//cat9k_iosxe.16.09.01.SPA.bin flash:
```

```
Destination filename [cat9k_iosxe.16.09.01.SPA.bin]?
Accessing tftp://10.8.0.6//cat9k_iosxe.16.09.01.SPA.bin...
Loading /cat9k iosxe.16.09.01.SPA.bin from 10.8.0.6 (via GigabitEthernet0/0):
!!!!!!!!!!!!!!!!!!!!!!!!!!!!!!!!!!!!!!!!!!!!!!!!!!!!!!!!!!!!!!!!!!!!!!!!!!!!!!!!!!!!!!!!!!!!!!!!!!!!!!!!!!!!!!!!!!!!!!!!!!!!!!!!!!!!!!!!!!!!!!!!!!!
[OK - 601216545 bytes]
```
601216545 bytes copied in 50.649 secs (11870255 bytes/sec)

#### b) **dir flash**

Use this command to confirm that the image has been successfully copied to flash.

```
Switch# dir flash:*.bin
Directory of flash:/*.bin
```
Directory of flash:/

434184 -rw- 601216545 Jul 10 2018 10:18:11 -07:00 cat9k\_iosxe.16.09.01.SPA.bin 11353194496 bytes total (8976625664 bytes free)

#### **Step 3** Set boot variable

a) **boot system flash:packages.conf**

Use this command to set the boot variable to **flash:packages.conf**.

Switch(config)# **boot system flash:packages.conf** Switch(config)# **exit**

#### b) **write memory**

Use this command to save boot settings.

Switch# **write memory**

#### c) **show boot system**

Use this command to verify the boot variable is set to **flash:packages.conf** and the manual boot variable is set to **no**.

The output should display **BOOT variable** = **flash:packages.conf**.

Switch# **show boot system**

#### **Step 4** Software install image to flash

#### a) **install add file activate commit**

Use this command to install the target image to flash. You can point to the source image on your TFTP server or in flash if you have it copied to flash.

```
Switch# install add file flash:cat9k_iosxe.16.09.01.SPA.bin activate commit
```
install\_add\_activate\_commit: START Tue Jul 10 22:49:41 UTC 2018

\*Jul 10 22:49:42.772: %IOSXE-5-PLATFORM: Switch 1 R0/0: Jul 10 22:49:42 install\_engine.sh:

```
%INSTALL-5-INSTALL_START_INFO: Started install one-shot
flash:cat9k iosxe.16.09.01.SPA.bin
install_add_activate_commit: Adding PACKAGE
```

```
--- Starting initial file syncing ---
Info: Finished copying flash:cat9k_iosxe.16.09.01.SPA.bin to the selected switch(es)
Finished initial file syncing
```

```
--- Starting Add ---
Performing Add on all members
[1] Add package(s) on switch 1
[1] Finished Add on switch 1
Checking status of Add on [1]
Add: Passed on [1]
Finished Add
```
install\_add\_activate\_commit: Activating PACKAGE

```
/flash/cat9k-webui.16.09.01.SPA.pkg
/flash/cat9k-srdriver.16.09.01.SPA.pkg
/flash/cat9k-sipspa.16.09.01.SPA.pkg
/flash/cat9k-sipbase.16.09.01.SPA.pkg
/flash/cat9k-rpboot.16.09.01.SPA.pkg
/flash/cat9k-rpbase.16.09.01.SPA.pkg
/flash/cat9k-guestshell.16.09.01.SPA.pkg
/flash/cat9k-espbase.16.09.01.SPA.pkg
/flash/cat9k-cc_srdriver.16.09.01.SPA.pkg
```

```
This operation requires a reload of the system. Do you want to proceed? [y/n]y--- Starting Activate ---
Performing Activate on all members
[1] Activate package(s) on switch 1
[1] Finished Activate on switch 1
Checking status of Activate on [1]
Activate: Passed on [1]
Finished Activate
--- Starting Commit ---
Performing Commit on all members
[1] Commit package(s) on switch 1
[1] Finished Commit on switch 1
```

```
Checking status of Commit on [1]
Commit: Passed on [1]
Finished Commit
Install will reload the system now!
Chassis 1 reloading, reason - Reload command
SUCCESS: install_add_activate_commit
/flash/cat9k-webui.16.09.01.SPA.pkg
/flash/cat9k-srdriver.16.09.01.SPA.pkg
/flash/cat9k-sipspa.16.09.01.SPA.pkg
/flash/cat9k-sipbase.16.09.01.SPA.pkg
/flash/cat9k-rpboot.16.09.01.SPA.pkg
/flash/cat9k-rpbase.16.09.01.SPA.pkg
/flash/cat9k-guestshell.16.09.01.SPA.pkg
/flash/cat9k-espbase.16.09.01.SPA.pkg
/flash/cat9k-cc_srdriver.16.09.01.SPA.pkg
Tue Jul 10 22:53:58 UTC 2018
Switch#
```
Old files listed in the logs will not be removed from flash. **Note**

> The system reloads automatically after executing the **install add file activate commit** command. You do not have to manually reload the system.

If you choose to not reload the system by entering **n**, when prompted with the message This operation requires a reload of the system. Do you want to proceed?  $[y/n]$ , follow the steps 2 and 3 below to avoid any boot issues during the next or subsequent reloads. You should use these commands only if you chose to not reload the system.

#### b) **install activate**

Use this command to activate the installed image in Step a.

```
This operation requires a reload of the system. Do you want to proceed? [y/n]y--- Starting Activate ---
Performing Activate on all members
[1] Activate package(s) on switch 1
[1] Finished Activate on switch 1
Checking status of Activate on [1]
Activate: Passed on [1]
Finished Activate
Install will reload the system now!
SUCCESS: install_activate Fri Mar 22 19:57:48 UTC 2019
```
#### c) **install commit**

Use this command to commit the installed image. If this step is not performed, the rollback timer takes effect.

```
install commit: START Thu Jul 10 20:59:43 UTC 2017
Jul 10 20:59:45.556: %INSTALL-5-INSTALL_START_INFO: R0/0: install_engine: Started install
commit
Jul 10 20:59:45.556 %INSTALL-5-INSTALL_START_INFO: R0/0: install_engine: Started install
commit
install_commit: Committing PACKAGE
--- Starting Commit ---
Performing Commit on all members
  [1] Commit package(s) on switch 1
```

```
[1] Finished Commit on switch 1
Checking status of Commit on [1]
Commit: Passed on [1]
Finished Commit
SUCCESS: install_commit Fri Mar 22 20:59:52 UTC 2019
```
#### d) **dir flash:**

After the software has been successfully installed, use this command to verify that the flash partition has nine new .pkg files and three .conf files.

```
Switch# dir flash:
```

```
Directory of flash:/
```

```
475140 -rw- 2012104 Jul 26 2017 09:52:41 -07:00 cat9k-cc_srdriver.16.06.03.SPA.pkg
475141 -rw- 70333380 Jul 26 2017 09:52:44 -07:00 cat9k-espbase.16.06.03.SPA.pkg
475142 -rw- 13256 Jul 26 2017 09:52:44 -07:00 cat9k-guestshell.16.06.03.SPA.pkg
475143 -rw- 349635524 Jul 26 2017 09:52:54 -07:00 cat9k-rpbase.16.06.03.SPA.pkg
475149 -rw- 24248187 Jul 26 2017 09:53:02 -07:00 cat9k-rpboot.16.06.03.SPA.pkg
475144 -rw- 25285572 Jul 26 2017 09:52:55 -07:00 cat9k-sipbase.16.06.03.SPA.pkg
475145 -rw- 20947908 Jul 26 2017 09:52:55 -07:00 cat9k-sipspa.16.06.03.SPA.pkg
475146 -rw- 2962372 Jul 26 2017 09:52:56 -07:00 cat9k-srdriver.16.06.03.SPA.pkg
475147 -rw- 13284288 Jul 26 2017 09:52:56 -07:00 cat9k-webui.16.06.03.SPA.pkg
475148 -rw- 13248 Jul 26 2017 09:52:56 -07:00 cat9k-wlc.16.06.03.SPA.pkg
491524 -rw- 25711568 Jul 10 2018 11:49:33 -07:00 cat9k-cc_srdriver.16.09.01.SPA.pkg
491525 -rw- 78484428 Jul 10 2018 11:49:35 -07:00 cat9k-espbase.16.09.01.SPA.pkg
491526 -rw- 1598412 Jul 10 2018 11:49:35 -07:00 cat9k-guestshell.16.09.01.SPA.pkg
491527 -rw- 404153288 Jul 10 2018 11:49:47 -07:00 cat9k-rpbase.16.09.01.SPA.pkg
491533 -rw- 31657374 Jul 10 2018 11:50:09 -07:00 cat9k-rpboot.16.09.01.SPA.pkg
491528 -rw- 27681740 Jul 10 2018 11:49:48 -07:00 cat9k-sipbase.16.09.01.SPA.pkg
491529 -rw- 52224968 Jul 10 2018 11:49:49 -07:00 cat9k-sipspa.16.09.01.SPA.pkg
491530 -rw- 31130572 Jul 10 2018 11:49:50 -07:00 cat9k-srdriver.16.09.01.SPA.pkg
491531 -rw- 14783432 Jul 10 2018 11:49:51 -07:00 cat9k-webui.16.09.01.SPA.pkg
491532 -rw- 9160 Jul 10 2018 11:49:51 -07:00 cat9k-wlc.16.09.01.SPA.pkg
```

```
11353194496 bytes total (9544245248 bytes free)
Switch#
```
The following sample output displays the .conf files in the flash partition; note the three .conf files:

- packages.conf—the file that has been re-written with the newly installed .pkg files
- packages.conf.00—backup file of the previously installed image
- cat9k iosxe.16.09.01.SPA.conf— a copy of packages.conf and not used by the system.

Switch# **dir flash:\*.conf**

```
Directory of flash:/*.conf
Directory of flash:/
434197 -rw- 7406 Jul 10 2018 10:59:16 -07:00 packages.conf
434196 -rw- 7504 Jul 10 2018 10:59:16 -07:00 packages.conf.00-
516098 -rw- 7406 Jul 10 2018 10:58:08 -07:00 cat9k_iosxe.16.09.01.SPA.conf
11353194496 bytes total (8963174400 bytes free)
```

```
Step 5 Reload
```
a) **reload**

Use this command to reload the switch.

Switch# **reload**

#### b) **boot flash:**

If your switches are configured with auto boot, then the stack will automatically boot up with the new image. If not, you can manually boot flash:packages.conf

Switch: **boot flash:packages.conf**

#### c) **show version**

After the image boots up, use this command to verify the version of the new image.

When you boot the new image, the boot loader is automatically updated, but the new bootloader version is not displayed in the output until the next reload. **Note**

The following sample output of the **show version**command displays the Cisco IOS XE Fuji 16.9.1 image on the device:

```
Switch# show version
Cisco IOS XE Software, Version 16.09.01
Cisco IOS Software [Fuji], Catalyst L3 Switch Software (CAT9K_IOSXE), Version 16.9.1,
RELEASE SOFTWARE (fc1)
Technical Support: http://www.cisco.com/techsupport
Copyright (c) 1986-2018 by Cisco Systems, Inc.
Compiled Tue 10-Jul-18 07:45 by mcpre
```
### <span id="page-51-0"></span>**Downgrading in Install Mode**

Follow these instructions to downgrade from one release to another, in install mode. To perform a software image downgrade, you must be booted into IOS via **boot flash:packages.conf** .

#### **Before you begin**

Note that you can use this procedure for the following downgrade scenarios:

Ш

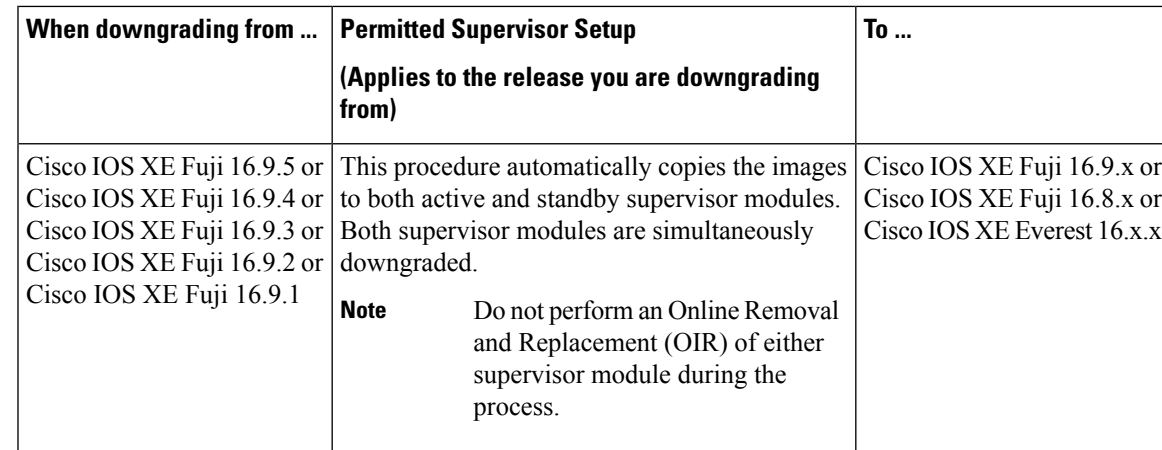

The sample output in this section shows downgrade from Cisco IOS XE Fuji 16.9.1 to Cisco IOS XE Everest 16.6.2, using **install** commands.

Ú

#### **Important**

New hardware models(supervisors or line card modules) that are introduced in a release cannot be downgraded. For instance, if a new model is first introduced in Cisco IOS XE Fuji 16.8.1a, this is the minimum software version for the model. We recommend upgrading all existing hardware to the same release as the latest hardware.

#### **Procedure**

#### **Step 1** Clean Up

#### a) **install remove inactive**

Use this command to clean up old installation files in case of insufficient space. Ensure that you have at least 1GB of space in flash to expand a new image.

```
Switch# install remove inactive
install_remove: START Tue Jul 10 14:14:40 PDT 2018
Cleaning up unnecessary package files
No path specified, will use booted path flash:packages.conf
Cleaning flash:
Scanning boot directory for packages ... done.
Preparing packages list to delete ...
cat9k-cc_srdriver.16.09.01.SPA.pkg
File is in use, will not delete.
cat9k-espbase.16.09.01.SPA.pkg
File is in use, will not delete.
cat9k-guestshell.16.09.01.SPA.pkg
File is in use, will not delete.
cat9k-rpbase.16.09.01.SPA.pkg
File is in use, will not delete.
cat9k-rpboot.16.09.01.SPA.pkg
File is in use, will not delete.
cat9k-sipbase.16.09.01.SPA.pkg
File is in use, will not delete.
cat9k-sipspa.16.09.01.SPA.pkg
File is in use, will not delete.
cat9k-srdriver.16.09.01.SPA.pkg
File is in use, will not delete.
```

```
cat9k-webui.16.09.01.SPA.pkg
File is in use, will not delete.
packages.conf
File is in use, will not delete.
done.
The following files will be deleted:
[R0]:
/flash/cat9k-cc_srdriver.16.09.01.SPA.pkg
/flash/cat9k-espbase.16.09.01.SPA.pkg
/flash/cat9k-guestshell.16.09.01.SPA.pkg
/flash/cat9k-rpbase.16.09.01.SPA.pkg
/flash/cat9k-rpboot.16.09.01.SPA.pkg
/flash/cat9k-sipbase.16.09.01.SPA.pkg
/flash/cat9k-sipspa.16.09.01.SPA.pkg
/flash/cat9k-srdriver.16.09.01.SPA.pkg
/flash/cat9k-webui.pkg
/flash/cat9k_1.bin
/flash/cat9k_1.conf
/flash/cat9k_2.1.conf
/flash/cat9k_2.bin
/flash/cat9k_2.conf
/flash/cat9k_iosxe.16.09.01.SSA.bin
/flash/packages.conf.00-
Do you want to remove the above files? [y/n]y
[RO]:Deleting file flash:cat9k-cc_srdriver.16.09.01.SPA.pkg ... done.
Deleting file flash:cat9k-espbase.16.09.01.SPA.pkg ... done.
Deleting file flash:cat9k-guestshell.16.09.01.SPA.pkg ... done.
Deleting file flash:cat9k-rpbase.16.09.01.SPA.pkg ... done.
Deleting file flash:cat9k-rpboot.16.09.01.SPA.pkg ... done.
Deleting file flash:cat9k-sipbase.16.09.01.SPA.pkg ... done.
Deleting file flash:cat9k-sipspa.16.09.01.SPA.pkg ... done.
Deleting file flash:cat9k-srdriver.16.09.01.SPA.pkg ... done.
Deleting file flash:cat9k-webui.16.09.01.SPA.pkg ... done.
Deleting file flash:cat9k_1.bin ... done.
Deleting file flash:cat9k_1.conf ... done.
Deleting file flash:cat9k 2.1.conf ... done.
Deleting file flash:cat9k_2.bin ... done.
Deleting file flash:cat9k_2.conf ... done.
Deleting file flash:cat9k iosxe.16.09.01.bin ... done.
Deleting file flash:packages.conf.00- ... done.
SUCCESS: Files deleted.
--- Starting Post Remove Cleanup ---
Performing Post Remove Cleanup on Active/Standby
[R0] Post Remove Cleanup package(s) on R0
[R0] Finished Post_Remove_Cleanup on R0
Checking status of Post Remove Cleanup on [R0]
Post Remove Cleanup: Passed on [R0]
Finished Post_Remove_Cleanup
SUCCESS: install_remove Tue Jul 10 14:16:29 PDT 2018
Switch#
```
#### **Step 2** Copy new image to flash

#### a) **copy tftp: flash:**

Use this command to copy the new image to flash: (or skip this step if you want to use the new image from your TFTP server)

```
Switch# copy tftp://10.8.0.6//cat9k_iosxe.16.06.02.SPA.bin flash:
```

```
Destination filename [cat9k_iosxe.16.06.02.SPA.bin]?
Accessing tftp://10.8.0.6//cat9k_iosxe.16.06.02.SPA.bin...
Loading /cat9k iosxe.16.06.02.SPA.bin from 10.8.0.6 (via GigabitEthernet0/0):
!!!!!!!!!!!!!!!!!!!!!!!!!!!!!!!!!!!!!!!!!!!!!!!!!!!!!!!!!!!!!!!!!!!!!!!!!!!!!!!!!!!!!!!!!!!!!!!!!!!!!!!!!!!!!!
[OK - 508584771 bytes]
508584771 bytes copied in 101.005 secs (5035244 bytes/sec)
```
#### b) **dir flash:**

Use this command to confirm that the image has been successfully copied to flash.

```
Switch# dir flash:*.bin
Directory of flash:/*.bin
Directory of flash:/
434184 -rw- 508584771 Tue Jul 10 2018 13:35:16 -07:00 cat9k_iosxe.16.06.02.SPA.bin
11353194496 bytes total (9055866880 bytes free)
```
#### **Step 3** Downgrade software image

- **install add file activate commit**
- **install rollback to committed**

The following example displays the installation of the cat9k iosxe.16.06.02.SPA.bin software image to flash, to downgrade the switch by using the **install add file activate commit** command. You can point to the source image on your tftp server or in flash if you have it copied to flash.

```
Switch# install add file flash:
Switch# install add file flash:cat9k_iosxe.16.06.02.SPA.bin activate commit
install add activate commit: START Tue Jul 10 22:49:41 UTC 2018
*Jul 10 22:49:42.772: %IOSXE-5-PLATFORM: Switch 1 R0/0: Jul 10 22:49:42 install_engine.sh:
%INSTALL-5-INSTALL_START_INFO: Started install one-shot
flash:cat9k_iosxe.16.06.02.SPA.bininstall_add_activate_commit: Adding PACKAGE
--- Starting initial file syncing ---
Info: Finished copying flash:cat9k_iosxe.16.06.02.SPA.bin to the selected switch(es)
Finished initial file syncing
--- Starting Add ---
Performing Add on all members
[1] Add package(s) on switch 1
[1] Finished Add on switch 1
Checking status of Add on [1]
Add: Passed on [1]
Finished Add
install_add_activate_commit: Activating PACKAGE
/flash/cat9k-webui.16.06.02.SPA.pkg
/flash/cat9k-srdriver.16.06.02.SPA.pkg
/flash/cat9k-sipspa.16.06.02.SPA.pkg
/flash/cat9k-sipbase.16.06.02.SPA.pkg
/flash/cat9k-rpboot.16.06.02.SPA.pkg
/flash/cat9k-rpbase.16.06.02.SPA.pkg
/flash/cat9k-espbase.16.06.02.SPA.pkg
/flash/cat9k-cc_srdriver.16.06.02.SPA.pkg
```
This operation requires a reload of the system. Do you want to proceed? [y/n]y --- Starting Activate --- Performing Activate on all members [1] Activate package(s) on switch 1 [1] Finished Activate on switch 1 Checking status of Activate on [1] Activate: Passed on [1] Finished Activate --- Starting Commit --- Performing Commit on all members [1] Commit package(s) on switch 1 [1] Finished Commit on switch 1 Checking status of Commit on [1] Commit: Passed on [1] Finished Commit Install will reload the system now! Chassis 1 reloading, reason - Reload command SUCCESS: install\_add\_activate\_commit /flash/cat9k-webui.16.06.02.SPA.pkg /flash/cat9k-srdriver.16.06.02.SPA.pkg /flash/cat9k-sipspa.16.06.02.SPA.pkg /flash/cat9k-sipbase.16.06.02.SPA.pkg

/flash/cat9k-rpboot.16.06.02.SPA.pkg /flash/cat9k-rpbase.16.06.02.SPA.pkg /flash/cat9k-guestshell.16.06.02.SPA.pkg /flash/cat9k-espbase.16.06.02.SPA.pkg /flash/cat9k-cc\_srdriver.16.06.02.SPA.pkg Fri Mar 16 22:53:58 UTC 2018 Switch#

The following example displays sample output when downgrading the switch by using the **install rollback to committed** command.

You use the **install rollback to committed** command for downgrading, only if the version you want to downgrade to, is committed. **Important**

```
Switch# install rollback to committed
Switch# install rollback to committed
install_rollback: START Tue Jul 10 14:24:56 UTC 2018
This operation requires a reload of the system. Do you want to proceed? [y/n]*Jul 10 14:24:57.555: %IOSXE-5-PLATFORM: R0/0: Jul 10 14:24:57 install_engine.sh:
%INSTALL-5-INSTALL_START_INFO: Started install rollbacky
--- Starting Rollback --
Performing Rollback on Active/Standby
WARNING: Found 55 disjoint TDL objects.
[R0] Rollback package(s) on R0
--- Starting rollback impact ---
Changes that are part of this rollback
Current : rp 0 0 rp_boot cat9k-rpboot.16.09.01.SPA.pkg
Current : rp 1 0 rp boot cat9k-rpboot.16.09.01.SPA.pkg
Replacement: rp 0 0 rp boot cat9k-rpboot.16.06.02.SPA.pkg
Replacement: rp 1 0 rp boot cat9k-rpboot.16.06.02.SPA.pkg
Current : cc 0 0 cc srdriver cat9k-cc srdriver.16.09.01.SPA.pkg
Current : cc 0 0 cc cat9k-sipbase.16.09.01.SPA.pkg
Current : cc 0 0 cc_spa cat9k-sipspa.16.09.01.SPA.pkg
Current : cc 1 0 cc srdriver cat9k-cc srdriver.16.09.01.SPA.pkg
Current : cc 1 0 cc cat9k-sipbase.16.09.01.SPA.pkg
```
Current : cc 1 0 cc\_spa cat9k-sipspa.16.09.01.SPA.pkg Current : cc 10 0 cc cat9k-sipbase.16.09.01.SPA.pkg Current : cc 10 0 cc\_spa cat9k-sipspa.16.09.01.SPA.pkg Current : cc 10 0 cc srdriver cat9k-cc srdriver.16.09.01.SPA.pkg Current : cc 2 0 cc\_srdriver cat9k-cc\_srdriver.16.09.01.SPA.pkg Current : cc 2 0 cc cat9k-sipbase.16.09.01.SPA.pkg Current : cc 2 0 cc\_spa cat9k-sipspa.16.09.01.SPA.pkg Current : cc 3 0 cc srdriver cat9k-cc srdriver.16.09.01.SPA.pkg Current : cc 3 0 cc cat9k-sipbase.16.09.01.SPA.pkg Current : cc 3 0 cc\_spa cat9k-sipspa.16.09.01.SPA.pkg Current : cc 4 0 cc\_srdriver cat9k-cc\_srdriver.16.09.01.SPA.pkg Current : cc 4 0 cc cat9k-sipbase.16.09.01.SPA.pkg Current : cc 4 0 cc\_spa cat9k-sipspa.16.09.01.SPA.pkg Current : cc 5 0 cc srdriver cat9k-cc srdriver.16.09.01.SPA.pkg Current : cc 5 0 cc cat9k-sipbase.16.09.01.SPA.pkg Current : cc 5 0 cc\_spa cat9k-sipspa.16.09.01.SPA.pkg Current : cc 6 0 cc srdriver cat9k-cc srdriver.16.09.01.SPA.pkg Current : cc 6 0 cc cat9k-sipbase.16.09.01.SPA.pkg Current : cc 6 0 cc\_spa cat9k-sipspa.16.09.01.SPA.pkg Current : cc 7 0 cc srdriver cat9k-cc srdriver.16.09.01.SPA.pkg Current : cc 7 0 cc cat9k-sipbase.16.09.01.SPA.pkg Current : cc 7 0 cc\_spa cat9k-sipspa.16.09.01.SPA.pkg Current : cc 8 0 cc srdriver cat9k-cc srdriver.16.09.01.SPA.pkg Current : cc 8 0 cc cat9k-sipbase.16.09.01.SPA.pkg Current : cc 8 0 cc\_spa cat9k-sipspa.16.09.01.SPA.pkg Current : cc 9 0 cc srdriver cat9k-cc srdriver.16.09.01.SPA.pkg Current : cc 9 0 cc cat9k-sipbase.16.09.01.SPA.pkg Current : cc 9 0 cc\_spa cat9k-sipspa.16.09.01.SPA.pkg Current : fp 0 0 fp cat9k-espbase.16.09.01.SPA.pkg Current : fp 1 0 fp cat9k-espbase.16.09.01.SPA.pkg Current : rp 0 0 guestshell cat9k-guestshell.16.09.01.SPA.pkg Current : rp 0 0 rp base cat9k-rpbase.16.09.01.SPA.pkg Current : rp 0 0 rp\_daemons cat9k-rpbase.16.09.01.SPA.pkg Current : rp 0 0 rp iosd cat9k-rpbase.16.09.01.SPA.pkg Current : rp 0 0 rp security cat9k-rpbase.16.09.01.SPA.pkg Current : rp 0 0 rp webui cat9k-webui.16.09.01.SPA.pkg Current : rp 0 0 rp wlc cat9k-wlc.16.09.01.SPA.pkg Current : rp 0 0 srdriver cat9k-srdriver.16.09.01.SPA.pkg Current : rp 1 0 guestshell cat9k-guestshell.16.09.01.SPA.pkg Current : rp 1 0 rp base cat9k-rpbase.16.09.01.SPA.pkg Current : rp 1 0 rp\_daemons cat9k-rpbase.16.09.01.SPA.pkg Current : rp 1 0 rp iosd cat9k-rpbase.16.09.01.SPA.pkg Current : rp 1 0 rp\_security cat9k-rpbase.16.09.01.SPA.pkg Current : rp 1 0 rp webui cat9k-webui.16.09.01.SPA.pkg Current : rp 1 0 rp\_wlc cat9k-wlc.16.09.01.SPA.pkg Current : rp 1 0 srdriver cat9k-srdriver.16.09.01.SPA.pkg Replacement: cc 0 0 cc\_srdriver cat9k-cc\_srdriver.16.06.02.SPA.pkg Replacement: cc 0 0 cc cat9k-sipbase.16.06.02.SPA.pkg Replacement: cc 0 0 cc\_spa cat9k-sipspa.16.06.02.SPA.pkg Replacement: cc 1 0 cc\_srdriver cat9k-cc\_srdriver.16.06.02.SPA.pkg Replacement: cc 1 0 cc cat9k-sipbase.16.06.02.SPA.pkg Replacement: cc 1 0 cc\_spa cat9k-sipspa.16.06.02.SPA.pkg Replacement: cc 10 0 cc cat9k-sipbase.16.06.02.SPA.pkg Replacement: cc 10 0 cc\_spa cat9k-sipspa.16.06.02.SPA.pkg Replacement: cc 10 0 cc\_srdriver cat9k-cc\_srdriver.16.06.02.SPA.pkg Replacement: cc 2 0 cc\_srdriver cat9k-cc\_srdriver.16.06.02.SPA.pkg Replacement: cc 2 0 cc cat9k-sipbase.16.06.02.SPA.pkg Replacement: cc 2 0 cc\_spa cat9k-sipspa.16.06.02.SPA.pkg Replacement: cc 3 0 cc\_srdriver cat9k-cc\_srdriver.16.06.02.SPA.pkg Replacement: cc 3 0 cc cat9k-sipbase.16.06.02.SPA.pkg Replacement: cc 3 0 cc\_spa cat9k-sipspa.16.06.02.SPA.pkg Replacement: cc 4 0 cc\_srdriver cat9k-cc\_srdriver.16.06.02.SPA.pkg Replacement: cc 4 0 cc cat9k-sipbase.16.06.02.SPA.pkg Replacement: cc 4 0 cc\_spa cat9k-sipspa.16.06.02.SPA.pkg

```
Replacement: cc 5 0 cc_srdriver cat9k-cc_srdriver.16.06.02.SPA.pkg
Replacement: cc 5 0 cc cat9k-sipbase.16.06.02.SPA.pkg
Replacement: cc 5 0 cc_spa cat9k-sipspa.16.06.02.SPA.pkg
Replacement: cc 6 0 cc_srdriver cat9k-cc_srdriver.16.06.02.SPA.pkg
Replacement: cc 6 0 cc cat9k-sipbase.16.06.02.SPA.pkg
Replacement: cc 6 0 cc_spa cat9k-sipspa.16.06.02.SPA.pkg
Replacement: cc 7 0 cc srdriver cat9k-cc srdriver.16.06.02.SPA.pkg
Replacement: cc 7 0 cc cat9k-sipbase.16.06.02.SPA.pkg
Replacement: cc 7 0 cc_spa cat9k-sipspa.16.06.02.SPA.pkg
Replacement: cc 8 0 cc_srdriver cat9k-cc_srdriver.16.06.02.SPA.pkg
Replacement: cc 8 0 cc cat9k-sipbase.16.06.02.SPA.pkg
Replacement: cc 8 0 cc_spa cat9k-sipspa.16.06.02.SPA.pkg
Replacement: cc 9 0 cc srdriver cat9k-cc srdriver.16.06.02.SPA.pkg
Replacement: cc 9 0 cc cat9k-sipbase.16.06.02.SPA.pkg
Replacement: cc 9 0 cc_spa cat9k-sipspa.16.06.02.SPA.pkg
Replacement: fp 0 0 fp cat9k-espbase.16.06.02.SPA.pkg
Replacement: fp 1 0 fp cat9k-espbase.16.06.02.SPA.pkg
Replacement: rp 0 0 guestshell cat9k-guestshell.16.06.02.SPA.pkg
Replacement: rp 0 0 rp base cat9k-rpbase.16.06.02.SPA.pkg
Replacement: rp 0 0 rp daemons cat9k-rpbase.16.06.02.SPA.pkg
Replacement: rp 0 0 rp_iosd cat9k-rpbase.16.06.02.SPA.pkg
Replacement: rp 0 0 rp_security cat9k-rpbase.16.06.02.SPA.pkg
Replacement: rp 0 0 rp webui cat9k-webui.16.06.02.SPA.pkg
Replacement: rp 0 0 srdriver cat9k-srdriver.16.06.02.SPA.pkg
Replacement: rp 1 0 guestshell cat9k-guestshell.16.06.02.SPA.pkg
Replacement: rp 1 0 rp base cat9k-rpbase.16.06.02.SPA.pkg
Replacement: rp 1 0 rp_daemons cat9k-rpbase.16.06.02.SPA.pkg
Replacement: rp 1 0 rp_iosd cat9k-rpbase.16.06.02.SPA.pkg
Replacement: rp 1 0 rp security cat9k-rpbase.16.06.02.SPA.pkg
Replacement: rp 1 0 rp_webui cat9k-webui.16.06.02.SPA.pkg
Replacement: rp 1 0 srdriver cat9k-srdriver.16.06.02.SPA.pkg
Finished rollback impact
[R0] Finished Rollback on R0
Checking status of Rollback on [R0]
Rollback: Passed on [R0]
Finished Rollback
Install will reload the system now!
SUCCESS: install_rollback Tue Jul 10 14:26:35 UTC 2018
Switch#
*Mar 16 14:26:35.880: %IOSXE-5-PLATFORM: R0/0: Mar 16 14:26:35 install_engine.sh:
%INSTALL-5-INSTALL_COMPLETED_INFO: Completed install rollback PACKAGE
*Mar 16 14:26:37.740: %IOSXE OIR-6-REMCARD: Card (rp) removed from slot R1
*Mar 16 14:26:39.253: %IOSXE_OIR-6-INSCARD: Card (rp) inserted in slot R1Nov 2 14:26:5
Initializing Hardware...
System Bootstrap, Version 16.8.1r[FC1], RELEASE SOFTWARE (P)
Compiled Tue 10/31/2017 11:38:44.98 by rel
Current image running:
Primary Rommon Image
Last reset cause: SoftwareResetTrig
C9400-SUP-1 platform with 16777216 Kbytes of main memory
Preparing to autoboot. [Press Ctrl-C to interrupt] 0
attempting to boot from [bootflash:packages.conf]
Located file packages.conf
#
```
#################################################################################################################################################################################################################################################################################################

Warning: ignoring ROMMON var "BOOT\_PARAM" Warning: ignoring ROMMON var "USER\_BOOT\_PARAM"

Restricted Rights Legend

Use, duplication, or disclosure by the Government is subject to restrictions as set forth in subparagraph (c) of the Commercial Computer Software - Restricted Rights clause at FAR sec. 52.227-19 and subparagraph (c) (1) (ii) of the Rights in Technical Data and Computer Software clause at DFARS sec. 252.227-7013.

cisco Systems, Inc. 170 West Tasman Drive San Jose, California 95134-1706

Cisco IOS Software [Everest], Catalyst L3 Switch Software (CAT9K IOSXE), Version 16.6.2, RELEASE SOFTWARE (fc2) Technical Support: http://www.cisco.com/techsupport Copyright (c) 1986-2017 by Cisco Systems, Inc. Compiled Sat 22-Jul-17 05:51 by mcpre

Cisco IOS-XE software, Copyright (c) 2005-2017 by cisco Systems, Inc. All rights reserved. Certain components of Cisco IOS-XE software are licensed under the GNU General Public License ("GPL") Version 2.0. The software code licensed under GPL Version 2.0 is free software that comes with ABSOLUTELY NO WARRANTY. You can redistribute and/or modify such GPL code under the terms of GPL Version 2.0. For more details, see the documentation or "License Notice" file accompanying the IOS-XE software, or the applicable URL provided on the flyer accompanying the IOS-XE software.

FIPS: Flash Key Check : Begin FIPS: Flash Key Check : End, Not Found, FIPS Mode Not Enabled

This product contains cryptographic features and is subject to United States and local country laws governing import, export, transfer and use. Delivery of Cisco cryptographic products does not imply third-party authority to import, export, distribute or use encryption. Importers, exporters, distributors and users are responsible for compliance with U.S. and local country laws. By using this product you agree to comply with applicable laws and regulations. If you are unable to comply with U.S. and local laws, return this product immediately.

A summary of U.S. laws governing Cisco cryptographic products may be found at: http://www.cisco.com/wwl/export/crypto/tool/stqrg.html

If you require further assistance please contact us by sending email to export@cisco.com.

cisco C9410R (X86) processor (revision V00) with 868521K/6147K bytes of memory. Processor board ID FXS211801GM 312 Gigabit Ethernet interfaces 40 Ten Gigabit Ethernet interfaces 4 Forty Gigabit Ethernet interfaces 32768K bytes of non-volatile configuration memory.

15958516K bytes of physical memory. 11161600K bytes of Bootflash at bootflash:. 1638400K bytes of Crash Files at crashinfo:. 0K bytes of WebUI ODM Files at webui:. %INIT: waited 0 seconds for NVRAM to be available Press RETURN to get started!

#### **Step 4** Reload

#### a) **boot flash:**

If your switches are configured with auto boot, then the stack will automatically boot up with the new image. If not, you can manually boot flash:packages.conf

Switch: **boot flash:packages.conf**

When you downgrade the software image, the boot loader does not automatically downgrade. It remains updated. **Note**

#### b) **show version**

After the image boots up, use this command to verify the version of the new image.

When you boot the new image, the boot loader is automatically updated, but the new bootloader version is not displayed in the output until the next reload. **Note**

The following sample output of the **show version** command displays the Cisco IOS XE Everest 16.6.2 image on the device:

```
Switch# show version
Cisco IOS XE Software, Version 16.06.02
Cisco IOS Software [Everest], Catalyst L3 Switch Software (CAT9K_IOSXE), Version 16.6.1,
RELEASE SOFTWARE (fc1)
Technical Support: http://www.cisco.com/techsupport
Copyright (c) 1986-2017 by Cisco Systems, Inc.
Compiled Tue 10-Jul-18 06:38 by mcpre
<output truncated>
```
# **Licensing**

This section provides information about the licensing packages for features available on Cisco Catalyst 9000 Series Switches.

### **License Levels**

The software features available on Cisco Catalyst 9400 Series Switches fall under these base or add-on license levels.

#### **Base Licenses**

• Network Essentials

• Network Advantage—Includes features available with the Network Essentials license and more.

#### **Add-On Licenses**

Add-On Licenses require a Network Essentials or Network Advantage as a pre-requisite. The features available with add-on license levels provide Cisco innovations on the switch, as well as on the Cisco Digital Network Architecture Center (Cisco DNA Center).

- DNA Essentials
- DNA Advantage— Includes features available with the DNA Essentials license and more.

To find information about platform support and to know which license levels a feature is available with, use Cisco Feature Navigator. To access Cisco Feature Navigator, go to <https://cfnng.cisco.com>. An account on cisco.com is not required.

### **License Types**

The following license types are available:

- Permanent—for a license level, and without an expiration date.
- Term—for a license level, and for a three, five, or seven year period.
- Evaluation—a license that is not registered.

### **License Levels - Usage Guidelines**

- Base licenses(Network Essentials and Network-Advantage) are ordered and fulfilled only with a permanent license type.
- Add-on licenses(DNA Essentials and DNA Advantage) are ordered and fulfilled only with a term license type.
- An add-on license level is included when you choose a network license level. If you use DNA features, renew the license before term expiry, to continue using it, or deactivate the add-on license and then reload the switch to continue operating with the base license capabilities.
- When ordering an add-on license with a base license, note the combinations that are permitted and those that are not permitted:

#### **Table 1: Permitted Combinations**

<span id="page-60-0"></span>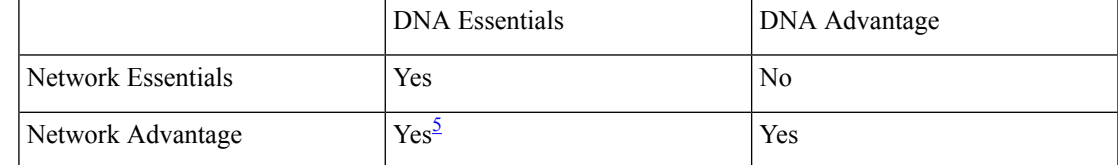

 $<sup>5</sup>$  You will be able to purchase this combination only at the time of the DNA license renewal and not</sup> when you purchase DNA-Essentials the first time.

• Evaluation licenses cannot be ordered. They are not tracked via Cisco Smart Software Manager and expire after a 90-day period. Evaluation licenses can be used only once on the switch and cannot be regenerated. Warning system messages about an evaluation license expiry are generated only 275 days after expiration and every week thereafter. An expired evaluation license cannot be reactivated after reload. This applies only to *Smart Licensing*. The notion of evaluation licenses does not apply to *Smart Licensing Using Policy*.

## **Cisco Smart Licensing**

CiscoSmart Licensing is a flexible licensing model that provides you with an easier, faster, and more consistent way to purchase and manage software across the Cisco portfolio and across your organization. And it's secure – you control what users can access. With Smart Licensing you get:

- Easy Activation: Smart Licensing establishes a pool of software licenses that can be used across the entire organization—no more PAKs (Product Activation Keys).
- Unified Management: My Cisco Entitlements (MCE) provides a complete view into all of your Cisco products and services in an easy-to-use portal, so you always know what you have and what you are using.
- License Flexibility: Your software is not node-locked to your hardware, so you can easily use and transfer licenses as needed.

To use Smart Licensing, you must first set up a Smart Account on Cisco Software Central ([http://software.cisco.com\)](http://software.cisco.com).

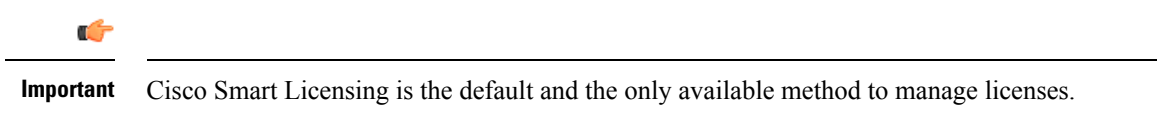

For a more detailed overview on Cisco Licensing, go to [cisco.com/go/licensingguide.](https://cisco.com/go/licensingguide)

#### **Deploying Smart Licensing**

The following provides a process overview of a day 0 to day N deployment directly initiated from a device that is running Cisco IOS XE Fuji 16.9.1 or later releases. Links to the configuration guide provide detailed information to help you complete each one of the smaller tasks.

#### **Procedure**

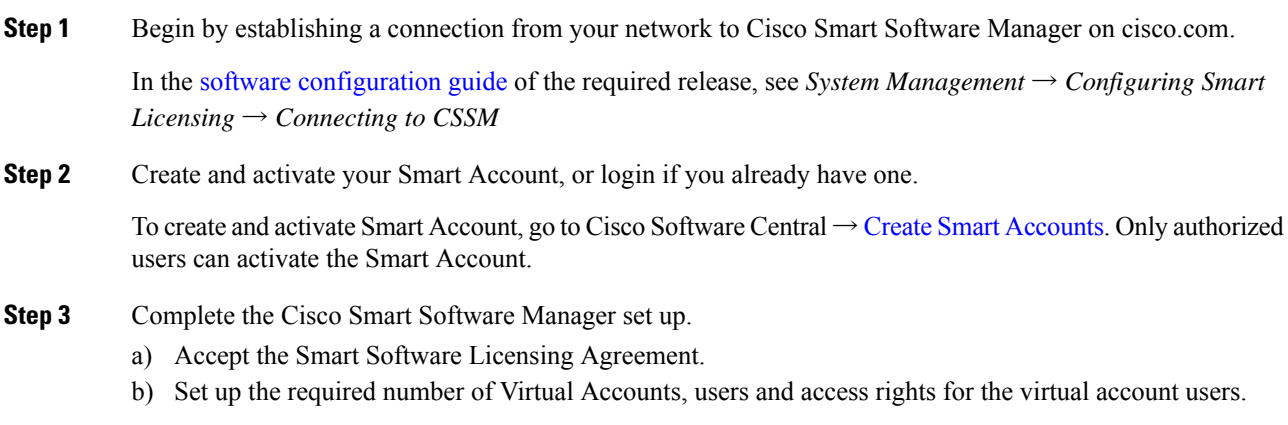

Virtual accounts help you organize licenses by business unit, product type, IT group, and so on.

c) Generate the registration token in the Cisco Smart Software Manager portal and register your device with the token.

In the software [configuration](https://www.cisco.com/c/en/us/support/switches/catalyst-9400-series-switches/products-installation-and-configuration-guides-list.html) guide of the required release, see *System Management*  $\rightarrow$  *Configuring Smart Licensing*  $\rightarrow$  *Registering the Device in CSSM* 

With this,

- The device is now in an authorized state and ready to use.
- The licenses that you have purchased are displayed in your Smart Account.

#### **How Upgrading or Downgrading Software Affects Smart Licensing**

Starting from Cisco IOS XE Fuji 16.9.1, Smart Licensing is the default and only license management solution; all licenses are managed as Smart Licenses.

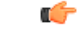

```
Important
```
Starting from Cisco IOS XE Fuji 16.9.1, the Right-To-Use (RTU) licensing mode is deprecated, and the associated **license right-to-use** command is no longer available on the CLI.

Note how upgrading to a release that supports Smart Licensing or moving to a release that does not support Smart Licensing affects licenses on a device:

• **When you upgrade from an earlier release to one that supports Smart Licensing**—all existing licenses remain in evaluation mode until registered in Cisco Smart Software Manager. After registration, they are made available in your Smart Account.

In the software [configuration](https://www.cisco.com/c/en/us/support/switches/catalyst-9400-series-switches/products-installation-and-configuration-guides-list.html) guide of the required release, see *System Management* → *Configuring Smart Licensing*  $\rightarrow$  *Registering the Device in CSSM* 

• **When you downgrade to a release where Smart Licensing is not supported**—all smart licenses on the device are converted to traditional licenses and all smart licensing information on the device is removed.

#### **Using Smart Licensing on an Out-of-the-Box Device**

Starting from Cisco IOS XE Fuji 16.9.1, if an out-of-the-box device has the software version factory-provisioned, all licenses on such a device remain in evaluation mode until registered in Cisco Smart Software Manager.

In the software [configuration](https://www.cisco.com/c/en/us/support/switches/catalyst-9400-series-switches/products-installation-and-configuration-guides-list.html) guide of the required release, see *System Management* → *Configuring Smart Licensing*  $\rightarrow$  *Registering the Device in CSSM* 

# **Scaling Guidelines**

For information about feature scaling guidelines, see these datasheets for Cisco Catalyst 9400 Series Switches: <https://www.cisco.com/c/en/us/products/collateral/switches/catalyst-9400-series-switches/nb-06-cat9400-ser-data-sheet-cte-en.html> <https://www.cisco.com/c/en/us/products/collateral/switches/catalyst-9400-series-switches/nb-06-cat9600-series-line-data-sheet-cte-en.html>

<https://www.cisco.com/c/en/us/products/collateral/switches/catalyst-9400-series-switches/nb-06-cat9400-ser-sup-eng-data-sheet-cte-en.html>

# **Limitations and Restrictions**

- Cisco Catalyst 9400 Series 3200W DC Power Supply—The power supply module operates normally as long as DC input voltage is within the full input range (-40 to -75VDC). However, if the input voltage range is beyond the -51 to -57VDC range, Cisco IOS software displays the Capacity field as n.a (the **show power** command). This issue exists in the Cisco IOS XE Fuji 16.9.1 and Cisco IOS XE Fuji 16.9.2 releases; it is corrected in all the later releases of Cisco IOS XE Fuji 16.9.x train.
- Cisco TrustSec restrictions—Cisco TrustSec can be configured only on physical interfaces, not on logical interfaces.
- Control Plane Policing (CoPP)—The show run command does not display information about classes configured under system-cpp policy, when they are left at default values. Use the show policy-map system-cpp-policy or the show policy-map control-plane commands in privileged EXEC mode instead.
- Flexible NetFlow limitations:
	- You cannot configure NetFlow export using the Ethernet Management port (GigabitEthernet0/0).
	- You can not configure a flow monitor on logical interfaces, such as switched virtual interfaces (SVIs), port-channel, loopback, tunnels.
	- You can not configure multiple flow monitors of same type (ipv4, ipv6 or datalink) on the same interface for same direction.
- Hardware limitations:
	- When you use Cisco OSFP-4SFP10G-CUxM Direct-Attach Copper Cables, autonegotiation is enabled by default. If the other end of the line does not support autonegotation, the link does not come up.
- Interoperability limitations:
	- When you use Cisco QSFP-4SFP10G-CUxM Direct-Attach Copper Cables, if one end of the 40G link is a Catalyst 9400 Series Switch and the other end is a Catalyst 9500 Series Switch, the link does not come up, or comes up on one side and stays down on the other. To avoid this interoperability issue between devices, apply the **speed nonegotiate** command on the Catalyst 9500 Series Switch interface. This command disables autonegotiation and brings the link up. To restore autonegotiation, use the **no speed nonegotiation** command.
- In-Service Software Upgrade (ISSU)
	- While performing ISSU from Cisco IOS XE Fuji 16.9.x to Cisco IOS XE Gibraltar 16.12.x, if **interface-id snmp-if-index** command is not configured with OSPFv3, packet loss can occur. Configure the **interface-idsnmp-if-index** command either during the maintenance window or after isolating the device (by using maintenance mode feature) from the network before doing the ISSU.
- No service password recovery—With ROMMON versions R16.6.1r and R16.6.2r, the 'no service password-recovery' feature is not available.
- QoS restrictions:
- When configuring QoS queuing policy, the sum of the queuing buffer should not exceed 100%.
- For QoS policies, only switched virtual interfaces (SVI) are supported for logical interfaces.
- QoS policies are not supported for port-channel interfaces, tunnel interfaces, and other logical interfaces.
- Stack Queuing and Scheduling (SQS) drops CPU bound packets exceeding 1.4 Gbps.
- Redundancy—The supervisor module (hardware) supports redundancy. Software redundancy is supported starting with Cisco IOS XE Everest 16.6.2. However, the associated route processor redundancy (RPR) feature is not supported.

Before performing a switchover, use the **show redundancy**,**show platform**, and **show platform software iomd redundancy** commands to ensure that both the SSOs have formed and that the IOMD process is completed.

In the following sample output for the **show redundancy**, note that both the SSOs have formed.

```
Switch# show redundancy
Redundant System Information :
------------------------------
Available system uptime = 3 hours, 30 minutes
Switchovers system experienced = 2
Standby failures = 0
Last switchover reason = active unit removed
Hardware Mode = Duplex
Configured Redundancy Mode = sso
Operating Redundancy Mode = sso
Maintenance Mode = Disabled
Communications = Up
Current Processor Information :
-------------------------------
Active Location = slot 3
Current Software state = ACTIVE
Uptime in current state = 2 hours, 57 minutes
Image Version = Cisco IOS Software [Fuji], Catalyst L3 Switch Software (CAT9K_IOSXE),
Version 16.8.1, RELEASE SOFTWARE (fc3)
Technical Support: http://www.cisco.com/techsupport
Copyright (c) 1986-2018 by Cisco Systems, Inc.
Compiled Tue 27-Mar-18 13:43 by mcpre
BOOT = bootflash:packages.conf;
CONFIG_FILE =
Configuration register = 0x1822
Peer Processor Information :
----------------------------
Standby Location = slot 4
Current Software state = STANDBY HOT
Uptime in current state = 2 hours, 47 minutes
Image Version = Cisco IOS Software [Fuji], Catalyst L3 Switch Software (CAT9K_IOSXE),
Version 16.8.1, RELEASE SOFTWARE (fc3)
Technical Support: http://www.cisco.com/techsupport
Copyright (c) 1986-2018 by Cisco Systems, Inc.
Compiled Tue 27-Mar-18 13:43 by mcpre
BOOT = bootflash:packages.conf;
CONFIG_FILE =
Configuration register = 0x1822
```
In the following sample output for the **show platform** command, note that both SSOs have formed and the HA STATE field is ready.

```
Switch# show platform
Configured Redundancy Mode = sso
Operating Redundancy Mode = sso
Local RF state = ACTIVE
Peer RF state = STANDBY HOT
slot PSM STATE SPA INTF HA_STATE HA_ACTIVE
  1 ready started ready 00:01:16
  2 ready started ready 00:01:22
  3 ready started ready 00:01:27 ***active RP
  4 ready started ready 00:01:27
<output truncated>
```
In the following sample output for the **show platform software iomd redundancy** command, note that the State for all the linecards and supervisor modules is ok. This indicates that the IOMD processes are completed.

Switch# **show platform software iomd redundancy** Chassis type: C9407R

| Slot                           | Type             | State       | Insert time (ago) |
|--------------------------------|------------------|-------------|-------------------|
|                                |                  |             |                   |
| $\overline{1}$                 | $C9400-LC-24XS$  | οk          | 3d09h             |
| $\overline{2}$                 | C9400-LC-48U     | οk          | 3d09h             |
| R <sub>0</sub>                 | $C9400-SUP-1$    | ok, active  | 3d09h             |
| R1                             | $C9400-SUP-1$    | ok, standby | 3d09h             |
| P <sub>1</sub>                 | C9400-PWR-3200AC | οk          | 3d08h             |
| P <sub>2</sub>                 | C9400-PWR-3200AC | οk          | 3d08h             |
| P17                            | $C9407 - FAN$    | οk          | 3d08h             |
| <output truncated=""></output> |                  |             |                   |

- With bootloader version 16.6.2r, you cannot access the M.2 SATA SSD drive at the ROMMON prompt (rommon> **dir disk0**). The system displays an error message indicating that the corresponding file system protocol is not found on the device. The only way to access the drive when on bootloader version 16.6.2r, is through the Cisco IOS prompt, after boot up.
- Secure Shell (SSH)
	- Use SSH Version 2. SSH Version 1 is not supported.
	- When the device is running SCP and SSH cryptographic operations, expect high CPU until the SCP read process is completed. SCP supports file transfers between hosts on a network and uses SSH for the transfer.

Since SCP and SSH operations are currently not supported on the hardware crypto engine, running encryption and decryption process in software causes high CPU. The SCP and SSH processes can show as much as 40 or 50 percent CPU usage, but they do not cause the device to shutdown.

• Uplink Symmetry—When a redundant supervisor module is inserted, we recommend that you have symmetric uplinks, to minimize packet loss during a switchover.

Uplinks are said to be in symmetry when the same interface on both supervisor modules have the same type of transceiver module. For example, a TenGigabitEthernet interface with no transceiver installed operates at a default 10G mode; if the matching interface of the other supervisor has a 10G transceiver, then they are in symmetry. Symmetry provides the best SWO packet loss and user experience.

Asymmetric uplinks have at least one or more pairs of interfaces in one supervisor not matching the transceiver speed of the other supervisor.

- VLAN Restriction—It is advisable to have well-defined segregation while defining data and voice domain during switch configuration and to maintain a data VLAN different from voice VLAN across the switch stack. If the same VLAN is configured for data and voice domains on an interface, the resulting high CPU utilization might affect the device.
- YANG data modeling limitation—A maximum of 20 simultaneous NETCONF sessions are supported.
- The File System Check (fsck) utility is not supported in install mode.

# **Caveats**

П

Caveats describe unexpected behavior in Cisco IOS-XE releases. Caveats listed as open in a prior release are carried forward to the next release as either open or resolved.

### **Cisco Bug Search Tool**

The Cisco Bug Search Tool (BST) allows partners and customers to search for software bugs based on product, release, and keyword, and aggregates key data such as bug details, product, and version. The BST is designed to improve the effectivenessin network risk management and device troubleshooting. The tool has a provision to filter bugs based on credentials to provide external and internal bug views for the search input.

To view the details of a caveat, click on the identifier.

### **Open Caveats in Cisco IOS XE Fuji 16.9.x**

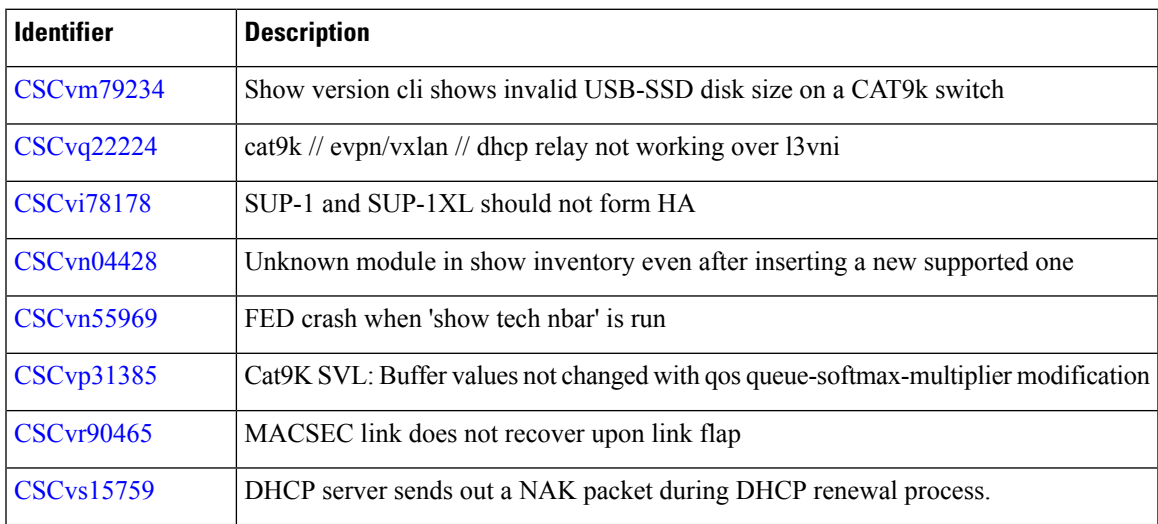

### **Resolved Caveats in Cisco IOS XE Fuji 16.9.8**

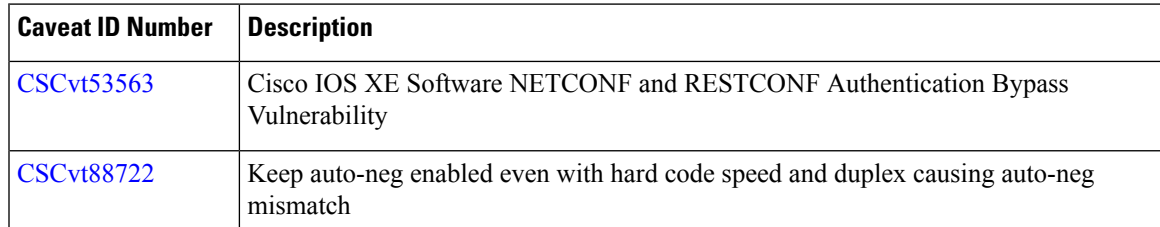

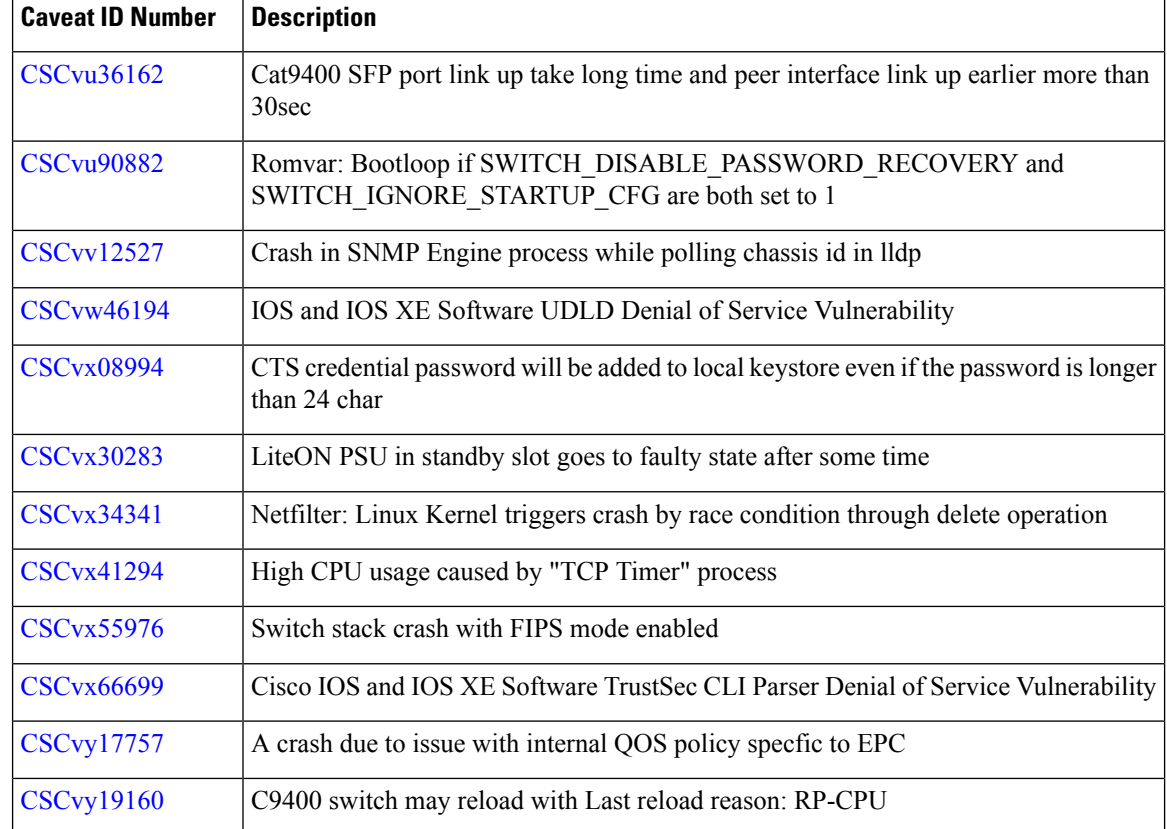

# **Resolved Caveats in Cisco IOS XE Fuji 16.9.7**

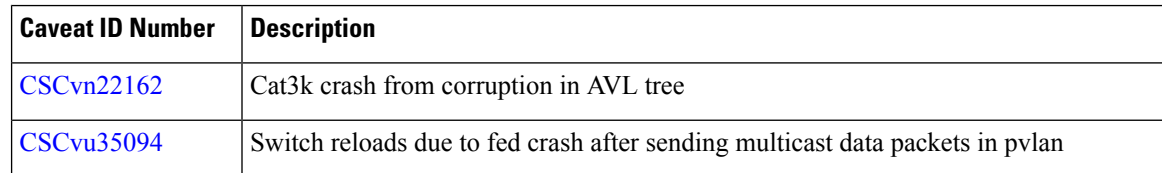

# **Resolved Caveats in Cisco IOS XE Fuji 16.9.6**

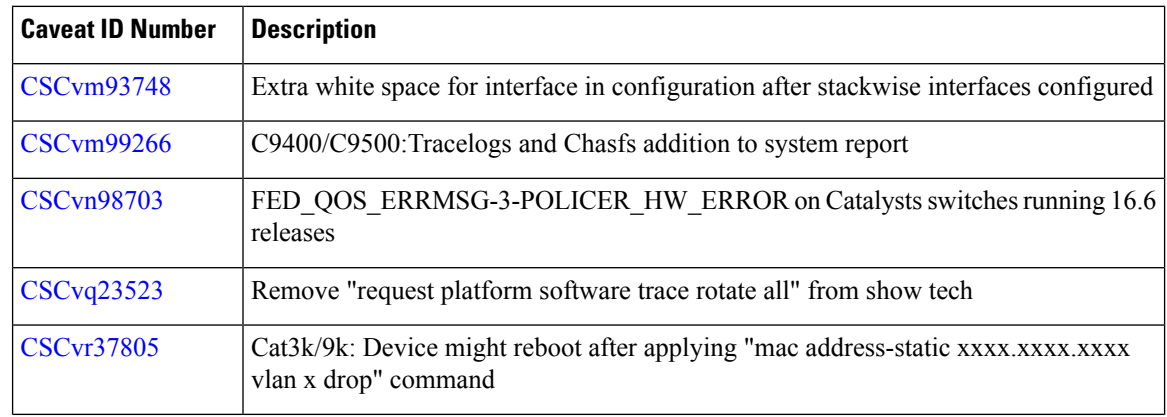

I

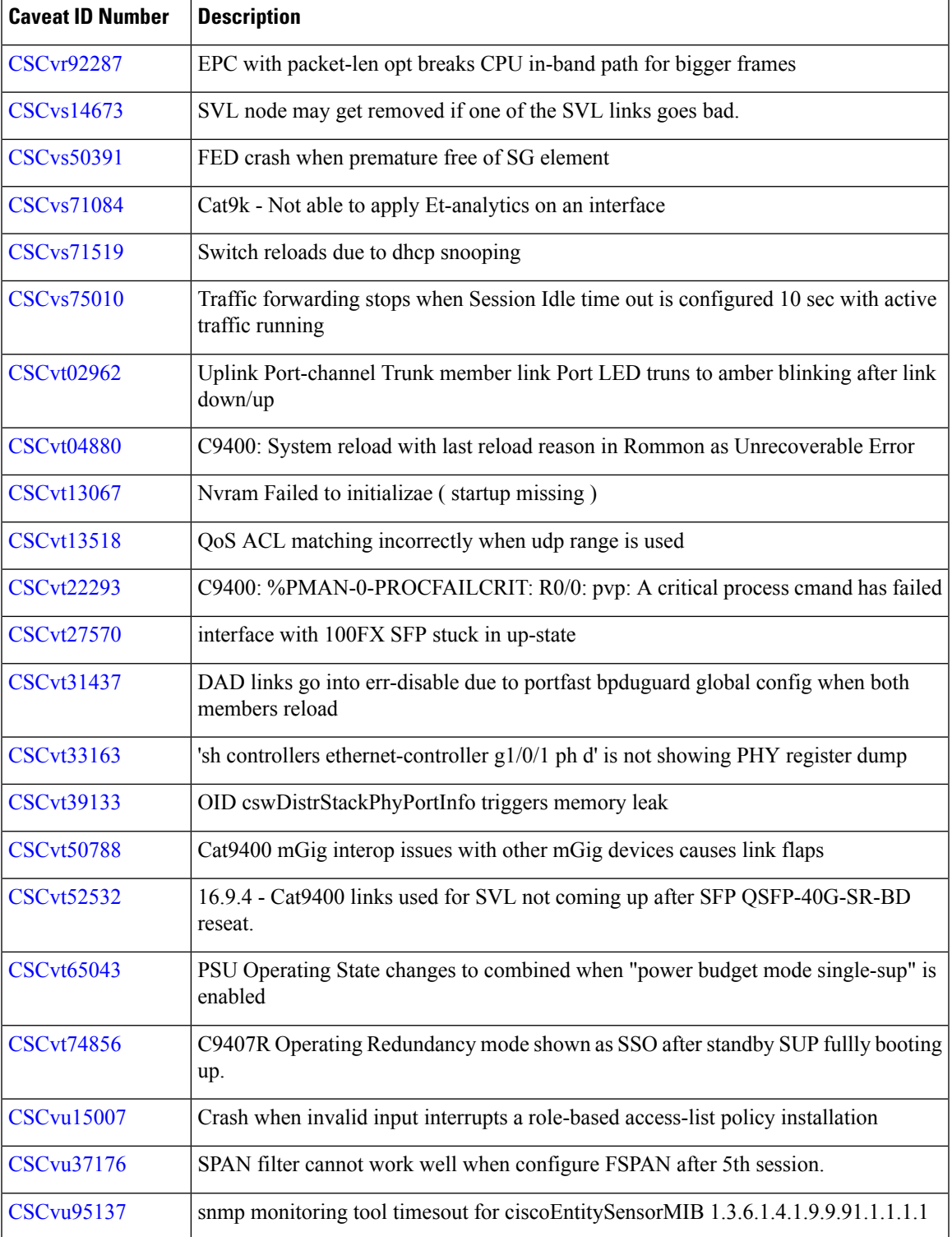

# **Resolved Caveats in Cisco IOS XE Fuji 16.9.5**

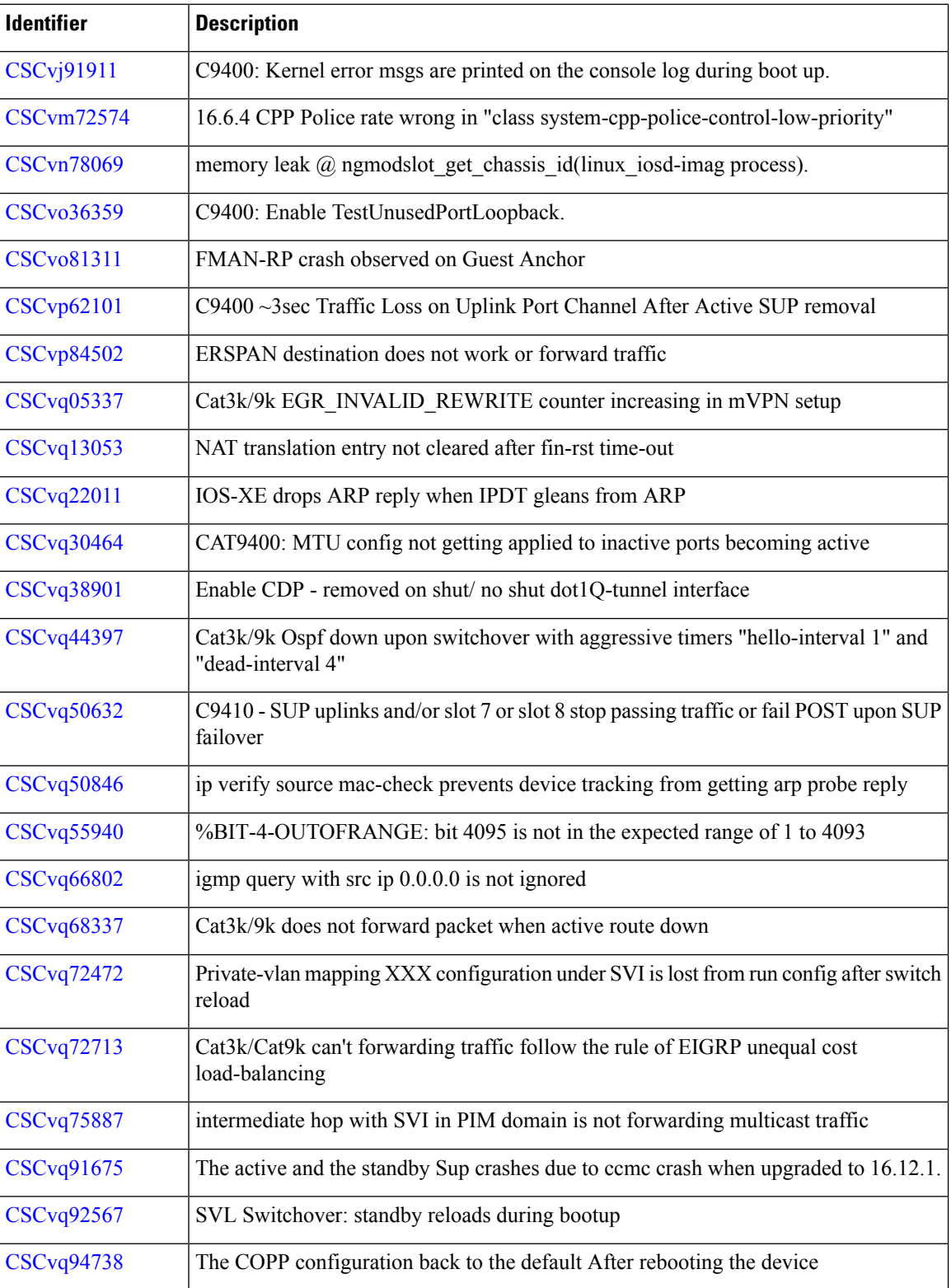

I

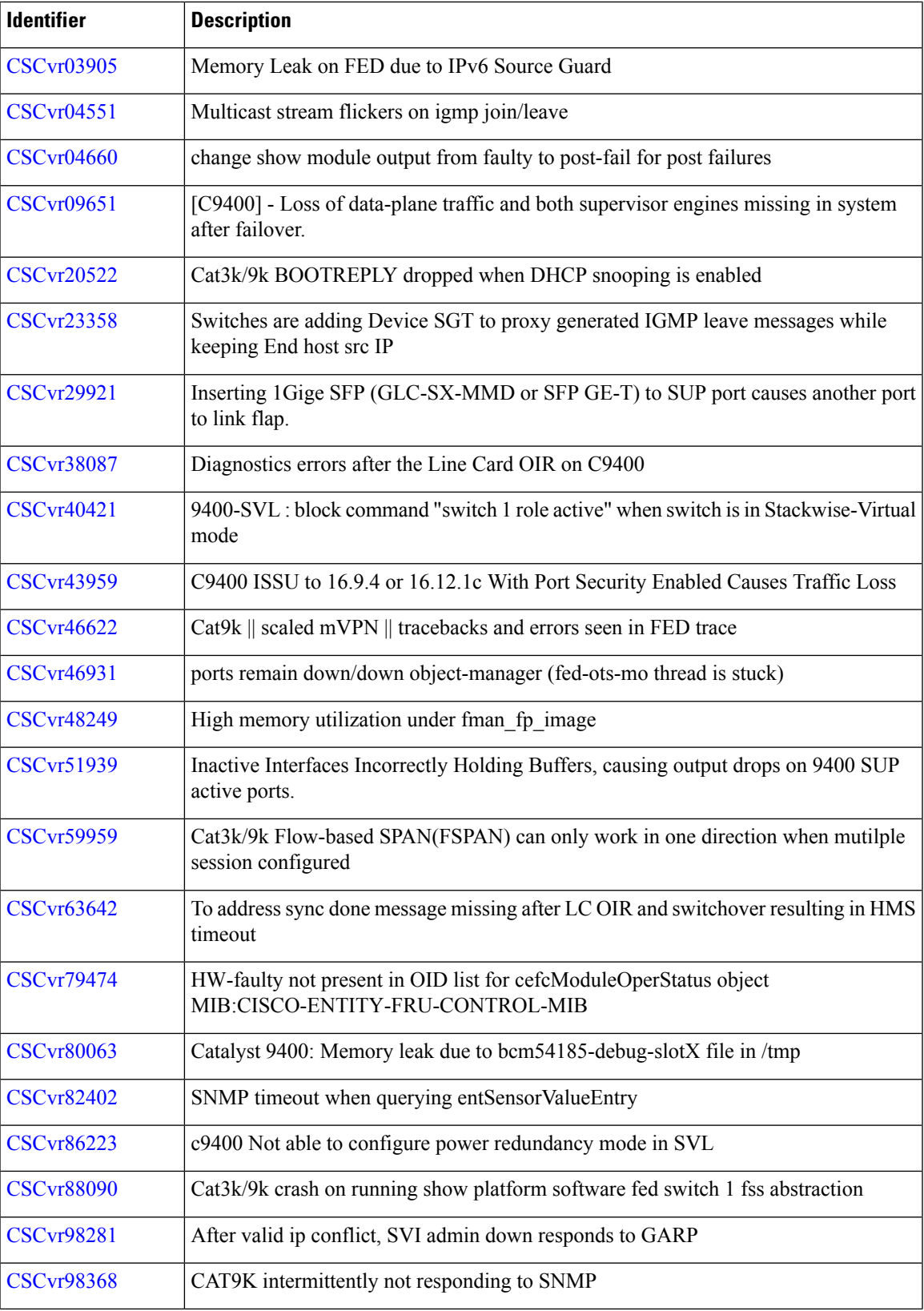

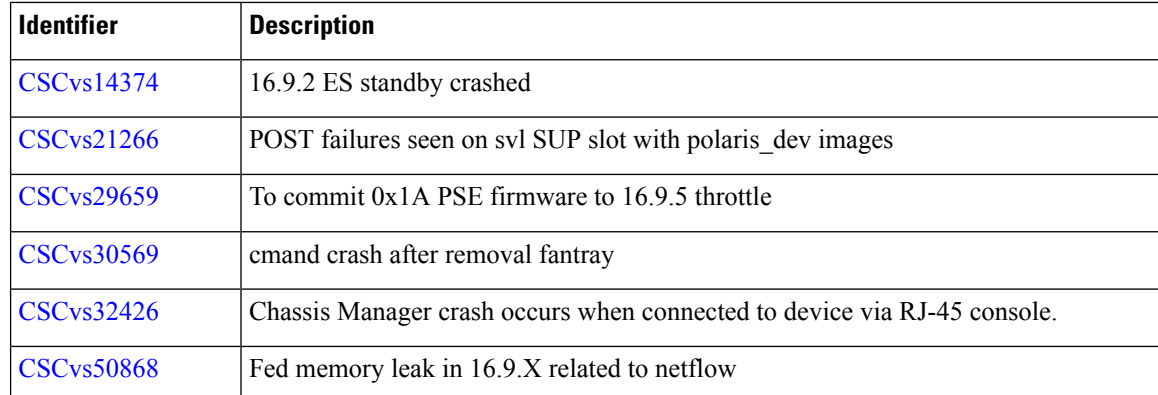

# **Resolved Caveats in Cisco IOS XE Fuji 16.9.4**

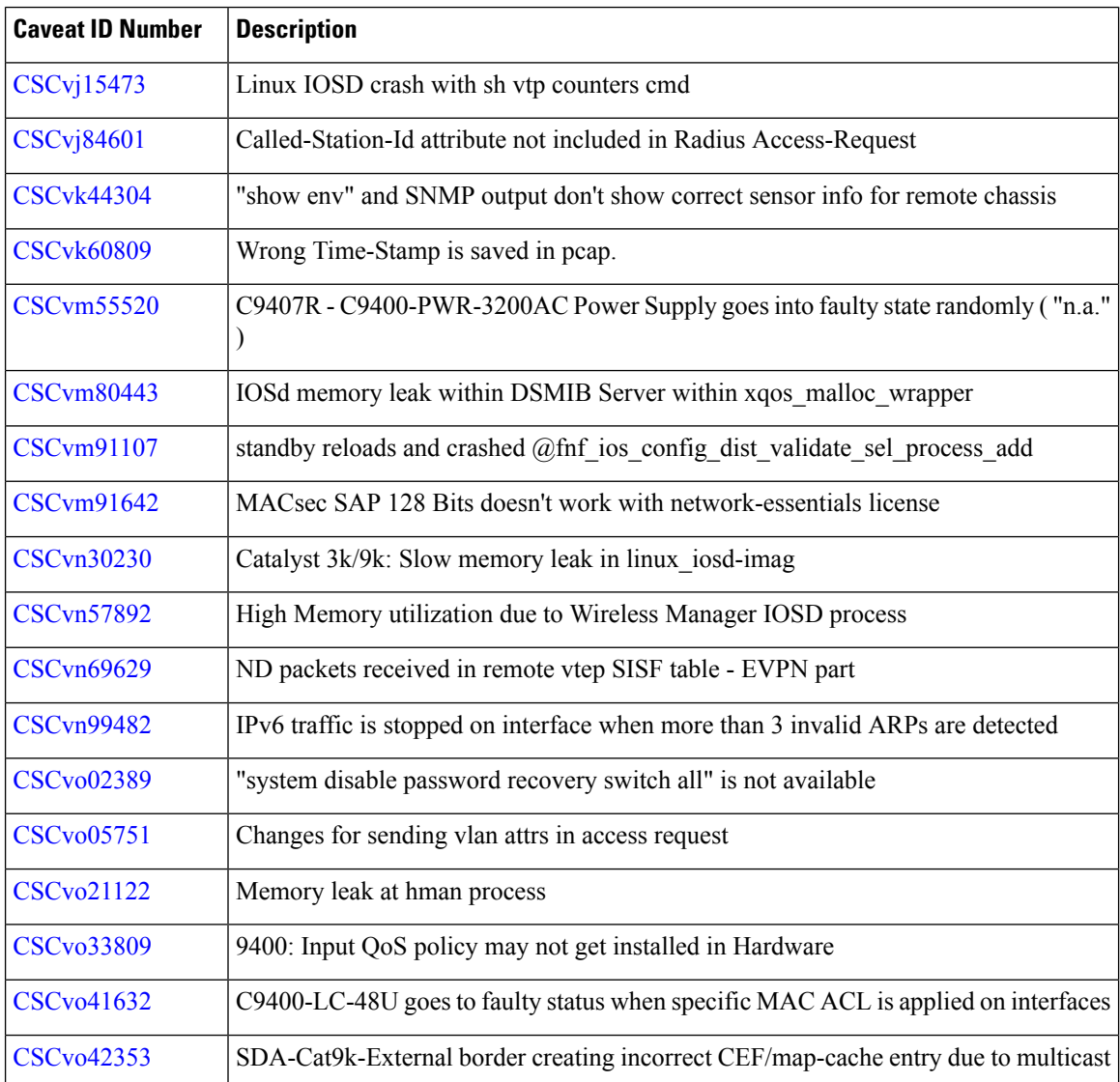
I

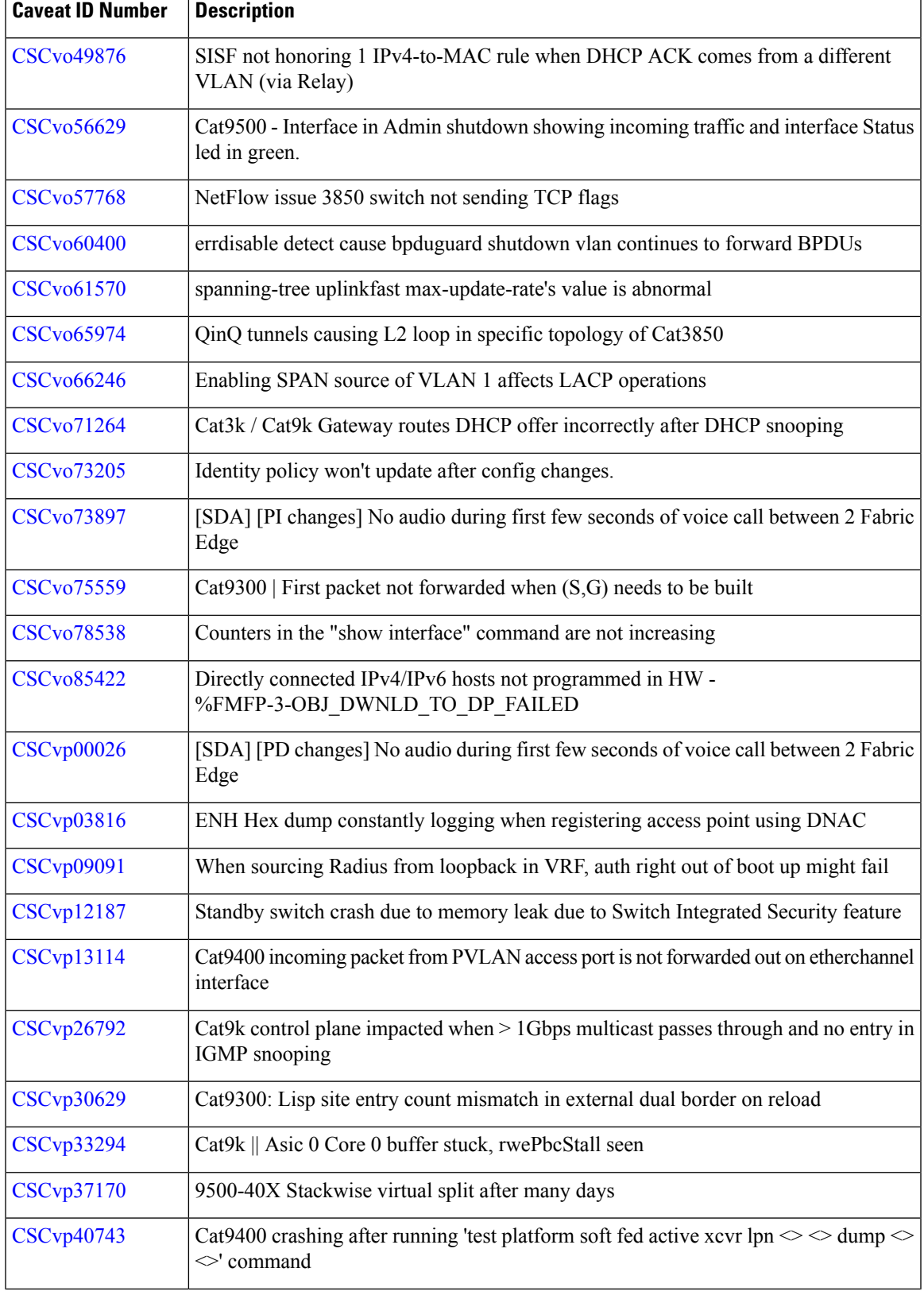

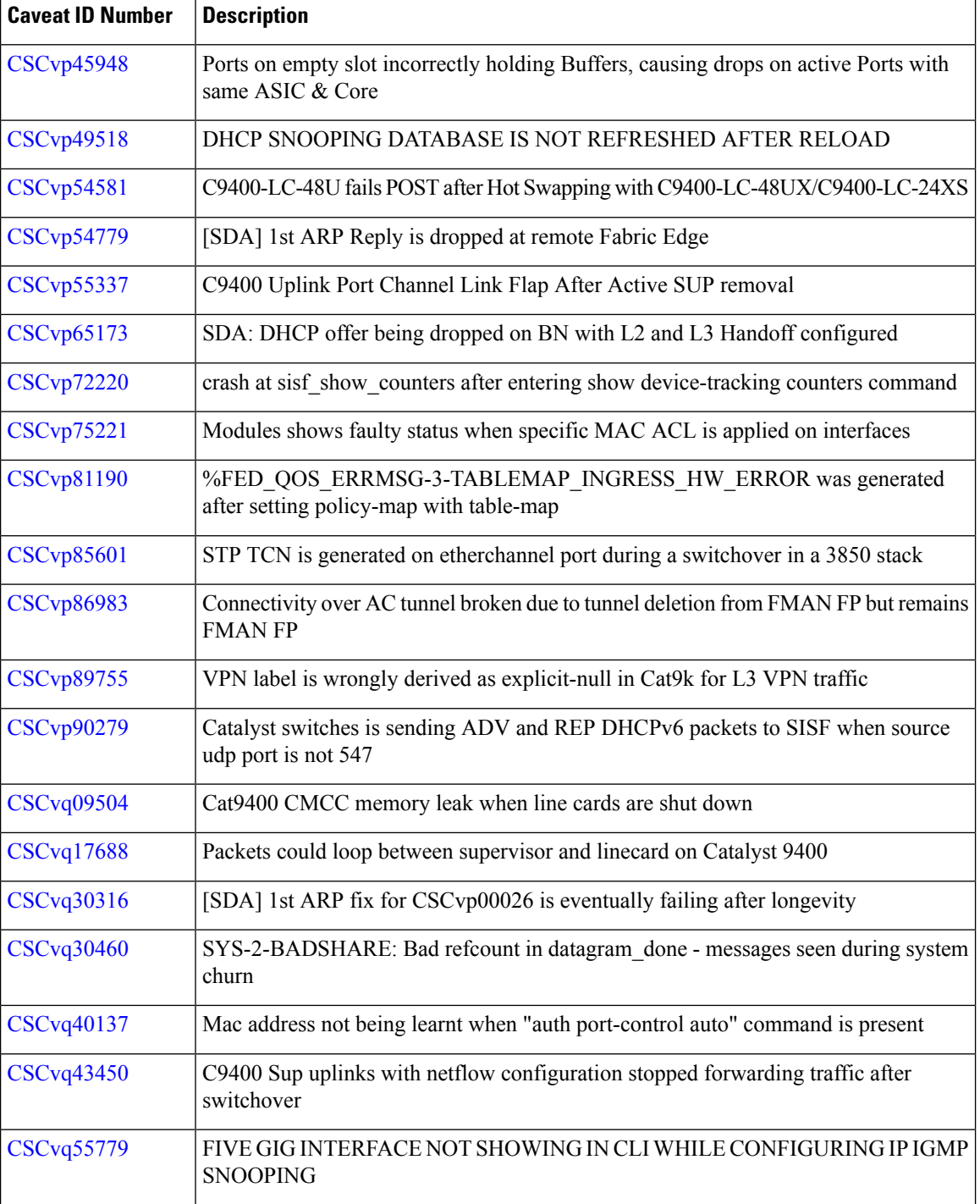

### **Resolved Caveats in Cisco IOS XE Fuji 16.9.3**

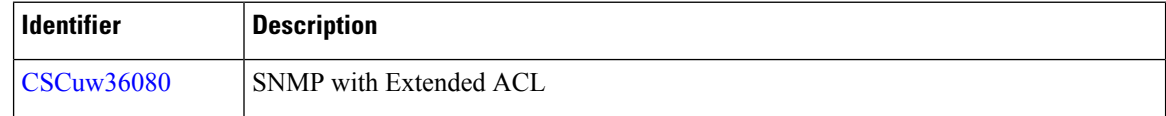

I

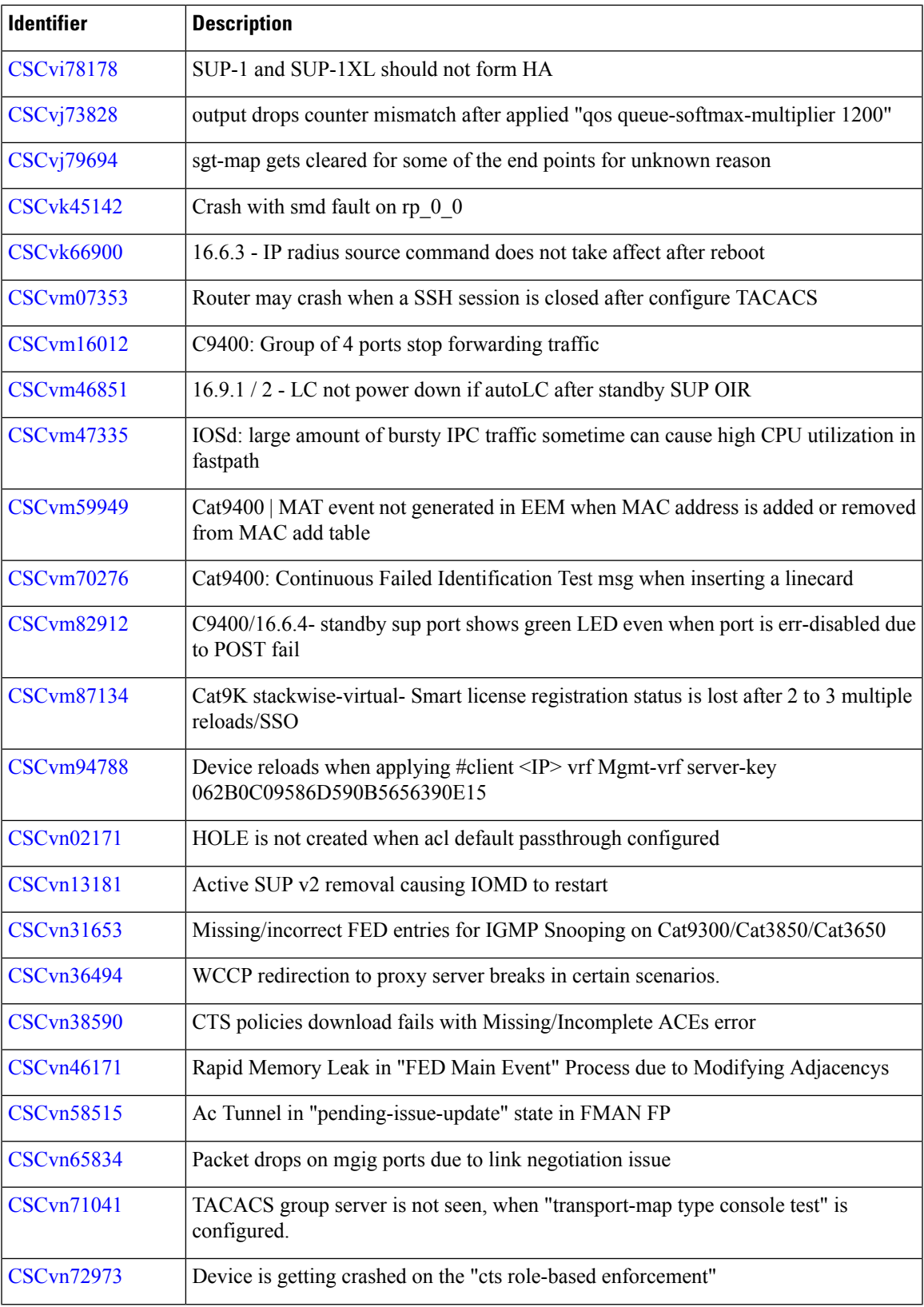

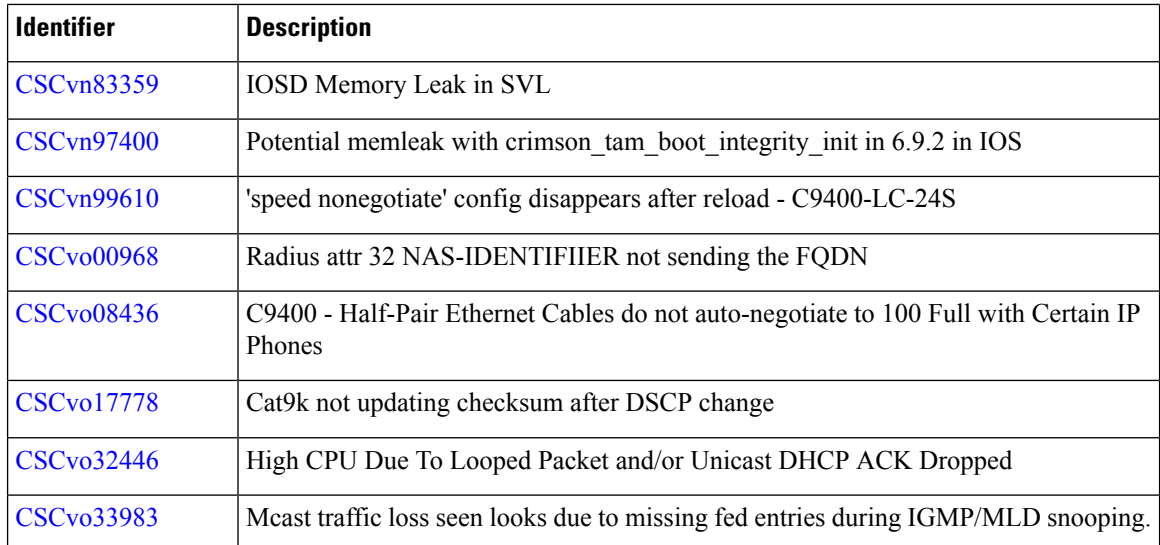

# **Resolved Caveats in Cisco IOS XE Fuji 16.9.2**

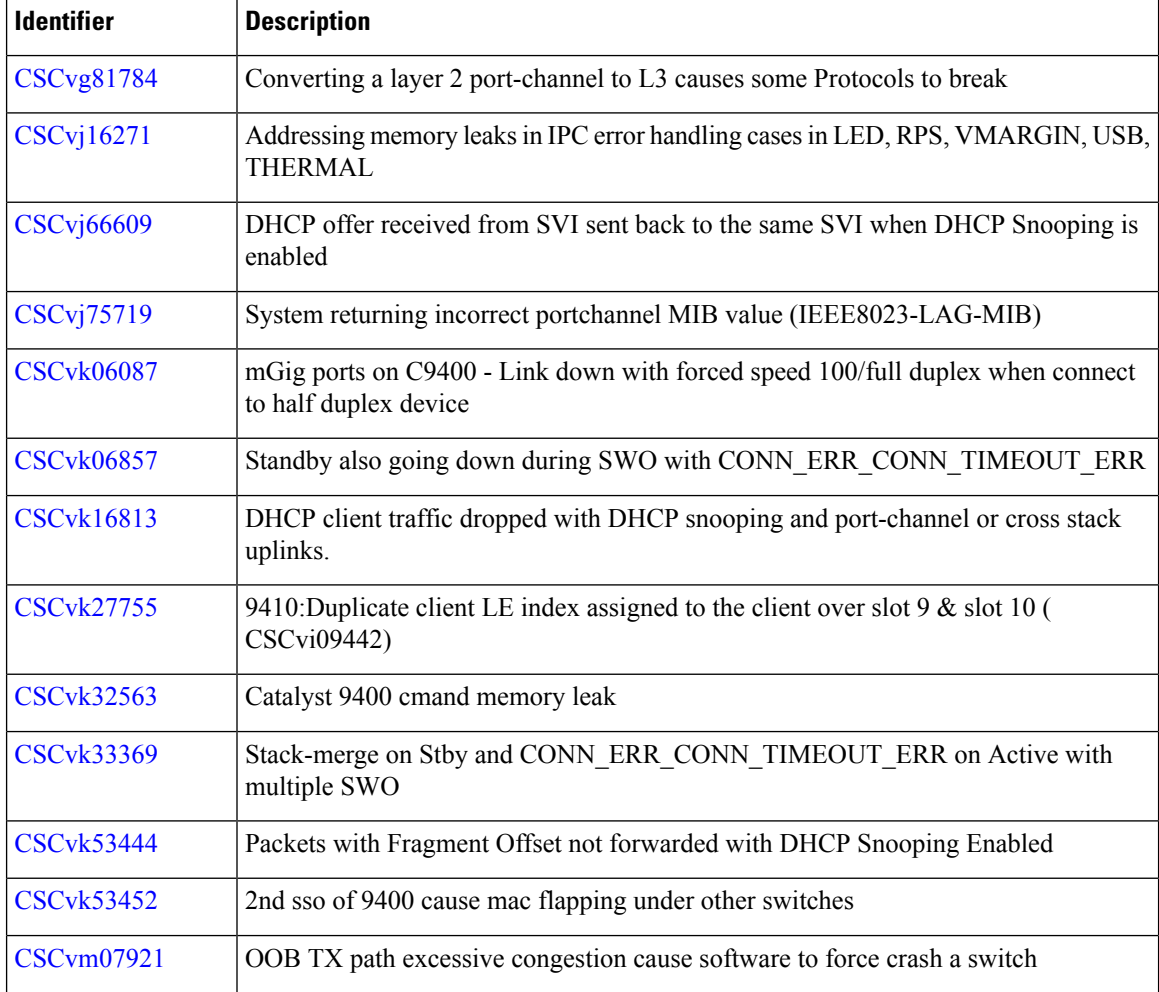

Ш

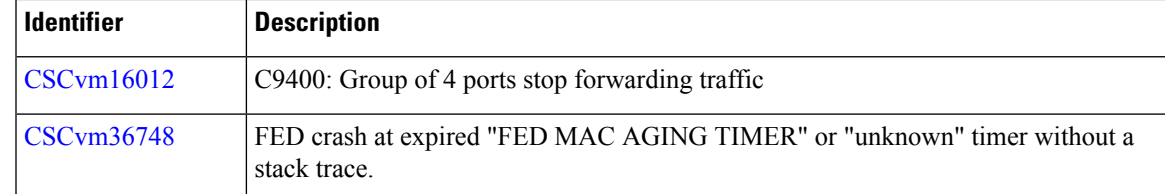

#### **Resolved Caveats in Cisco IOS XE Fuji 16.9.1**

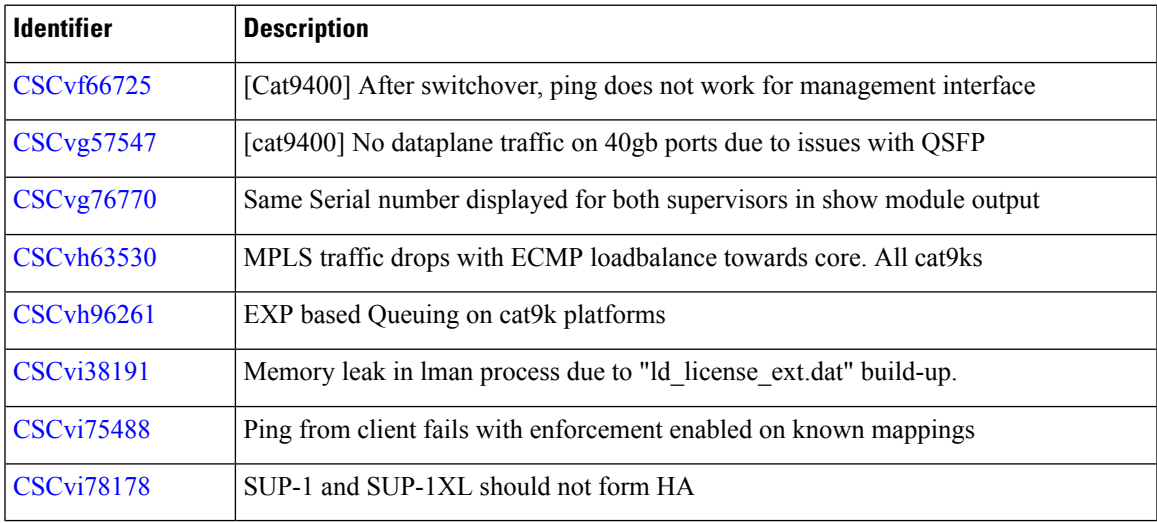

# **Troubleshooting**

For the most up-to-date, detailed troubleshooting information, see the Cisco TAC website at this URL:

<https://www.cisco.com/en/US/support/index.html>

Go to **Product Support** and select your product from the list or enter the name of your product. Look under Troubleshoot and Alerts, to find information for the problem that you are experiencing.

# **Related Documentation**

Information about Cisco IOS XE at this URL: [https://www.cisco.com/c/en/us/products/ios-nx-os-software/](https://www.cisco.com/c/en/us/products/ios-nx-os-software/ios-xe/index.html) [ios-xe/index.html](https://www.cisco.com/c/en/us/products/ios-nx-os-software/ios-xe/index.html)

All support documentation for Cisco Catalyst 9400 Series Switches is at this URL: [https://www.cisco.com/c/](https://www.cisco.com/c/en/us/support/switches/catalyst-9400-series-switches/tsd-products-support-series-home.html) [en/us/support/switches/catalyst-9400-series-switches/tsd-products-support-series-home.html](https://www.cisco.com/c/en/us/support/switches/catalyst-9400-series-switches/tsd-products-support-series-home.html)

Cisco Validated Designs documents at this URL: <https://www.cisco.com/go/designzone>

To locate and download MIBs for selected platforms, Cisco IOS releases, and feature sets, use Cisco MIB Locator found at the following URL: <http://www.cisco.com/go/mibs>

#### **Communications, Services, and Additional Information**

- To receive timely, relevant information from Cisco, sign up at Cisco Profile [Manager](https://www.cisco.com/offer/subscribe).
- To get the business impact you're looking for with the technologies that matter, visit Cisco [Services.](https://www.cisco.com/go/services)
- To submit a service request, visit Cisco [Support](https://www.cisco.com/c/en/us/support/index.html).
- To discover and browse secure, validated enterprise-class apps, products, solutions and services, visit Cisco [Marketplace.](https://www.cisco.com/go/marketplace/)
- To obtain general networking, training, and certification titles, visit [Cisco](http://www.ciscopress.com) Press.
- To find warranty information for a specific product or product family, access Cisco [Warranty](http://www.cisco-warrantyfinder.com) Finder.

© 2018–2021 Cisco Systems, Inc. All rights reserved.